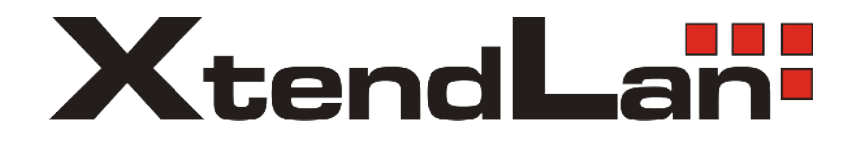

# **XL-GDB-102Ev2**

## **G.SHDSL .Bis**

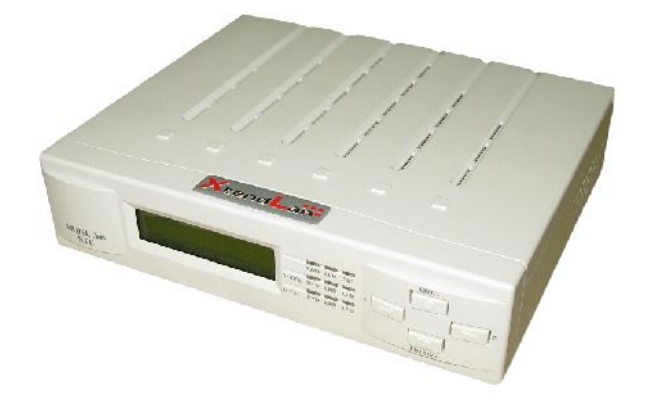

**User Manual**

**Version 0.03**

## **Tables of Contents**

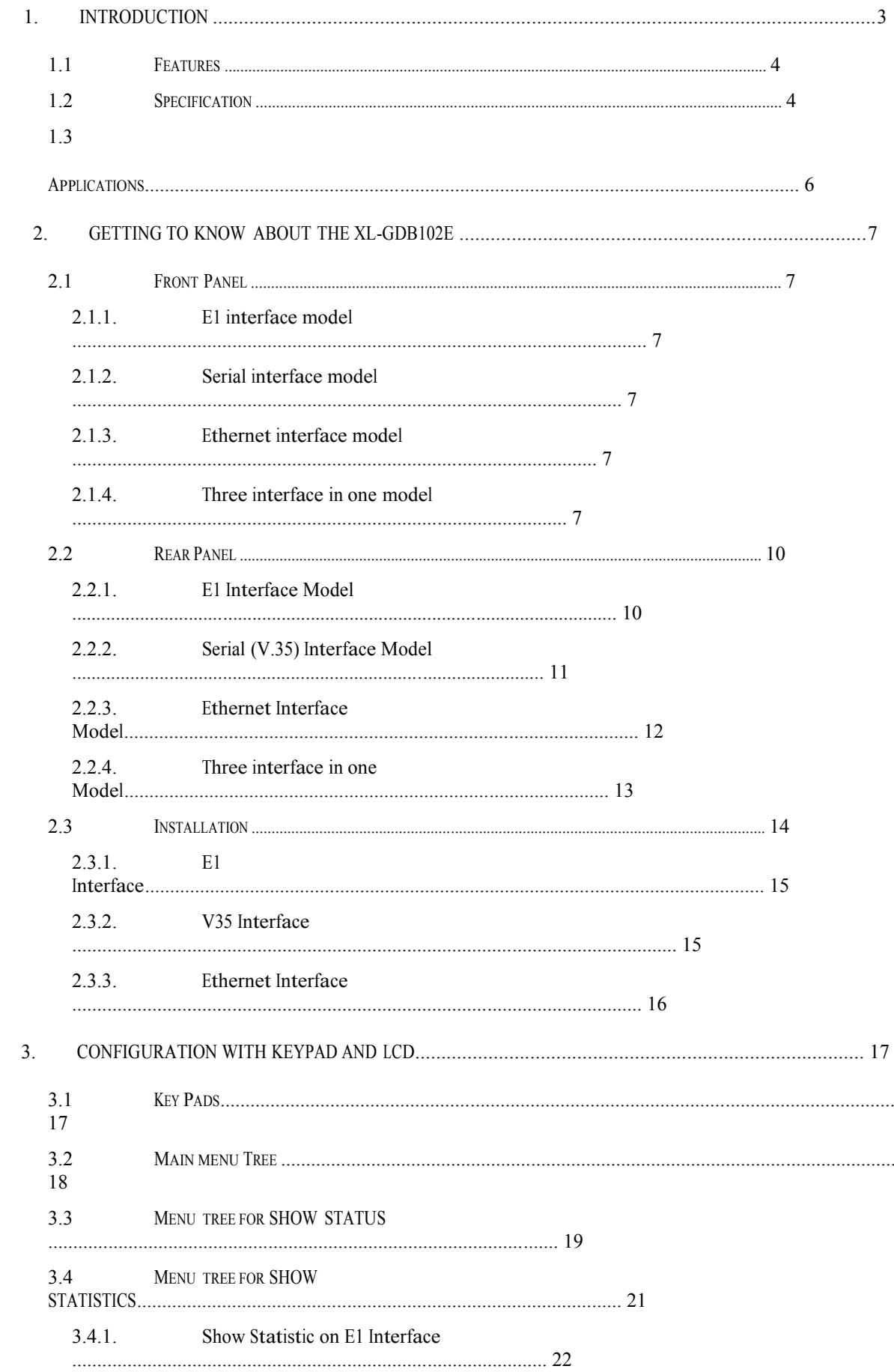

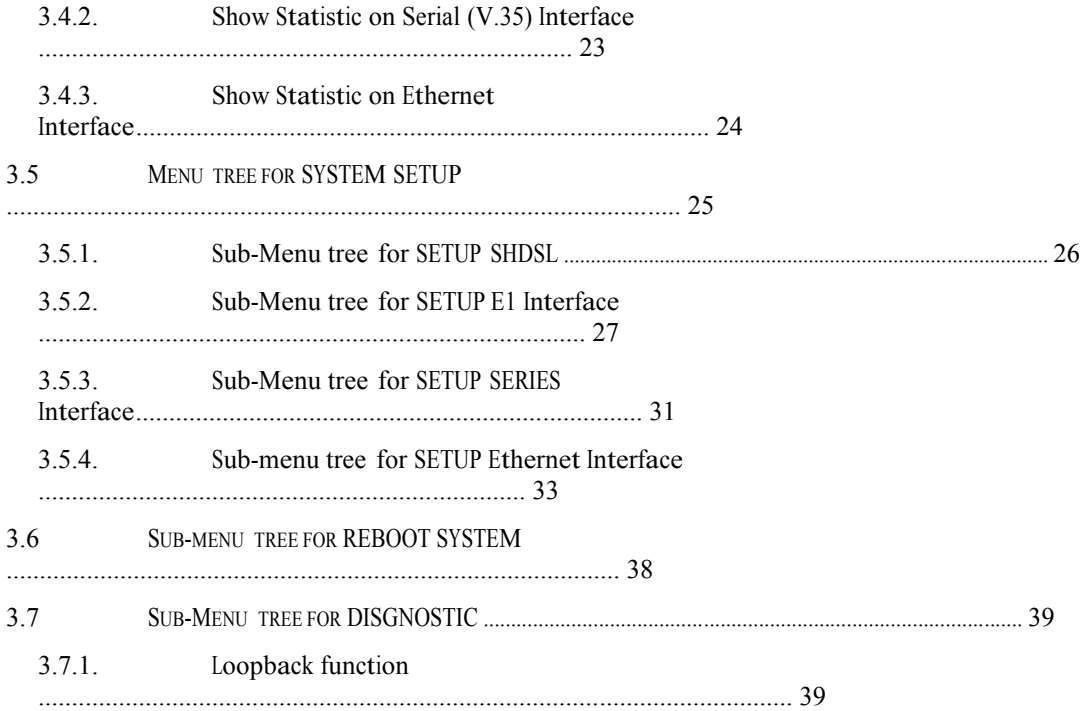

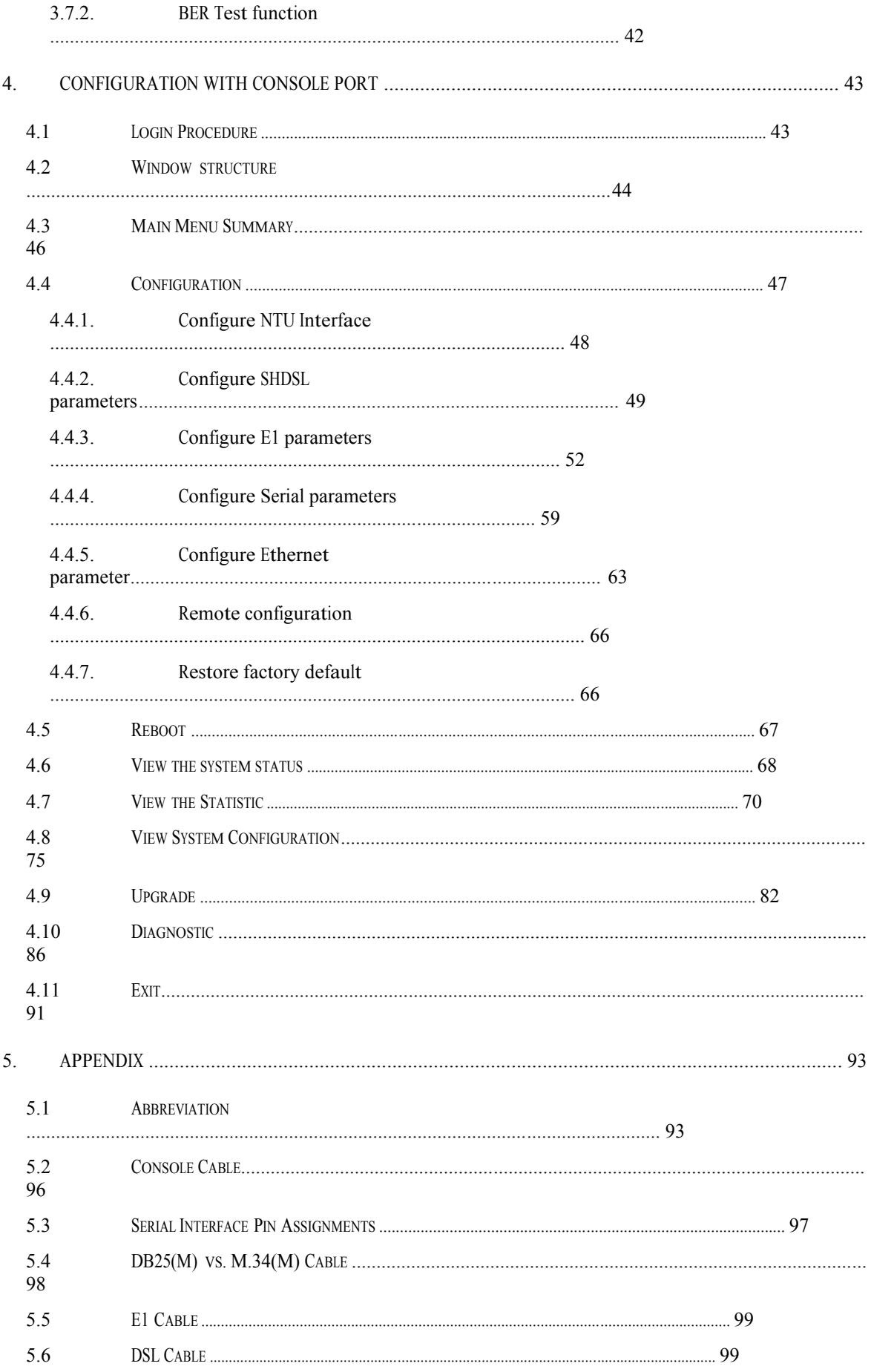

## **1. Introduction**

The G.XL-GDB102E offers three different interface (E1, Serial and Ethernet) connected customers to high-speed TDM services .This series have four models on the following:-

#### E1 interface model :

Offers two different ways have connect customers to high-speed TDM services with two G.703 E1 interfaces (Balance 120Ω RJ45 jack and Unbalance 75Ω dual BNCs). The G.703 interface will carry 64kbps to 2.048Mbps.

#### Serial (V.35) interface model:

Offers customers premises has high-speed TDM services with a DB25 interface. The industry standard DB25 interface can be configured as a V.35/RS530 or V.36/X.21 connection. The DB25 connection transfers data up to 5.696Mbps.

#### Ethernet interface model:

Offers customers premises has high-speed TDM services with a LAN interface. The industry standard LAN interface can detect a 10M or 100M connection automatically.

Three interface (E1, Serial and Ethernet) in one model:

Offers three types interface: E1 interface (balance 120Ω RJ45 jack and unbalance 75Ω dual BNCs), V.35 interface (DB25 female connector) and Ethernet interface (RJ-45 connector).You can select one type of following: (a) E1 interface only (b)V.35 interface only (c) Ethernet interface only (d) E1 and V.35 interface (e)E1 and Ethernet interface.

They can be configured and managed via EOC, or menu-driven VT100 compatible Asynchronous Terminal Interface, either locally or remotely.

The G.XL-GDB102E is equipped with an auto rate capability that identifies the maximum line rate supported by the copper loop. This powerful automatic configuration capability makes installation and service provisioning simple and painless. Further flexibility is provided in the ability to manually set the maximum NTU speed at different levels for different customer-tailored service offerings.

Standard G.shdsl .Bis ITU G.991.2 (2004) supports improved reach/speed and greater interoperability Fast and cost-effective provisioning of traditional frame relay (FR or T-HDLC) or TDM leased line services User existing copper loop infrastructures Can operate back to back connection Efficient single wire pair usage Up to 5.696Mbps symmetric service bit rate Auto rate installation maximizes data rate based on loop conditions Auto configuration wetting current to protect SHDSL line Local management interface with LCD display Remote line loopback SHDSL Line performance monitoring (Data Rate and SNR) Raw and per time interval statistics Bandwidth guaranteed transmission equipment Remote firmware upgrade

#### **WAN Interface**

- Line Rate: ITU G.991.2(2004)
- Coding: trellis coded pulse amplitude modulation (TC-PAM16 and TC-PAM32)
- Support: Annex A ,B , F and G
- Payload rates: 192kbps to 5.696Mbps (N x 64kbps N=3 to 89)
- Connection: RJ-45 jack (2-wire)
- Impedance: 135 ohms

#### **G.703 Interface (as E1)**

- Connection: RJ-45 for balanced 120Ω E1 cable
- Connection: BNC for unbalanced 75Ω E1 cable
- Line Rate : 2048KHz +/- 50ppm
- Framing : PCM30/30C/31/31C and Unframed
- Data Rate : 64Kbps to 2.048Mbps ( Nx64Kbps , N=1 to 32)
- Operation : Full E1 and Fractional E1

#### **DTE Interface ( as V.35)**

- Payload rates: Up to 5.696Mbps
- Support V.35/RS-530 or V.36/X.21

#### **LAN Interface ( as Ethernet)**

- Single Ethernet Interface
- 10/100Mpbs Half/Full Duplex, Auto-sensing, Auto-Crossover
- Up to 1024 MAC address learning, filtering bridge

#### **DSL Timing**

- Internal
- From E1 Recovery (as E1)
- From DTE ( as V.35 and Ethernet)

#### **Performance Monitoring**

• ES, SES, UAS, Alarms, Errors

#### **Loopback Tests** ( for E1 and V.35 interface only)

- Local Loopback
- Digital Loopback
- Remote Loopback
- Far-end Loobpack
- Build-in 2047 bit tester

#### **Management**

- Configuration with keypad and LCD display
- Console port (RJ45 , RS232C)
- Support firmware upgradeable

#### **Physical/Electrical**

- Dimensions: 19.8 x 4.6 x 16.8 cm
- Input: 90~240VAC with 50~60Hz
- Power Consumption: 10W Max
- Operation temperature: <sup>0</sup> to 50°C
- Humidity: Up to 95% (non-condensing)
- External screw for frame grounding

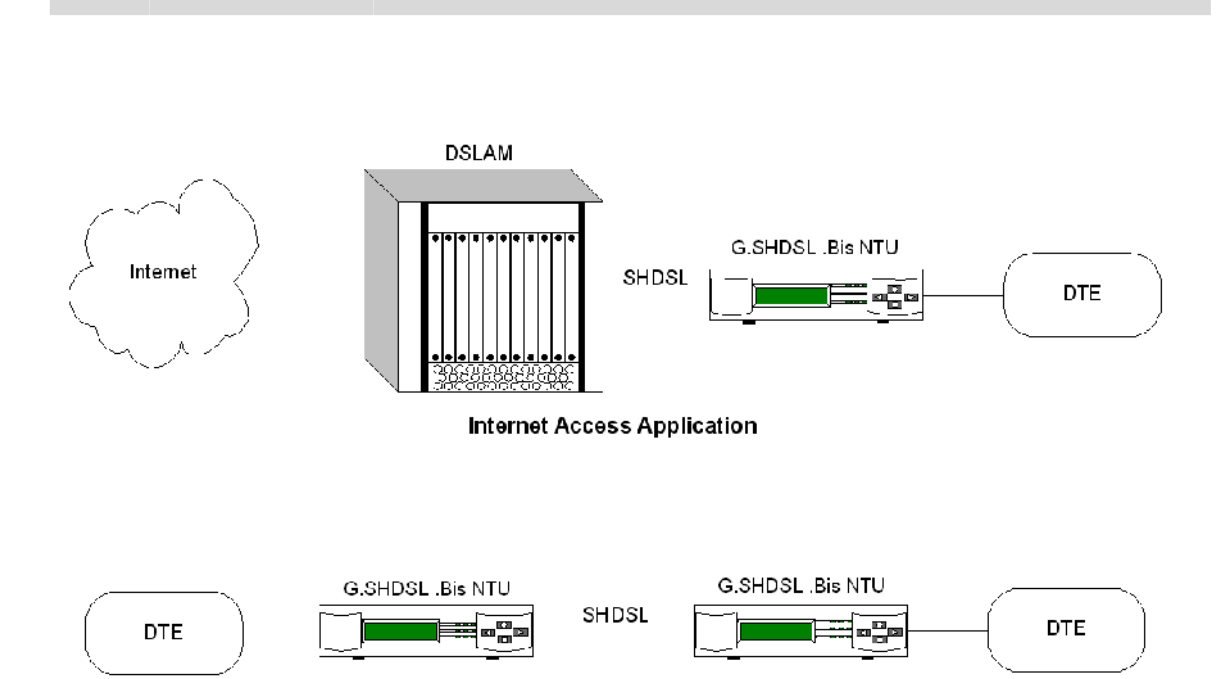

## **2. Getting to know about the XL-GDB102E**

This chapter shows the front and rear panel and how to install the hardware.

### 2.1.1. E1 interface model

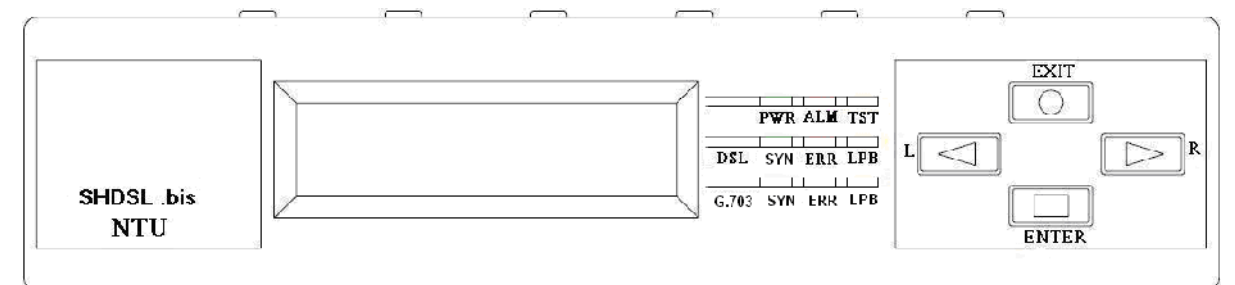

### 2.1.2. Serial interface model

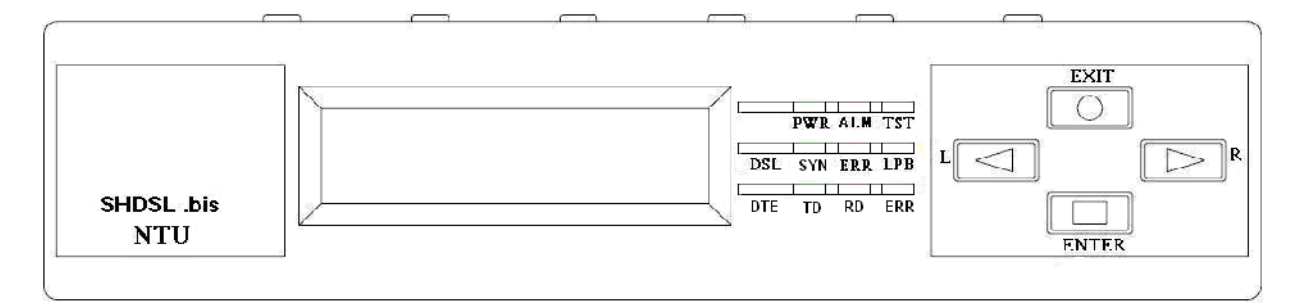

## 2.1.3. Ethernet interface model

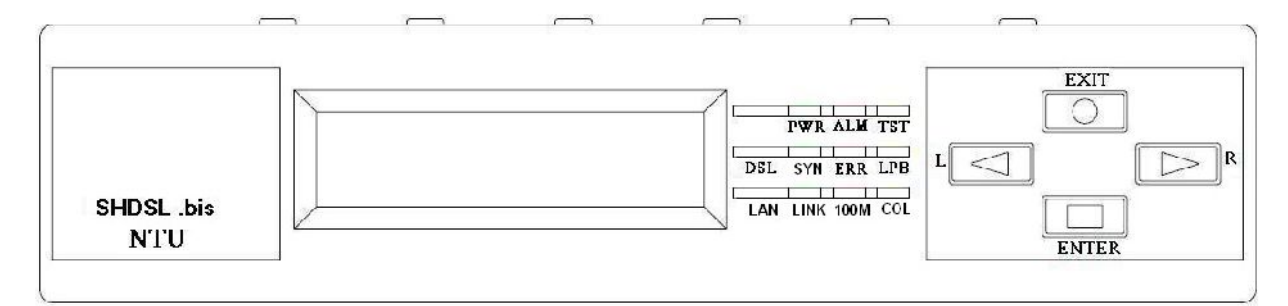

## 2.1.4. Three interface in one model

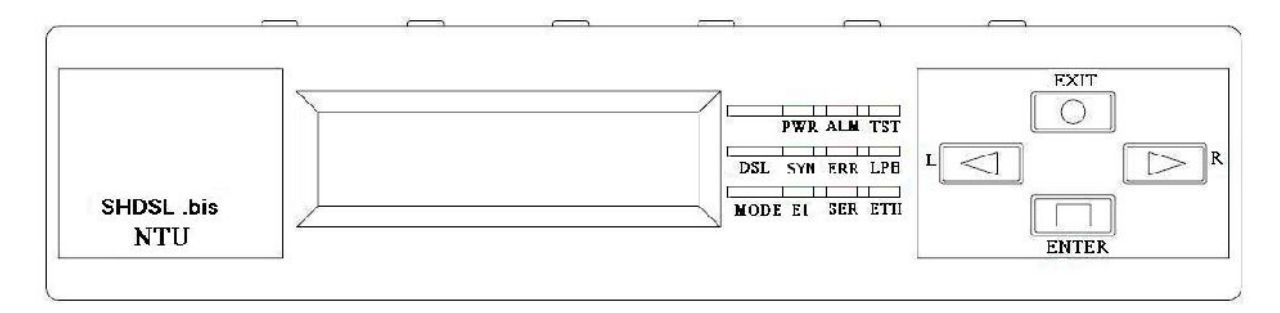

Front panel can be separated into three parts: LCD display, LED indicator and Keypads. The LCD display can show the status and configuration of device. The local management interface will be done by keypads with this LCD display.

The purpose of key pads is to configure the setting or selecting of function on this

NTU. The following table describes the LEDs' function of device.

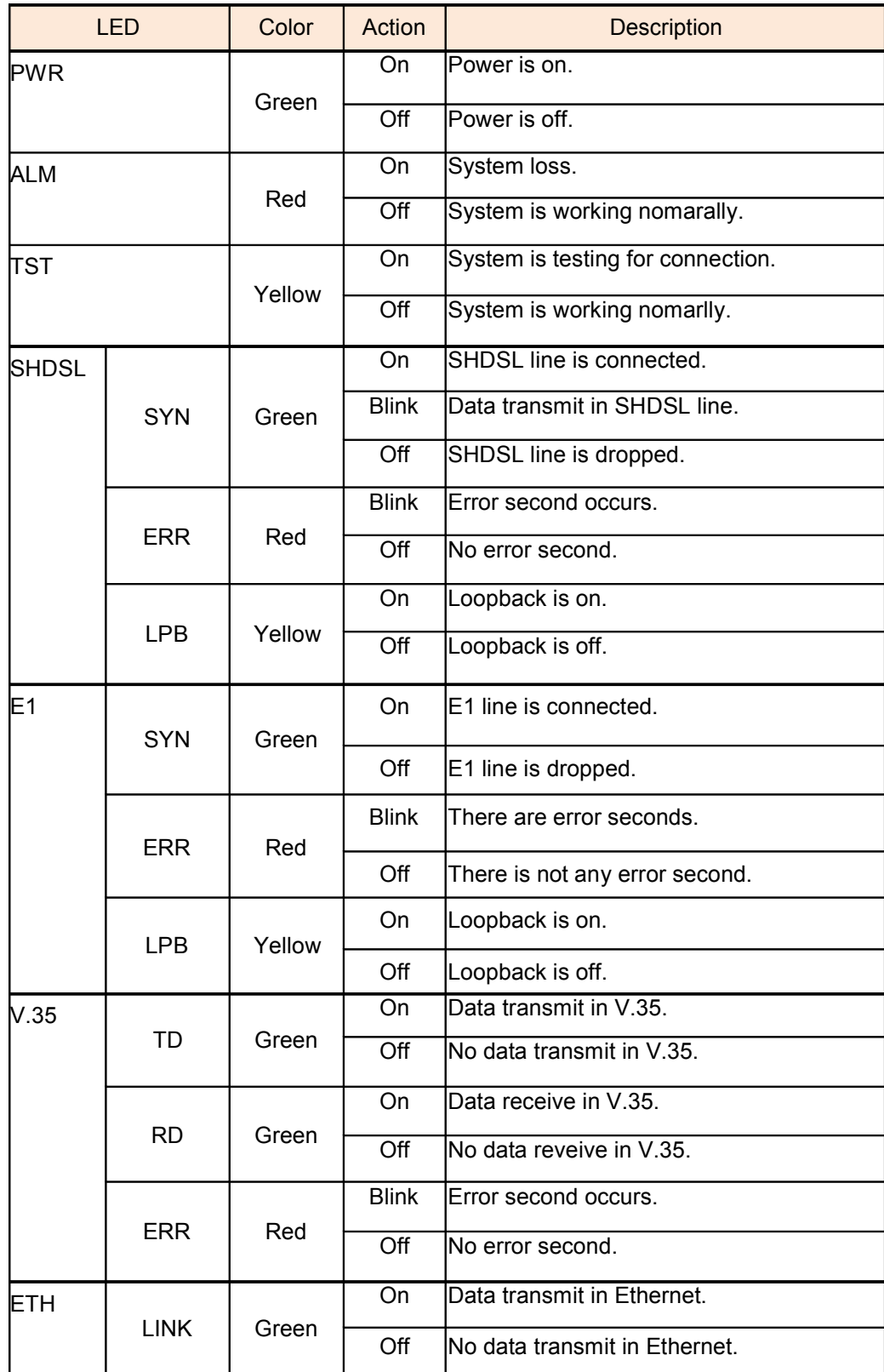

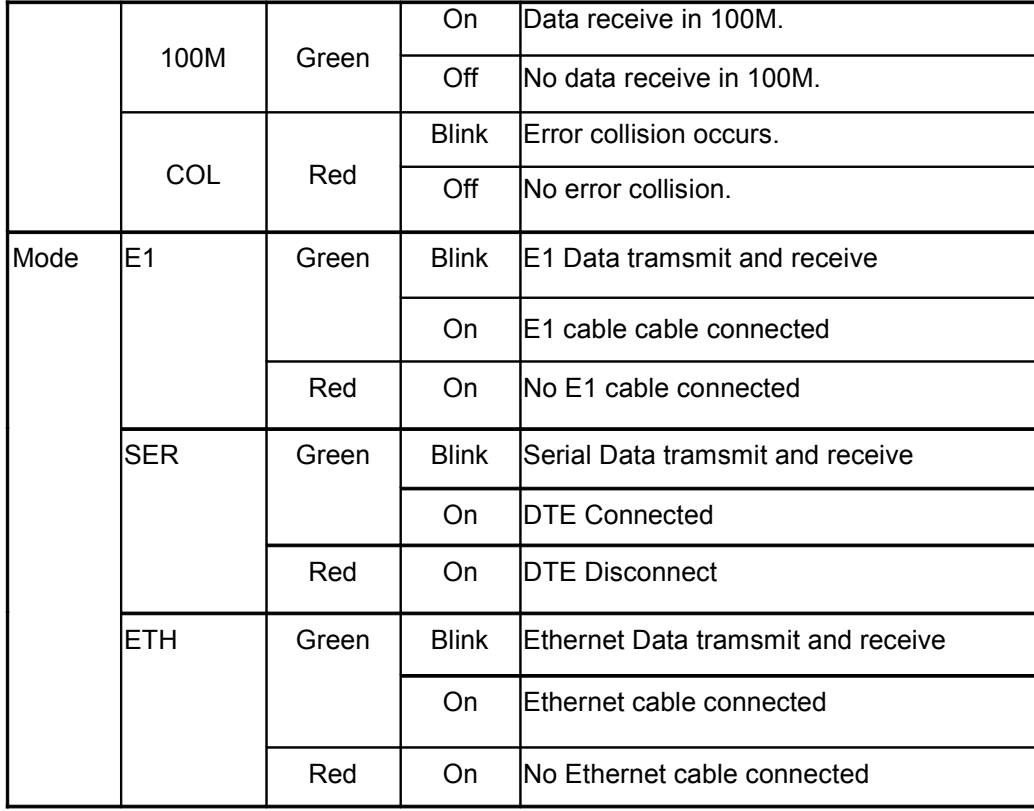

## 2.2.1. E1 Interface Model

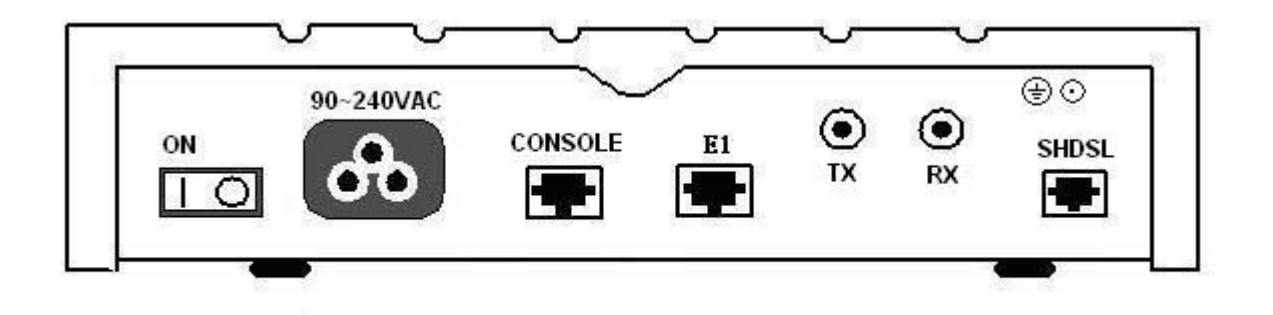

The rear panel of this model is including power switch, power socket, RJ-45 console, RJ-45 G.703, BNC jack for transmitting and receiving and RJ-45 for SHDSL from left to right.

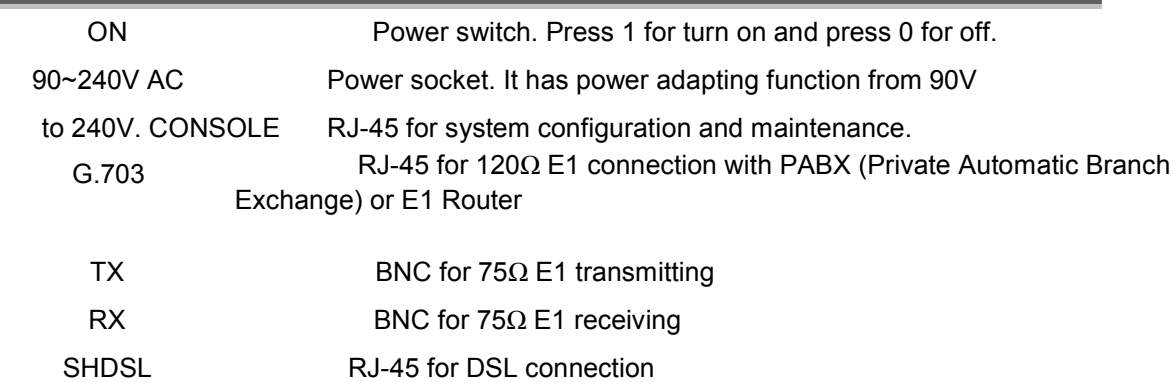

## 2.2.2. Serial (V.35) Interface Model

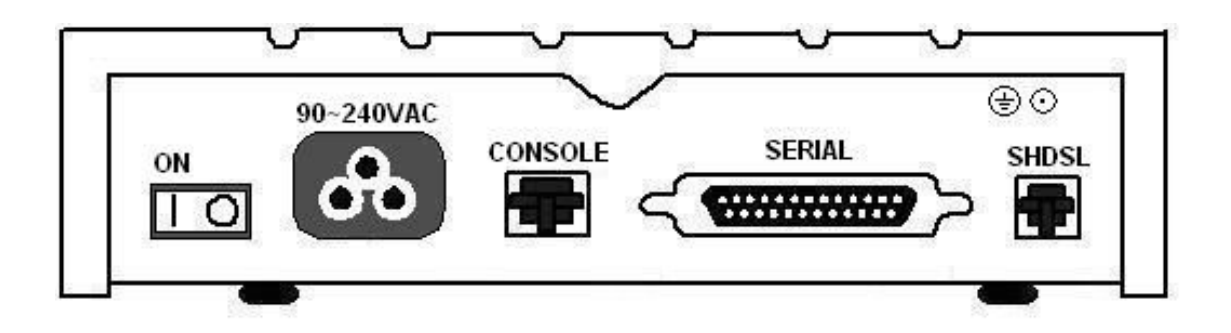

The rear panel of this model is including power switch, power socket, RJ-45 for console cable, DB-25(Female) for V.35 cable and RJ-45 for SHDSL from left to right.

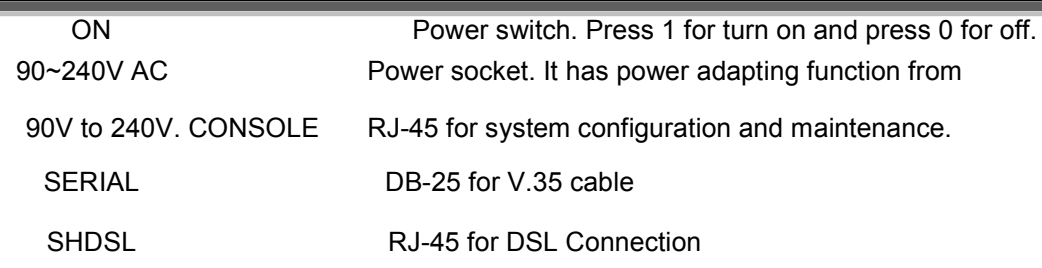

## 2.2.3. Ethernet Interface Model

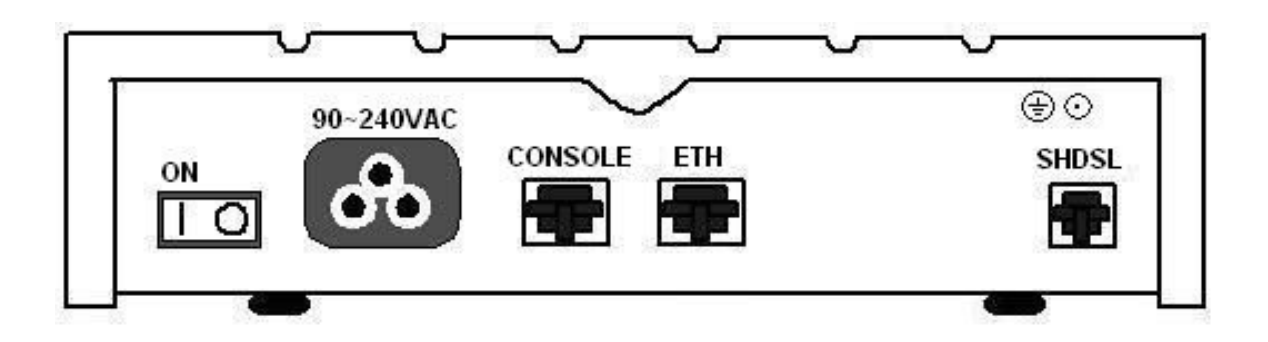

The rear panel of this model is including power switch, power socket, RJ-45 for console cable, LAN for Ethernet cable and RJ-45 for SHDSL from left to right.

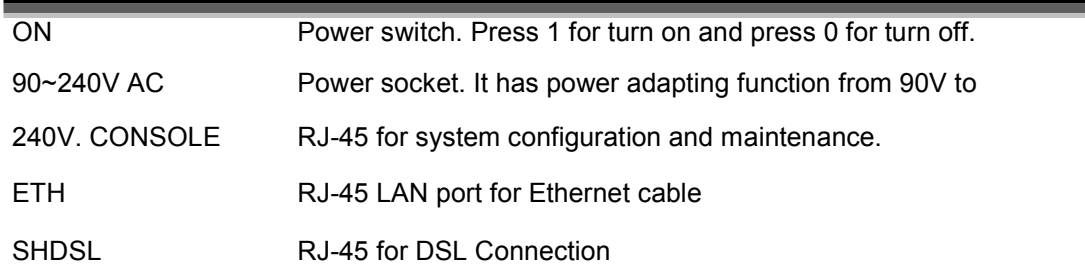

## 2.2.4. Three interface in one Model

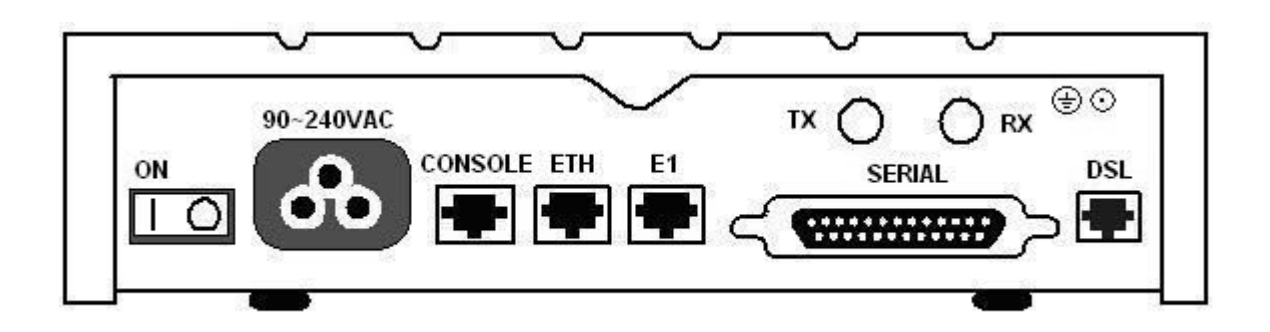

The rear panel of this model is including power switch, power socket, RJ-45 for console cable, LAN for Ethernet cable, RJ-45 G.703, BNC jack for transmitting and receiving, DB-25(Female) for V.35 cable and RJ-45 for SHDSL from left to right.

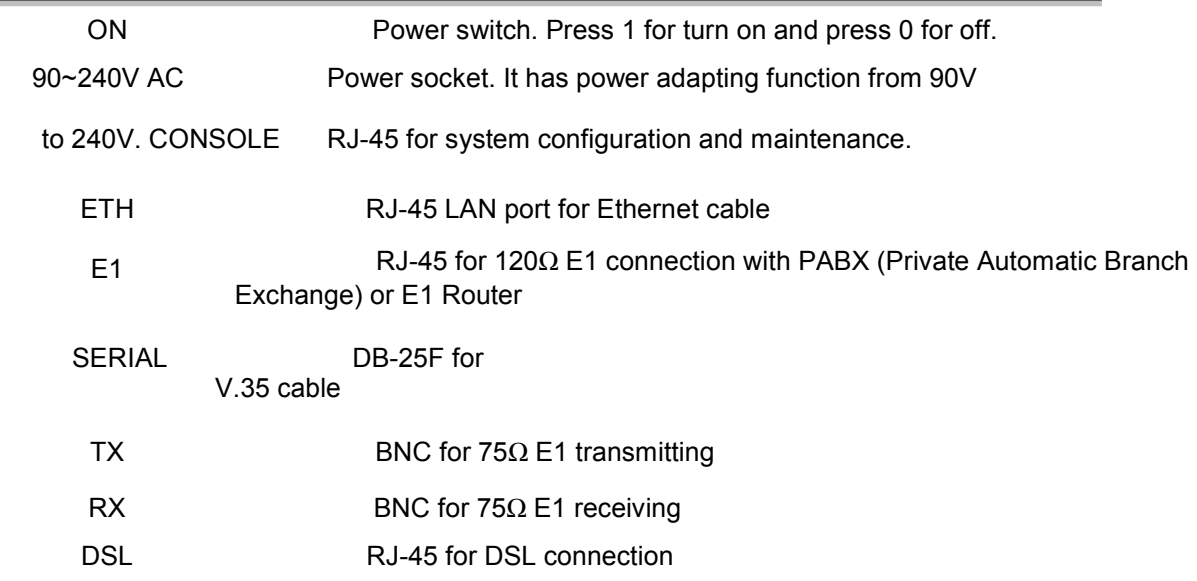

Note: To avoid possible damage to this NTU, do not turn on the product before hardware installation.

- (a) Plug the power cord in the power socket.
- (b) Plug the console port in console if you want to configure the NTU with VT100 program of NB or PC.
- (c) Plug the E1 cable (Either 75Ω BNC cables or 120Ω cable) / SERIAL cable / Ethernet cable
- (d) Plug SHDSL cable
- (e) Power on

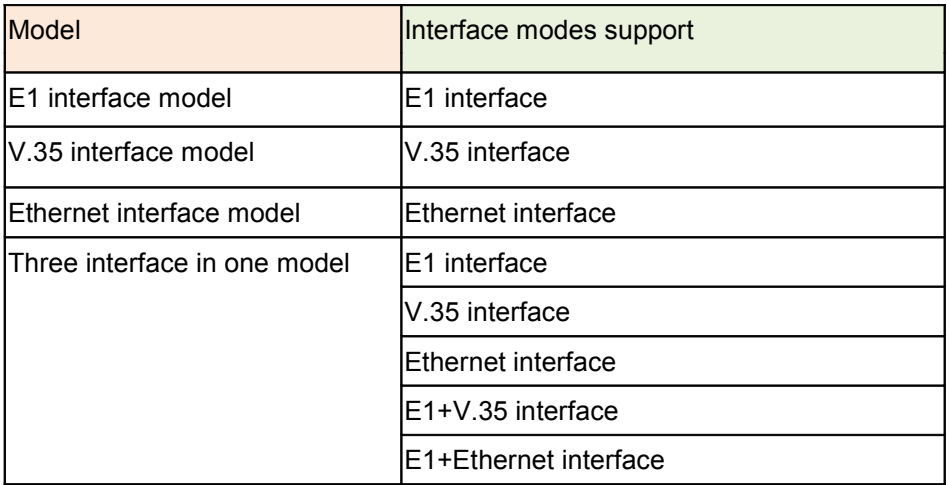

Only the three interfaces in one model can support all five type interface.

## 2.3.1. E1 Interface

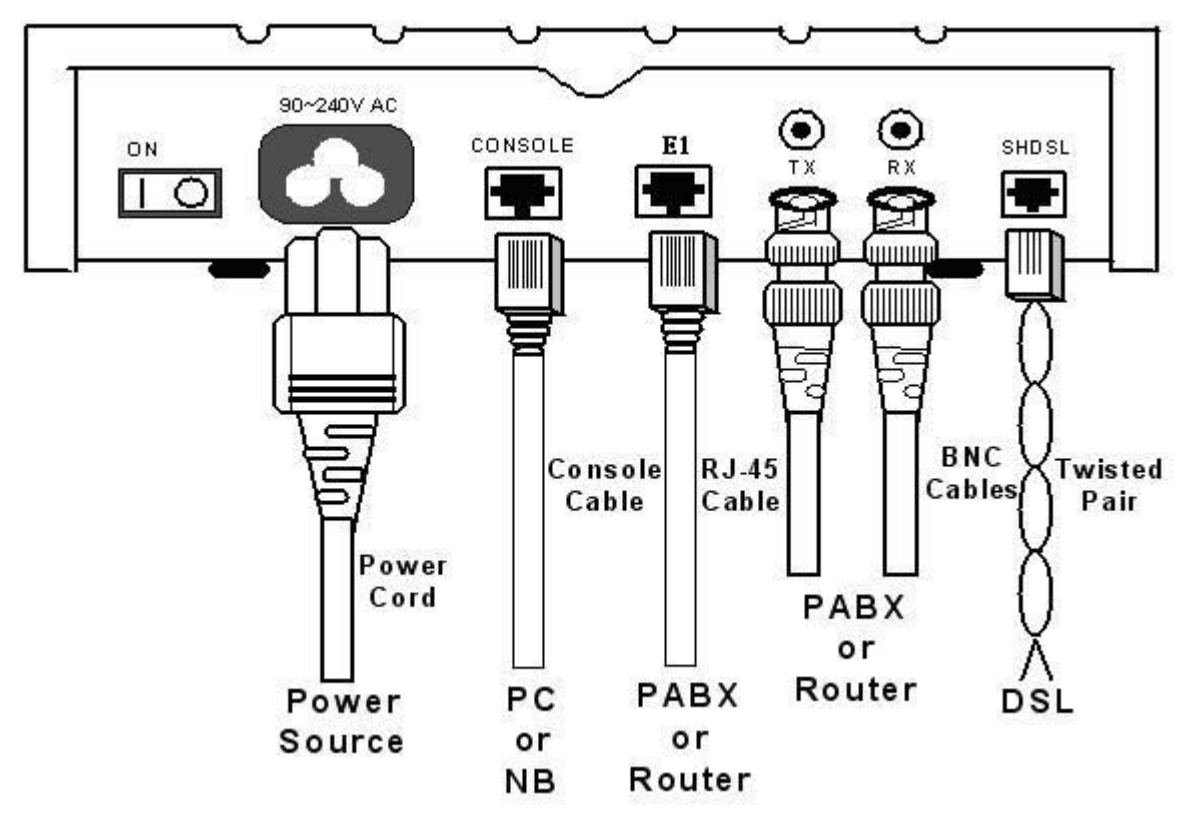

2.3.2. V35 Interface

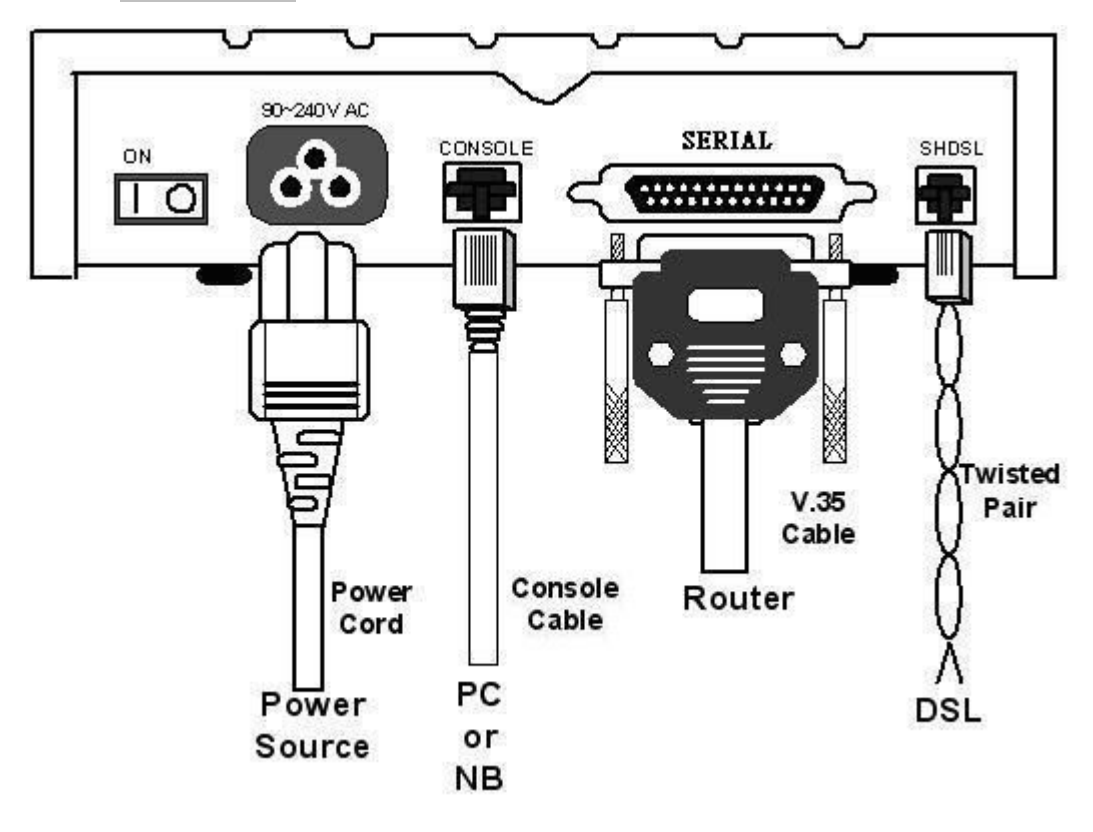

## 2.3.3. Ethernet Interface

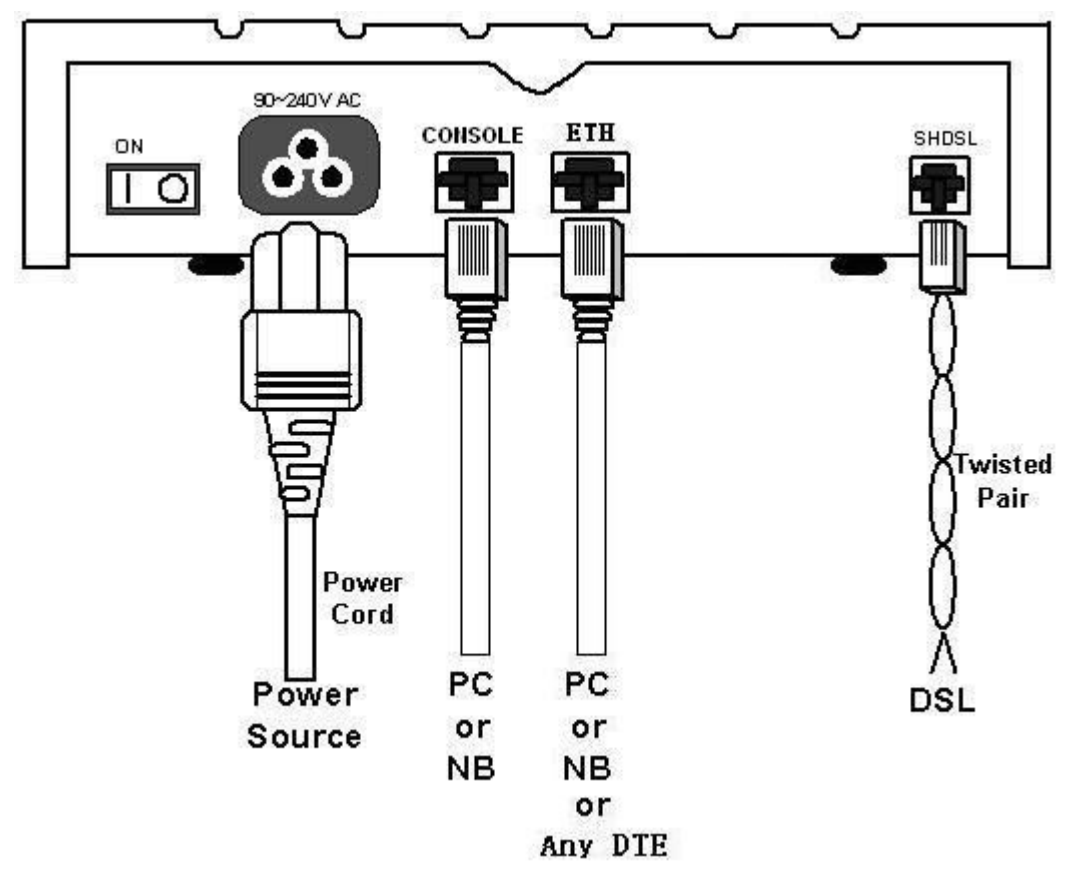

Protective earth: The marked lug or terminal should be connected to the building protective earth bus.

Before connecting this unit to a power source and connecting or disconnecting any other cable, the protective earth terminals of this unit must be connected to the protective ground conductor of the mains AC power cord. If you are using an extension cord (power cable) make sure it is grounded as well. Any interruption of the protective (grounding) conductor (inside or outside the instrument) or disconnecting of the protective earth terminal can make this unit dangerous. Intentional interruption is prohibited.

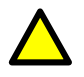

Warning! High voltage. Do not open the housing

## **3. Configuration with Keypad and LCD**

This chapter provides information about configuration your G.XL-GDB102E via front panel LCD display and keypads.

The product is designed for user-friendly configuration with keypads and LCD display without using PC or NB with VT100 terminal.

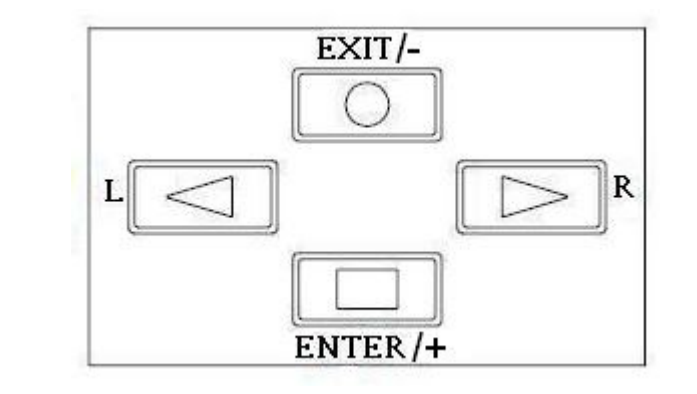

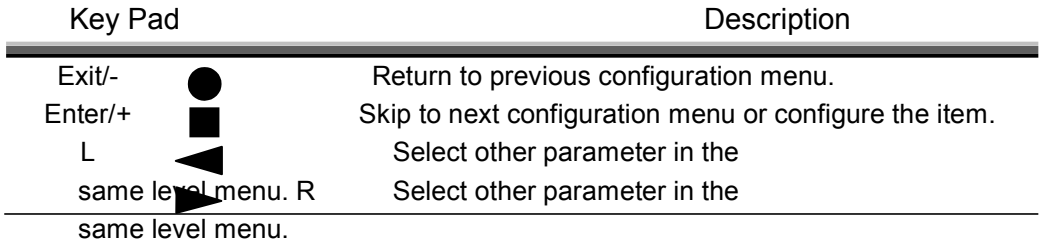

After turning on device, the LCD display will prompt **G.XL-GDB102E.** Press *Enter* to enter. There will display some sub-menu of the following.

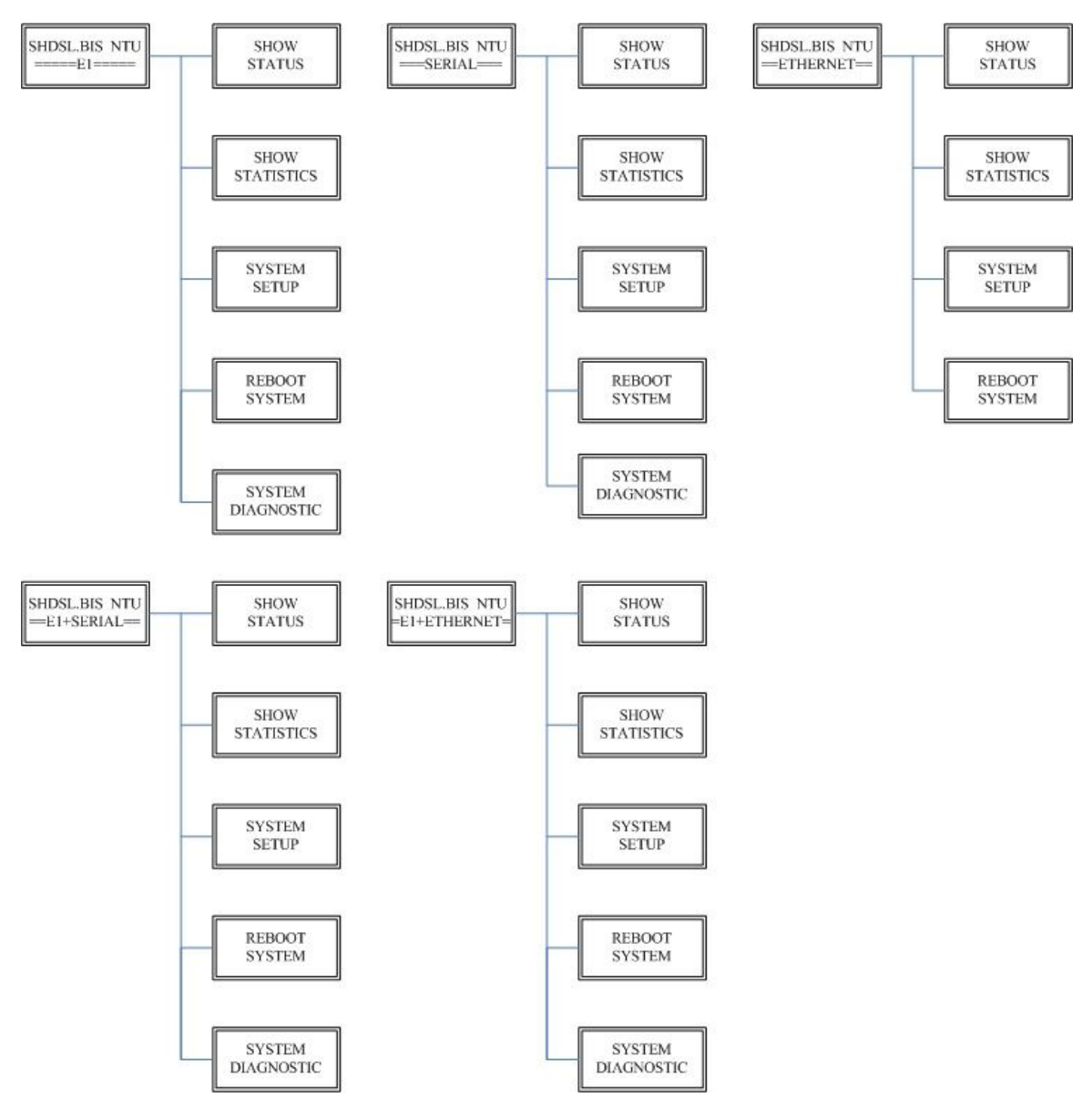

Please notice that Ethernet interface mode haven't SYSTEM

DIAGNOSTIC. For more detail on those sub-menu, please refer to each chapter.

You can check the status via LCD display.

The SHOW STATUS menu tree is as following.

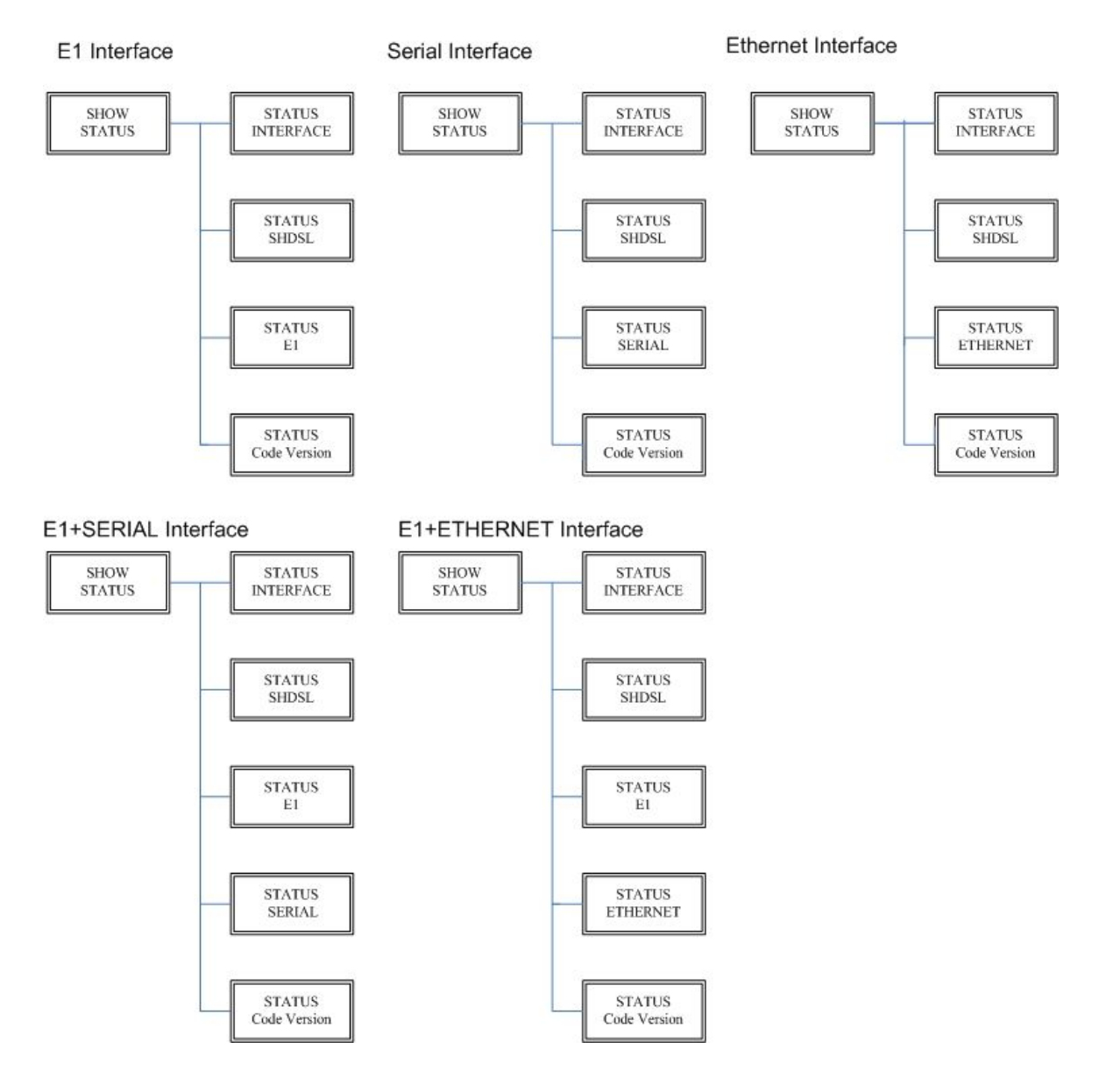

#### SHOW STATUS > STATUS SHDSL

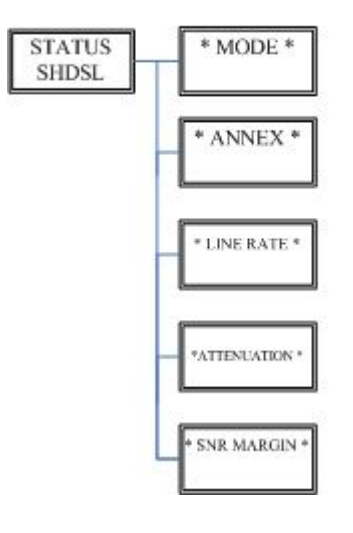

SHOW STATUS > STATUS E1

#### SHOW STATUS > STATUS SERIAL

### SHOW STATUS > STATUS ETHERNET

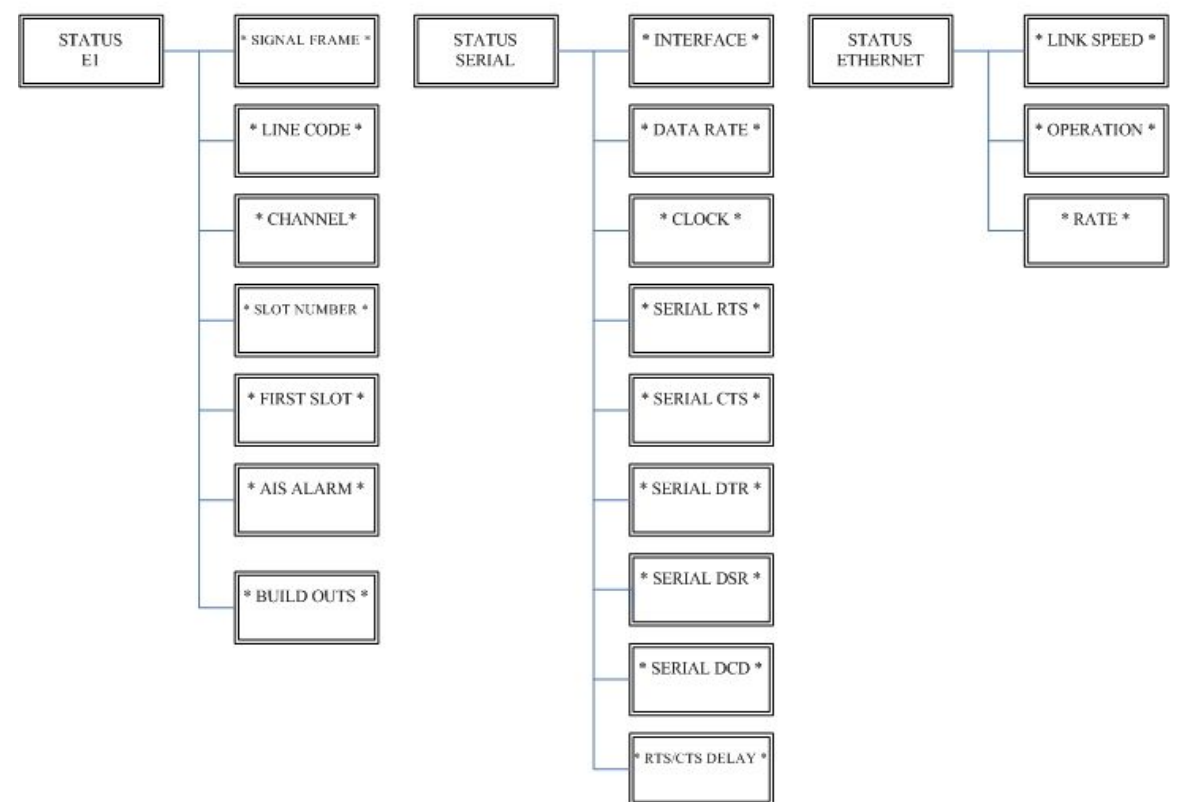

The product can display two kinds of statistics data:

(a) Current 15 minutes period and 96 previous 15-minute period of SHDSL performance. (b) Current 24 hour period and 7 previous 24-hour periods of SHDSL performance.

If there using on E1 interface mode, it can also show the E1 performance data.

(c) Current 15 minutes period and 96 previous 15-minute period of E1 performance. (d) Current 24 hour period and 7 previous 24-hour periods of E1 performance.

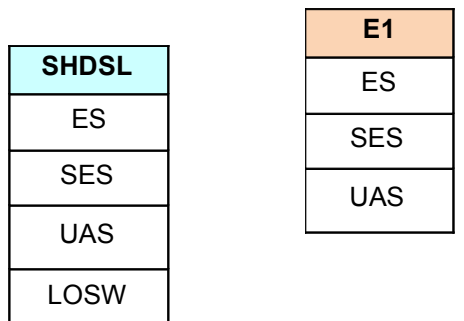

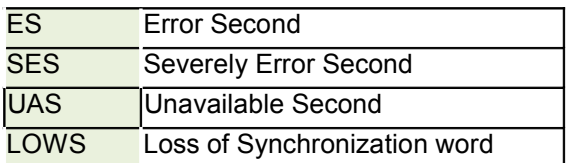

## 3.4.1. Show Statistic on E1 Interface

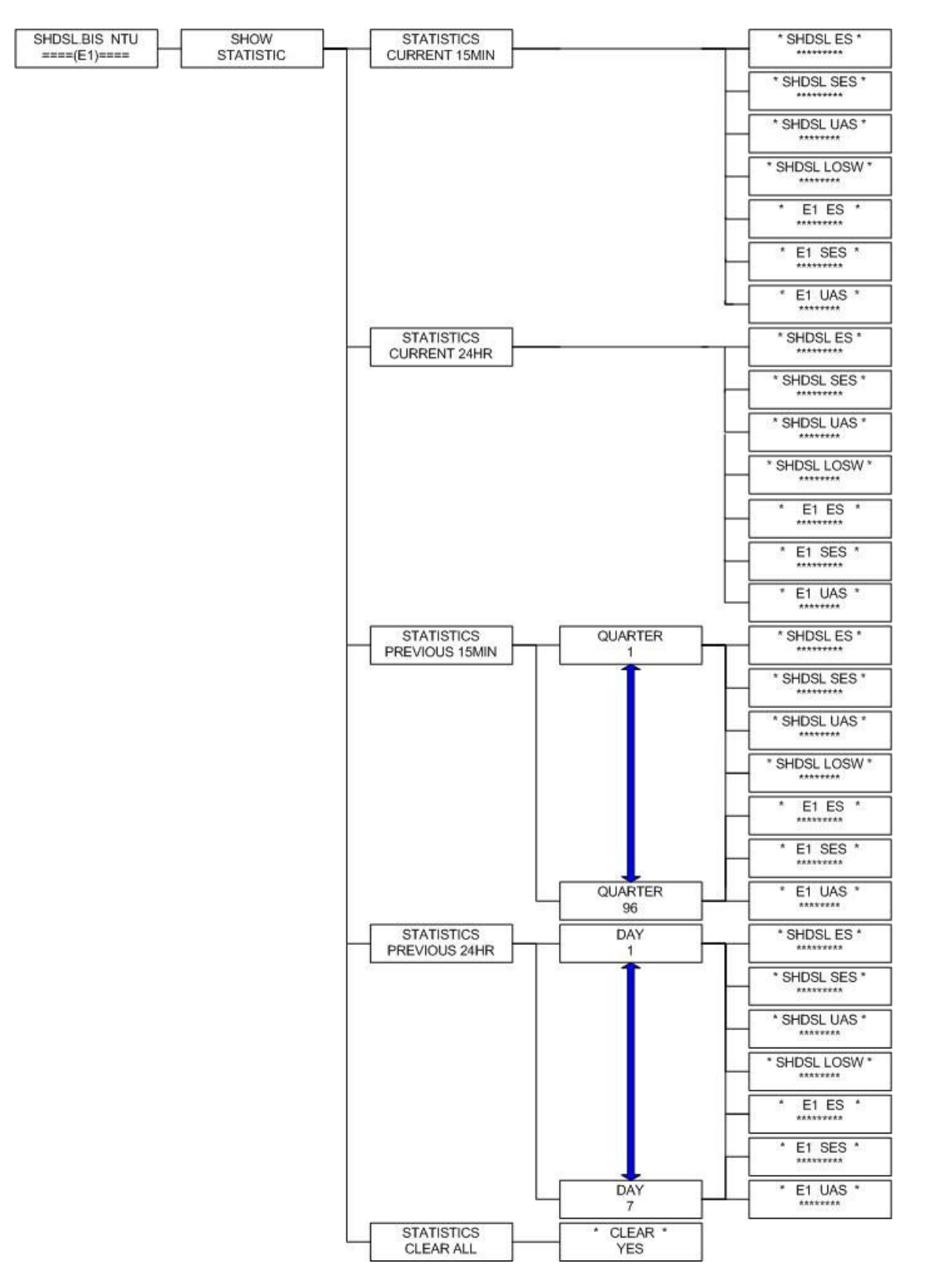

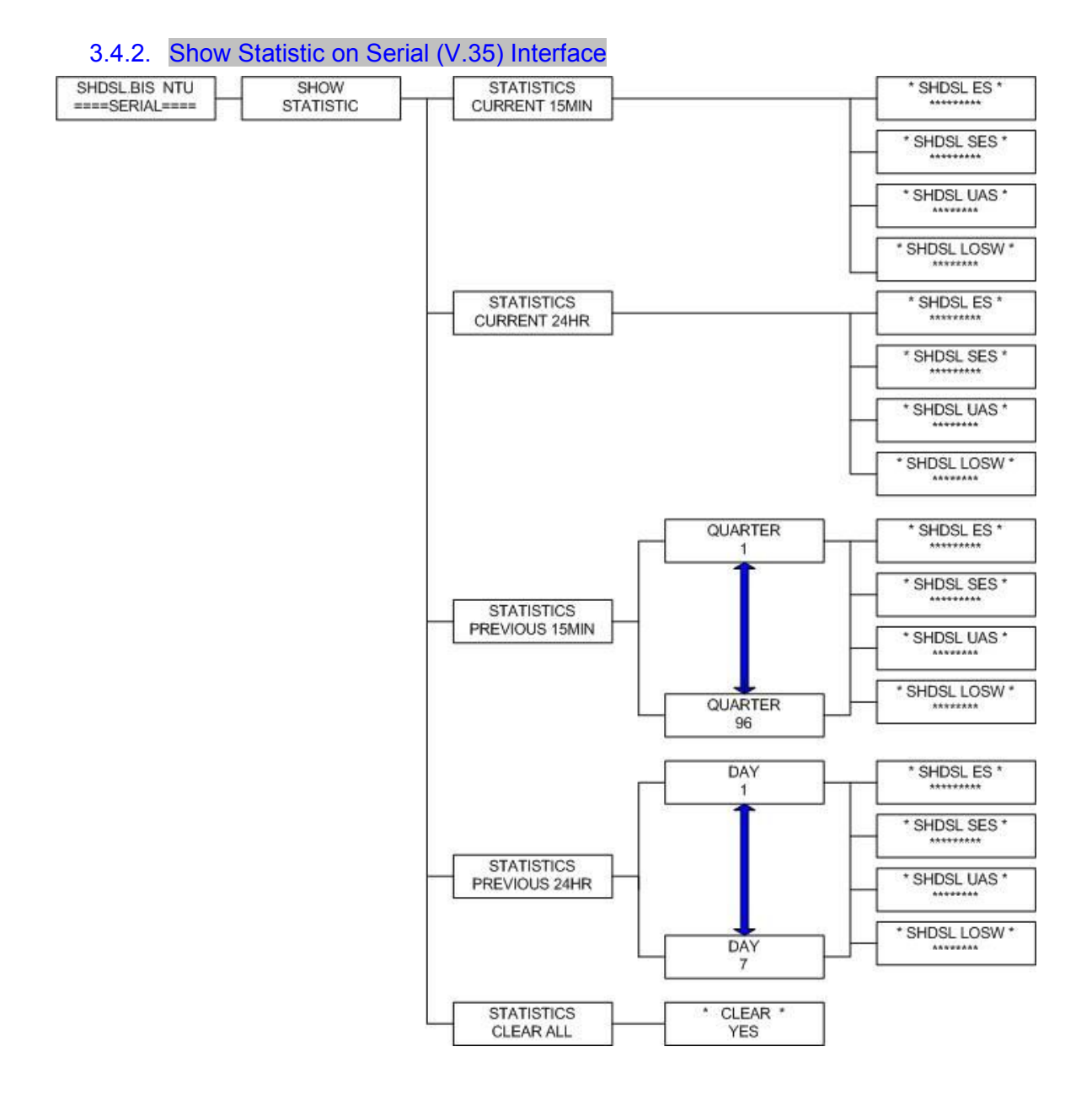

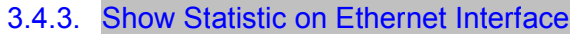

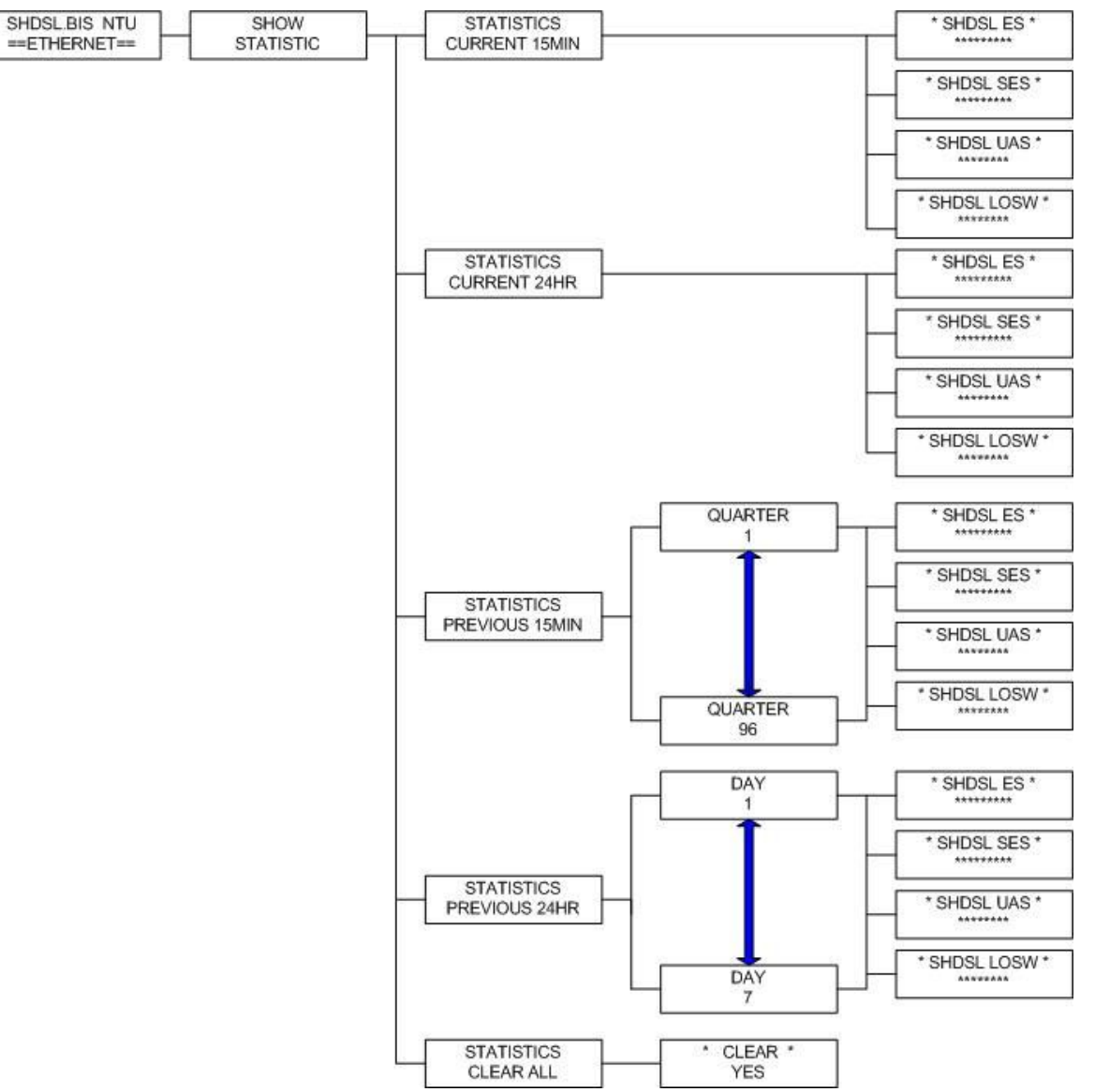

## You can setup five interface mode via LCD display.

#### E1 Interface Mode

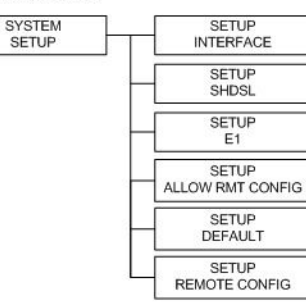

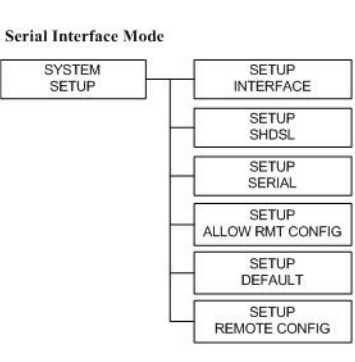

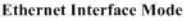

SYSTEM<br>SETUP

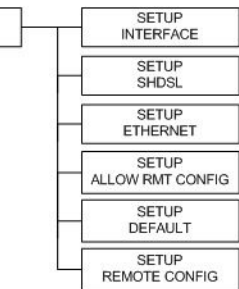

#### E1 + Series Interface Mode

SYSTEM<br>SETUP

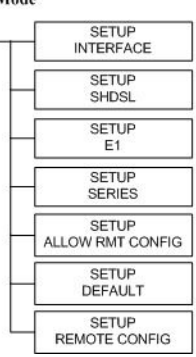

E1 + Ethernet Interface Mode

SYSTEM<br>SETUP

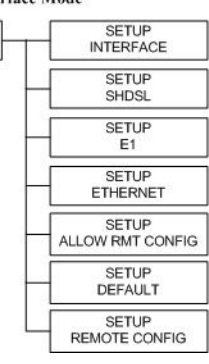

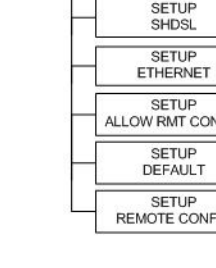

## 3.5.1. Sub-Menu tree for SETUP SHDSL

**SYSTEM SETUP > SETUP SHDSL** 

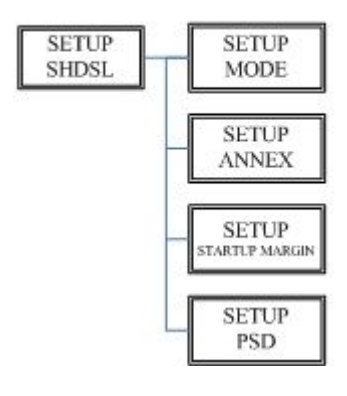

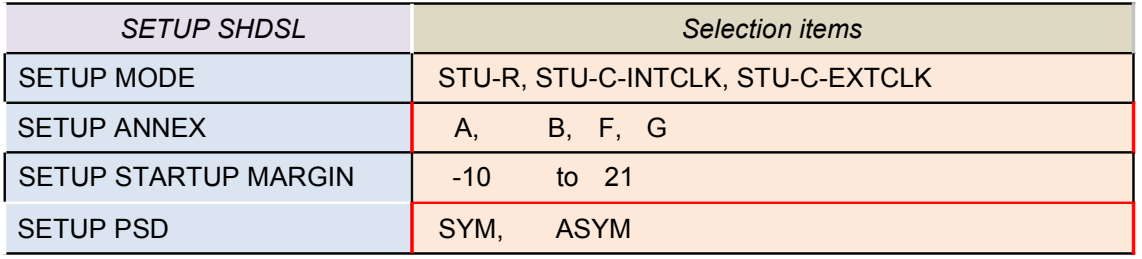

## The following are commonly used acronyms for **SETUP MODE**:

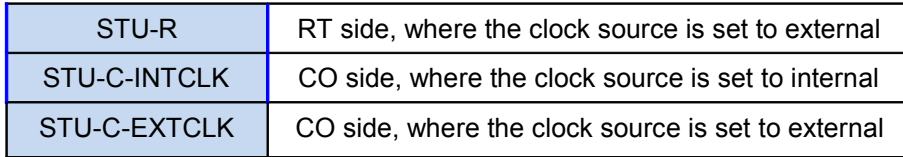

## 3.5.2. Sub-Menu tree for SETUP E1 Interface

SYSTEM SETUP SETUP E1

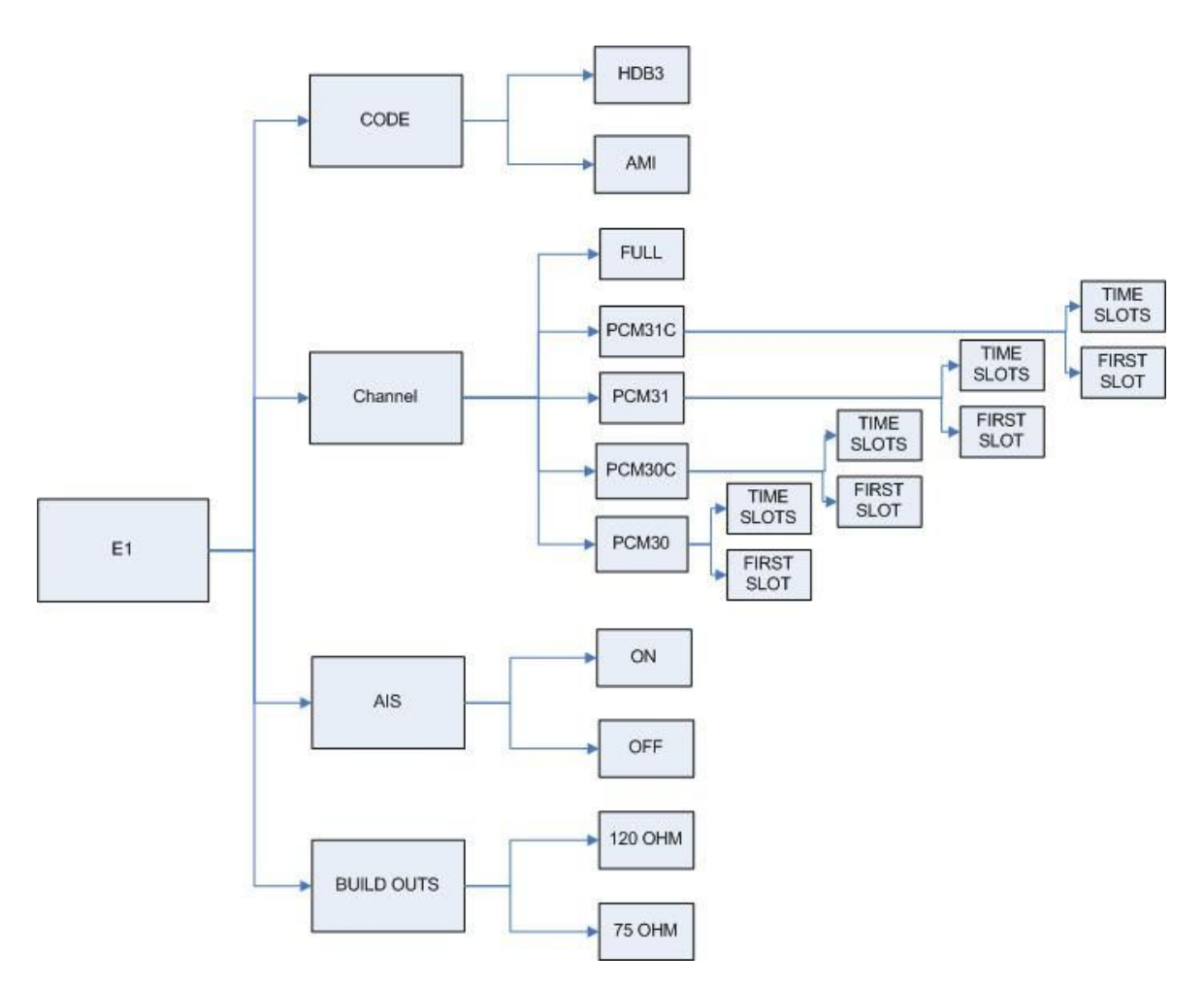

### E1 parameter setting:

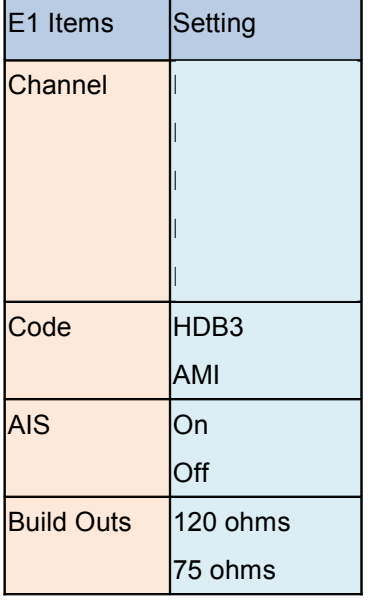

Framer Setting:

|  | Framer |                 | <b>Slot Number</b> | <b>First Slot</b>      |
|--|--------|-----------------|--------------------|------------------------|
|  | PCM31  | FAS             | 1 to 31            | 1 to 31                |
|  | PCM31C | <b>FAS+CRC4</b> | l1 to 31           | 1 to 31                |
|  | PCM30  | <b>FAS+CAS</b>  | 1 to 30            | 1 to 31 (can't use 16) |
|  | PCM30C | FAS+CAS+CRC4    | 1 to 30            | 1 to 31 (can't use 16) |
|  | FULL   | <b>UNFRAMED</b> |                    |                        |

The first time slot setting:

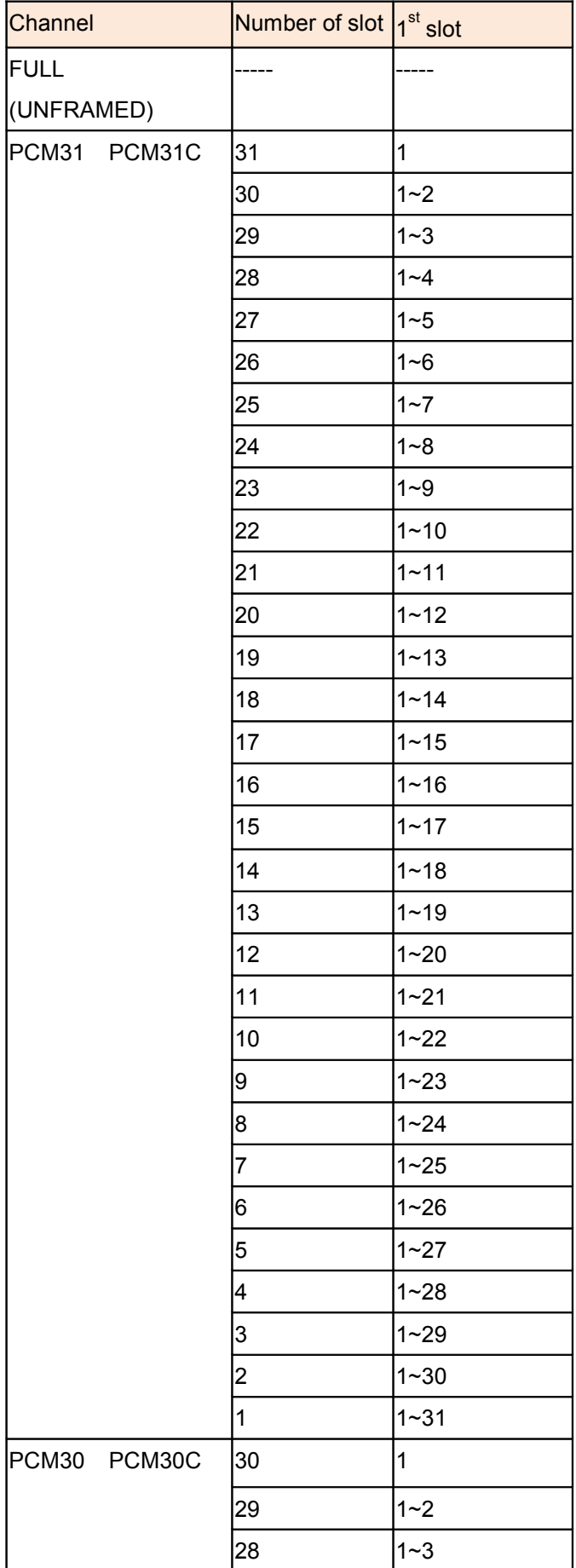

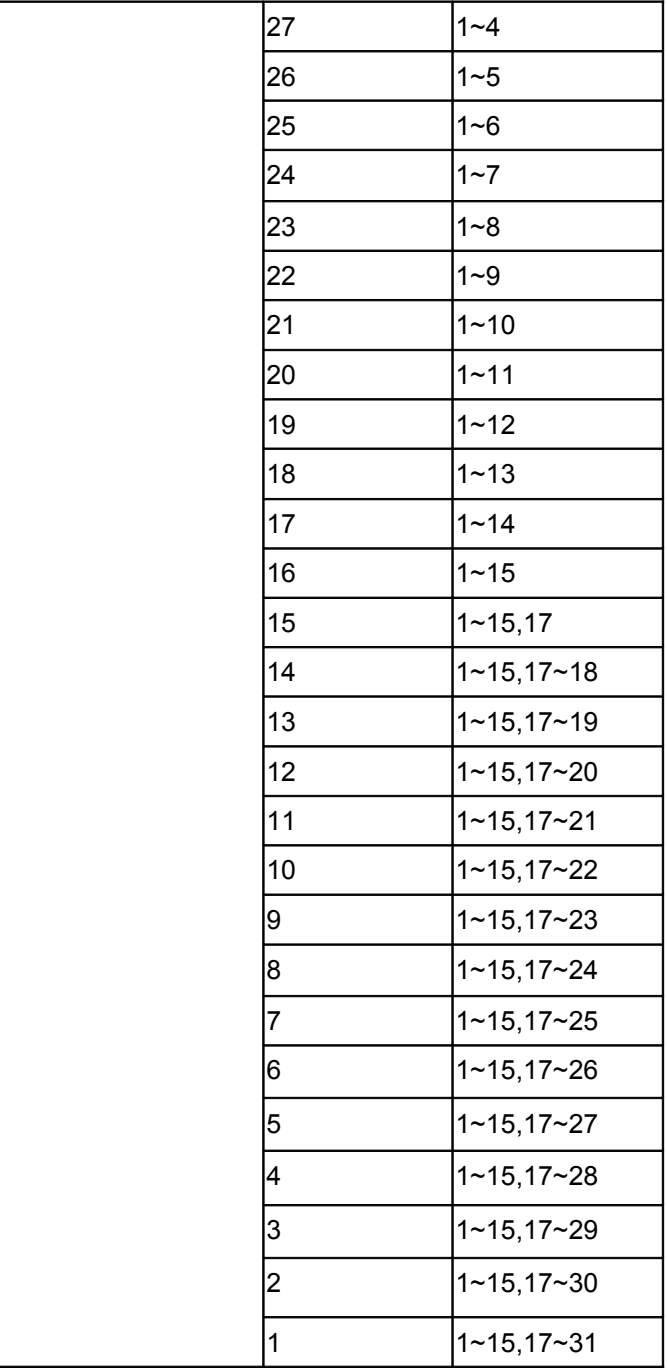

## 3.5.3. Sub-Menu tree for SETUP SERIES Interface

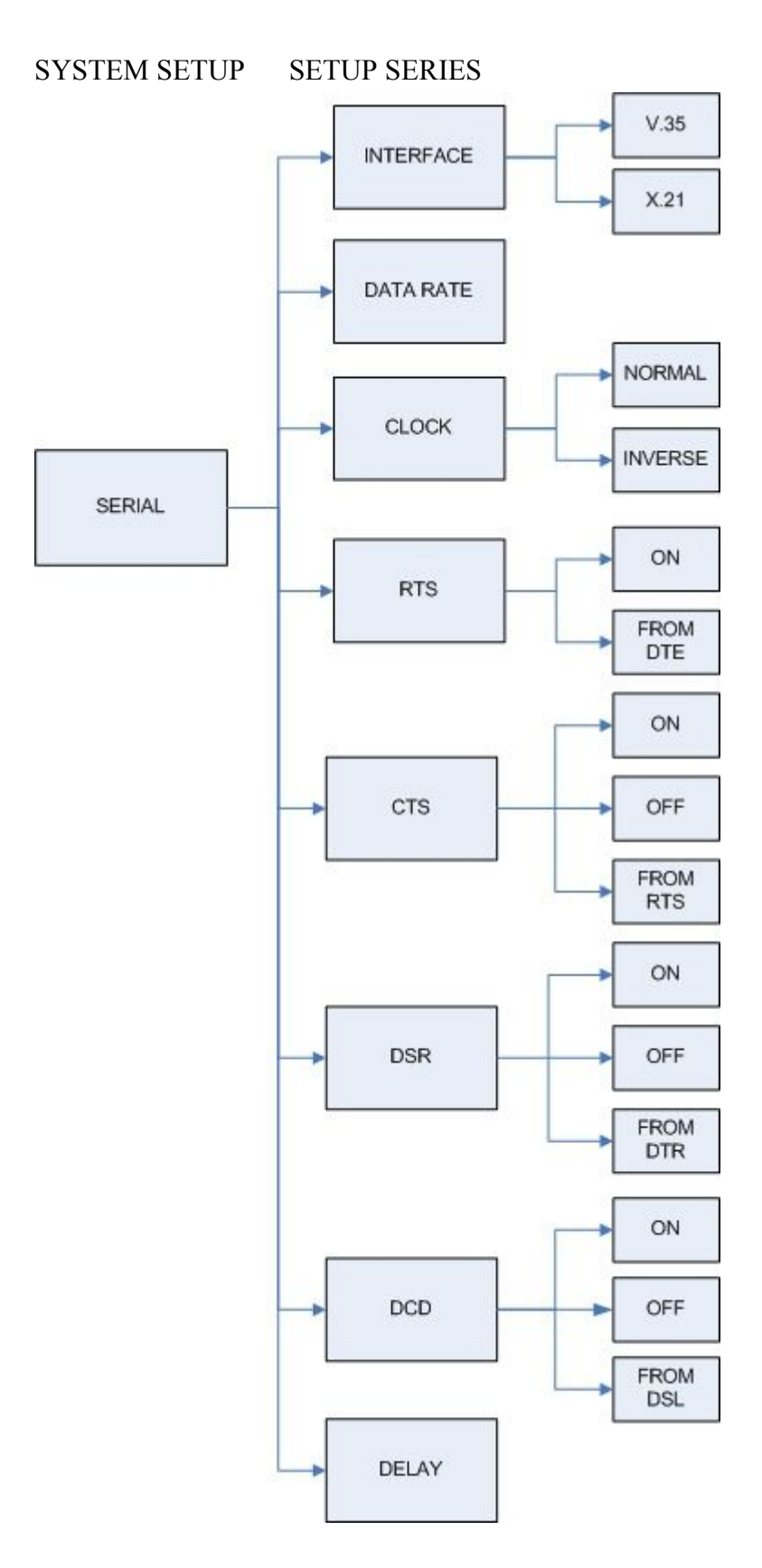

Serial interface control signal setting:

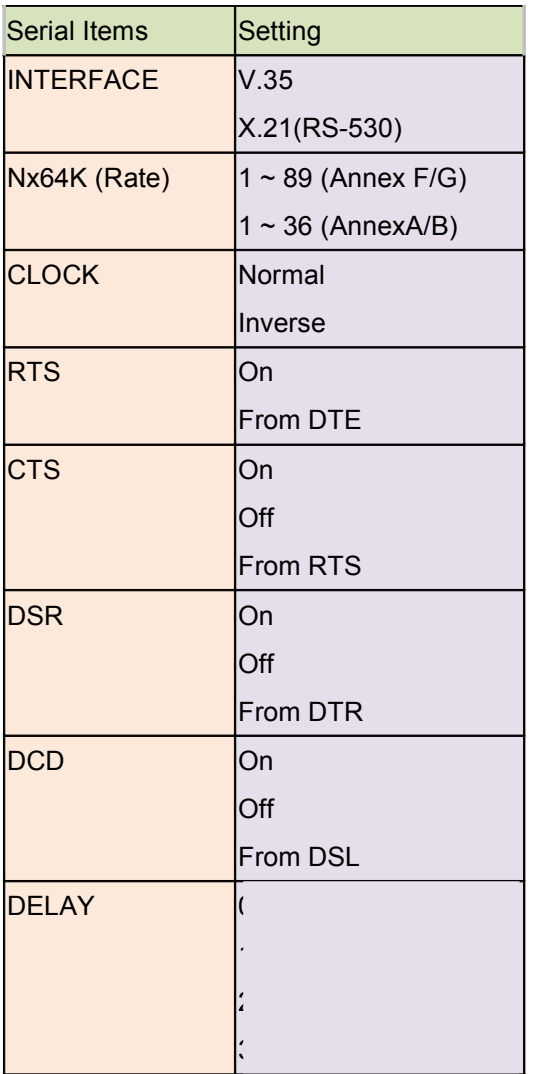

## 3.5.4. Sub-menu tree for SETUP Ethernet Interface

## SYSTEM SETUP SET UP ETHERNET

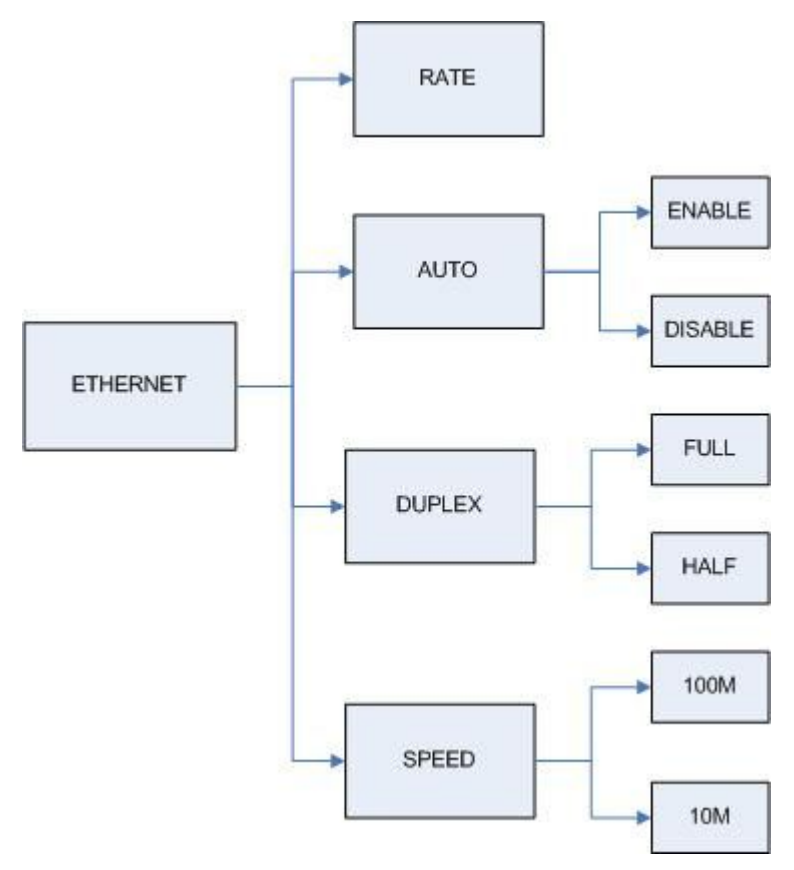

If you set Ethernet Auto Negotiation is **Enable**, the default setting on **Duplex** is Full and **Speed** is 100M.

If you set Ethernet **Auto** Negotiation is as Enable, the **Duplex** and **Speed** can't be set up and using auto configuration.

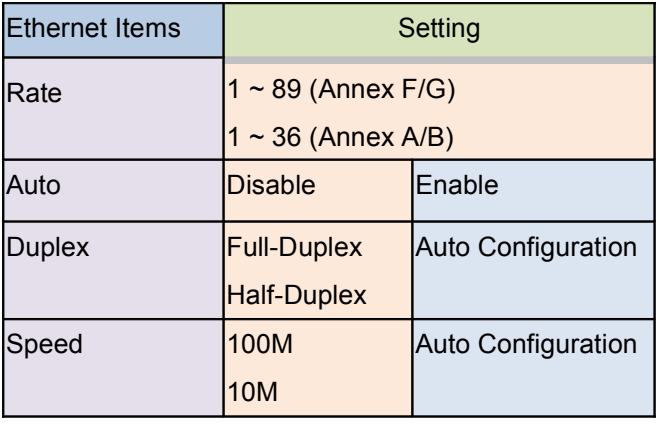

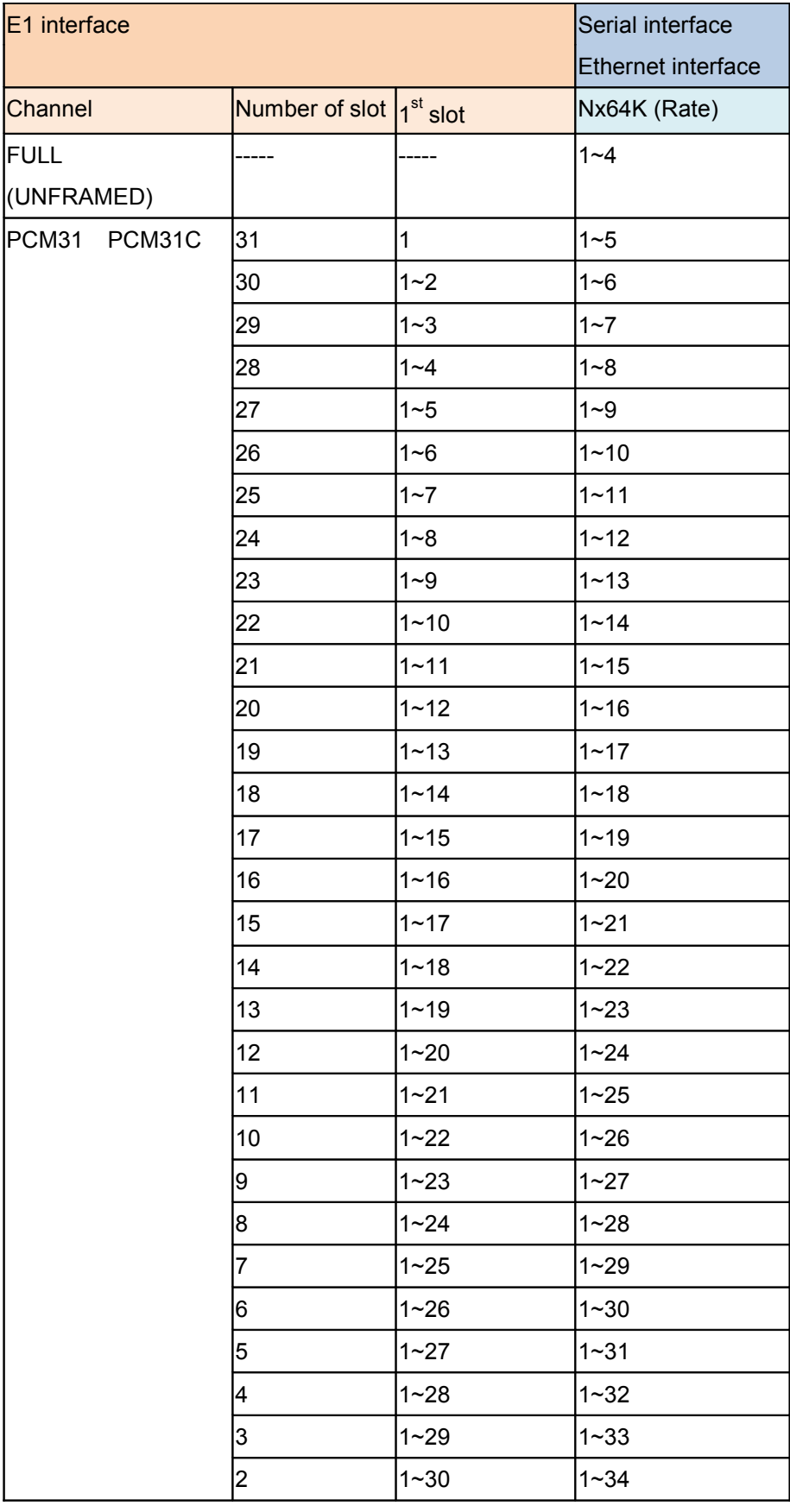

Table of E1+ Serial interface and E1+Ethernet interface mode (Annex A /B):
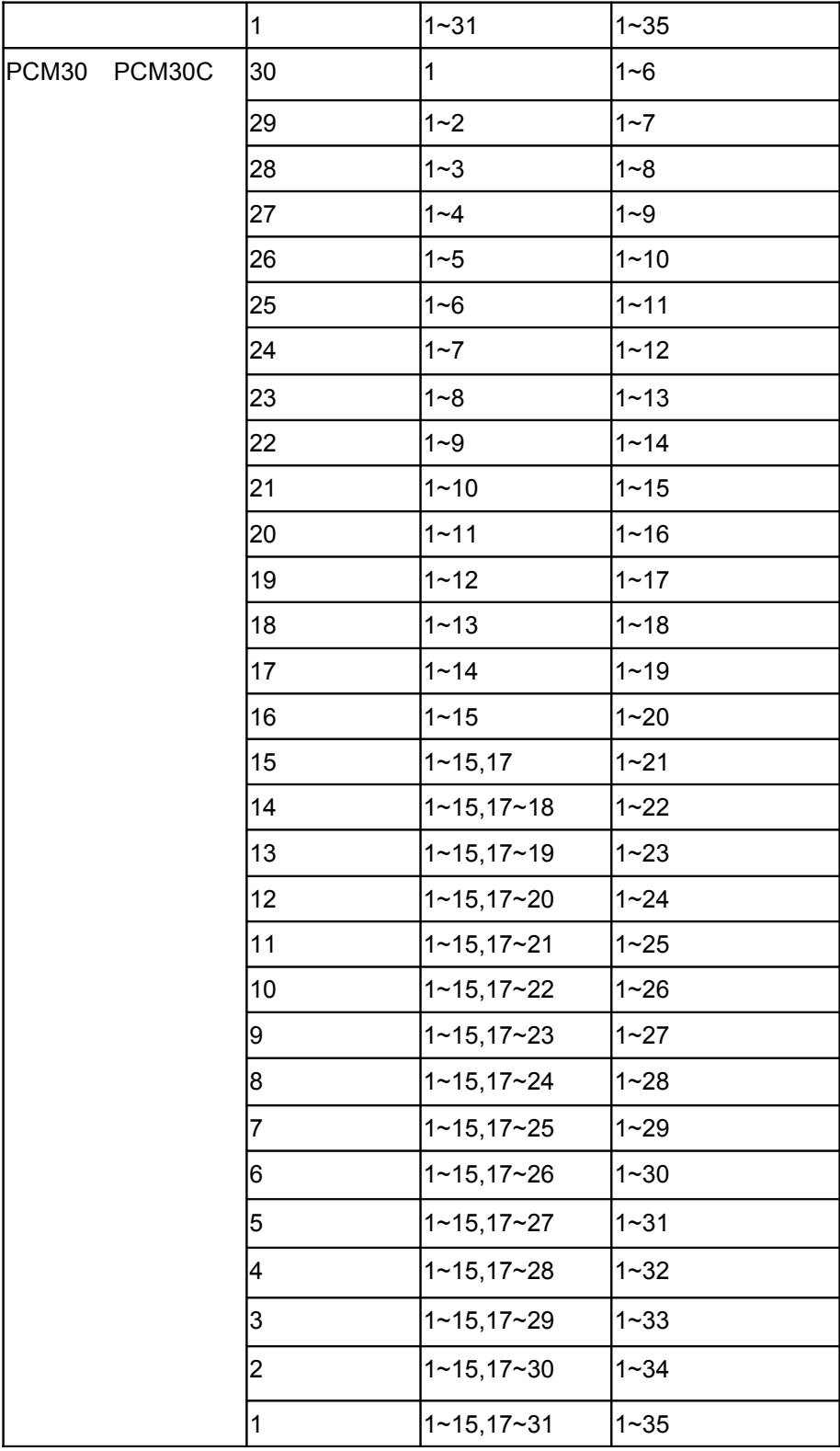

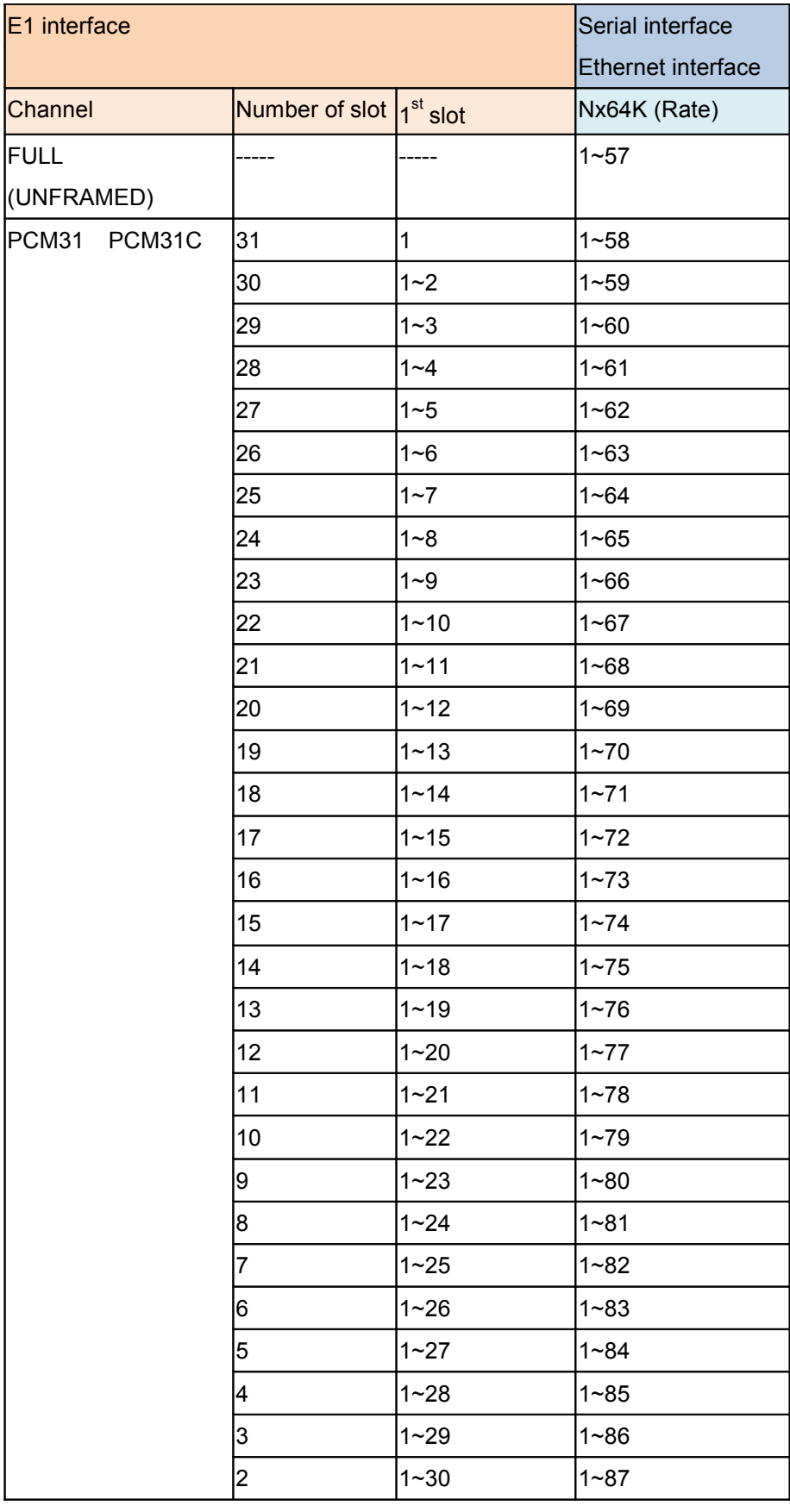

Table of E1+ Serial interface and E1+Ethernet interface mode (Annex F /G):

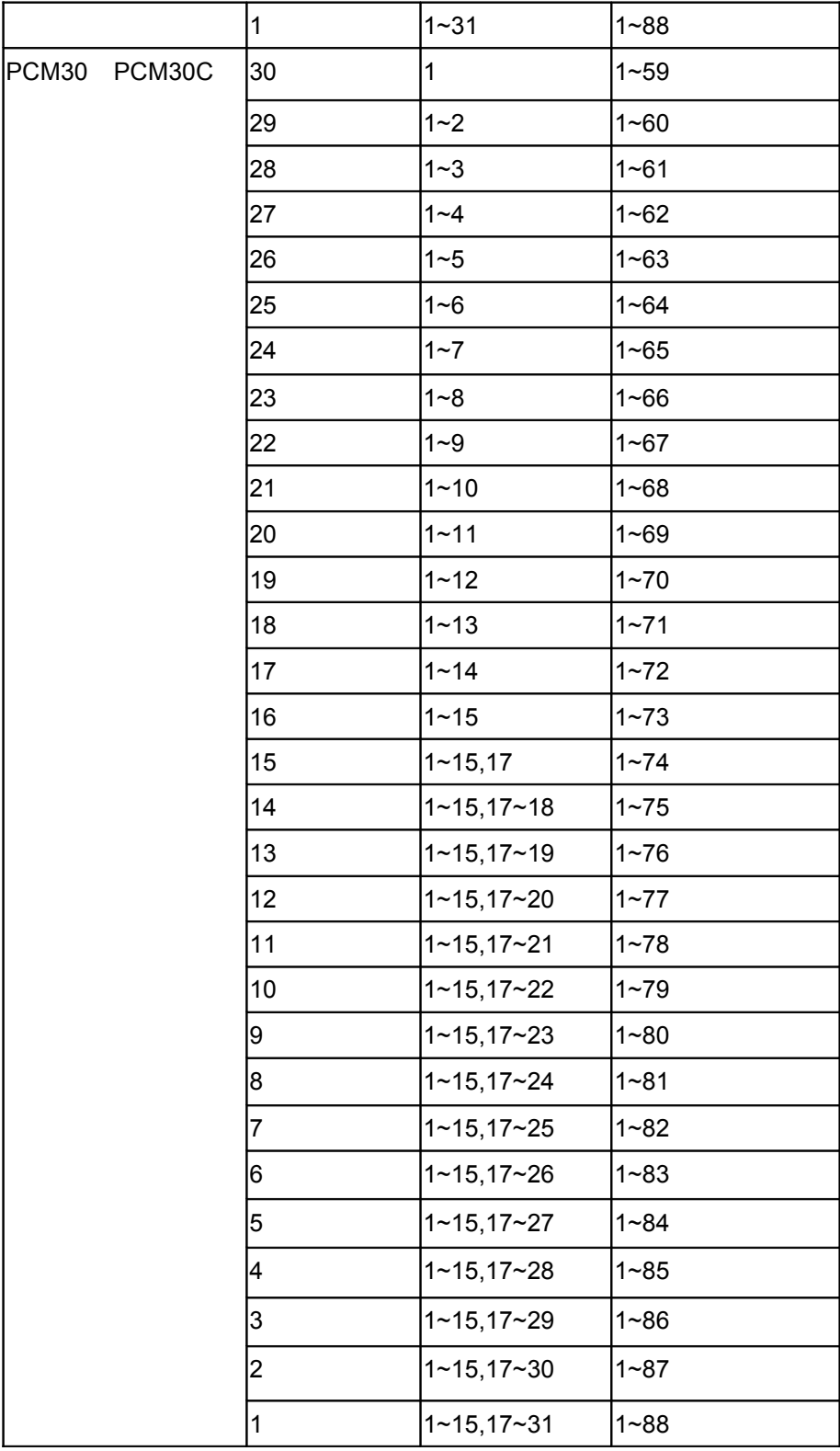

REBOOT SYSTEM -> \* REBOOT \* YES -> press "ENTER" key

Some setting must reboot the device after the "Save Configuration", and then setting items can take effect.

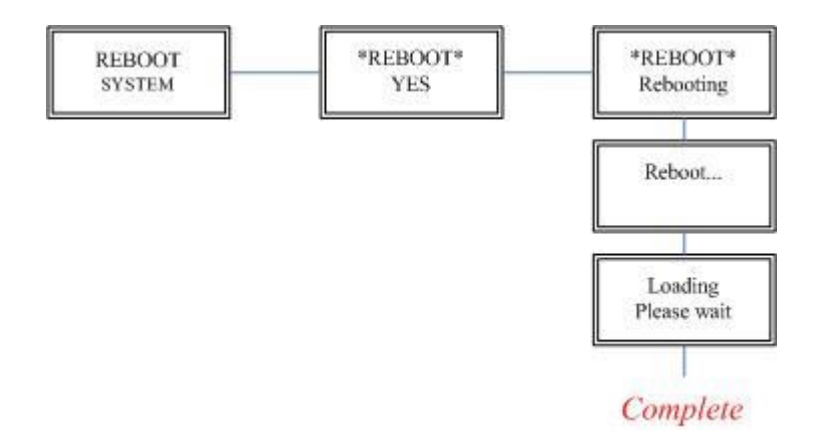

## 3.7.1. Loopback function

## SYSTEM DIAGNOSTIC DIAG LOOPBACK

Note : No SYSTEM DIAGNOSTIC menu on Ethernet Interface Model

If the device haven't connect or under handshake, there will not have farend line, farend payload and V.54.

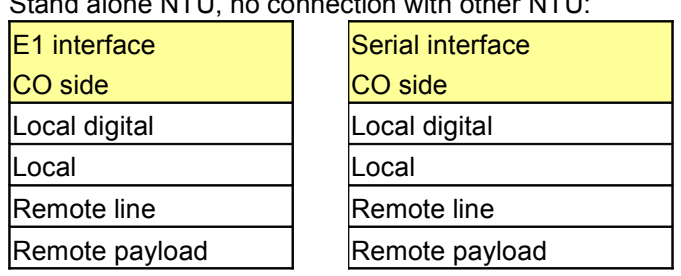

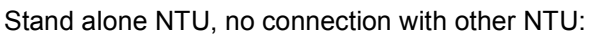

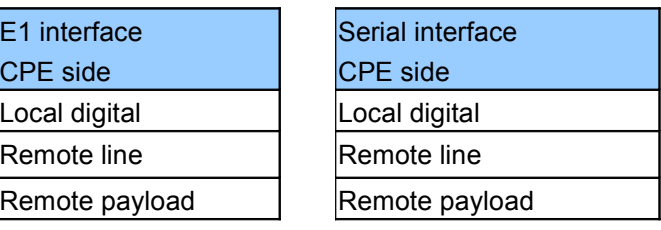

## After connection both CO side and CPE side:

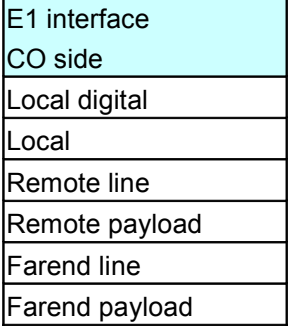

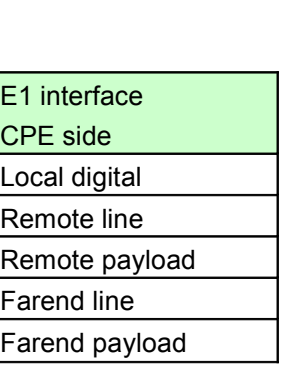

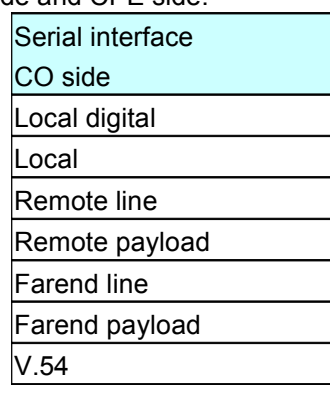

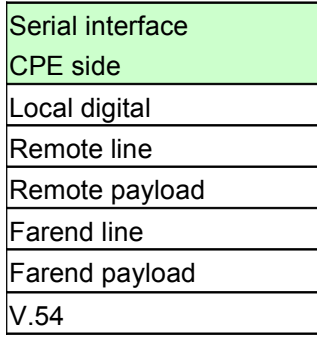

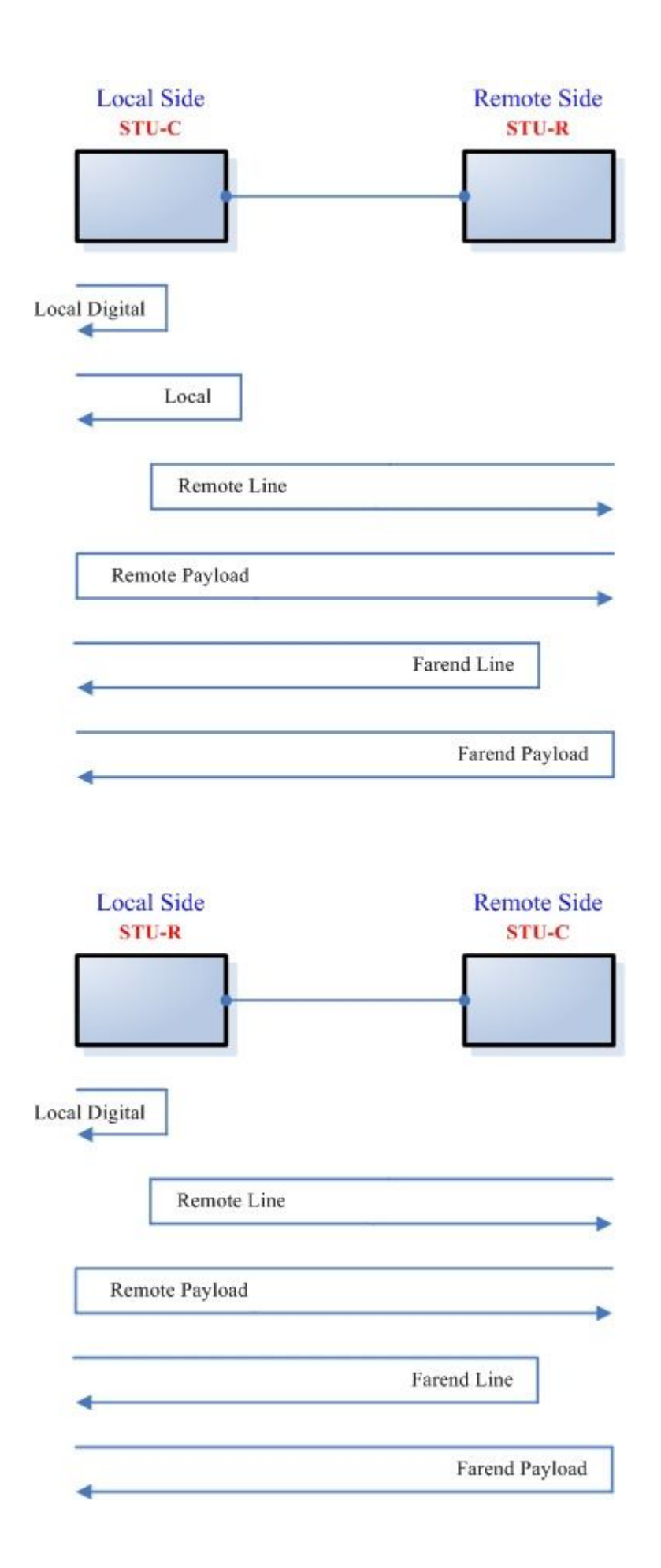

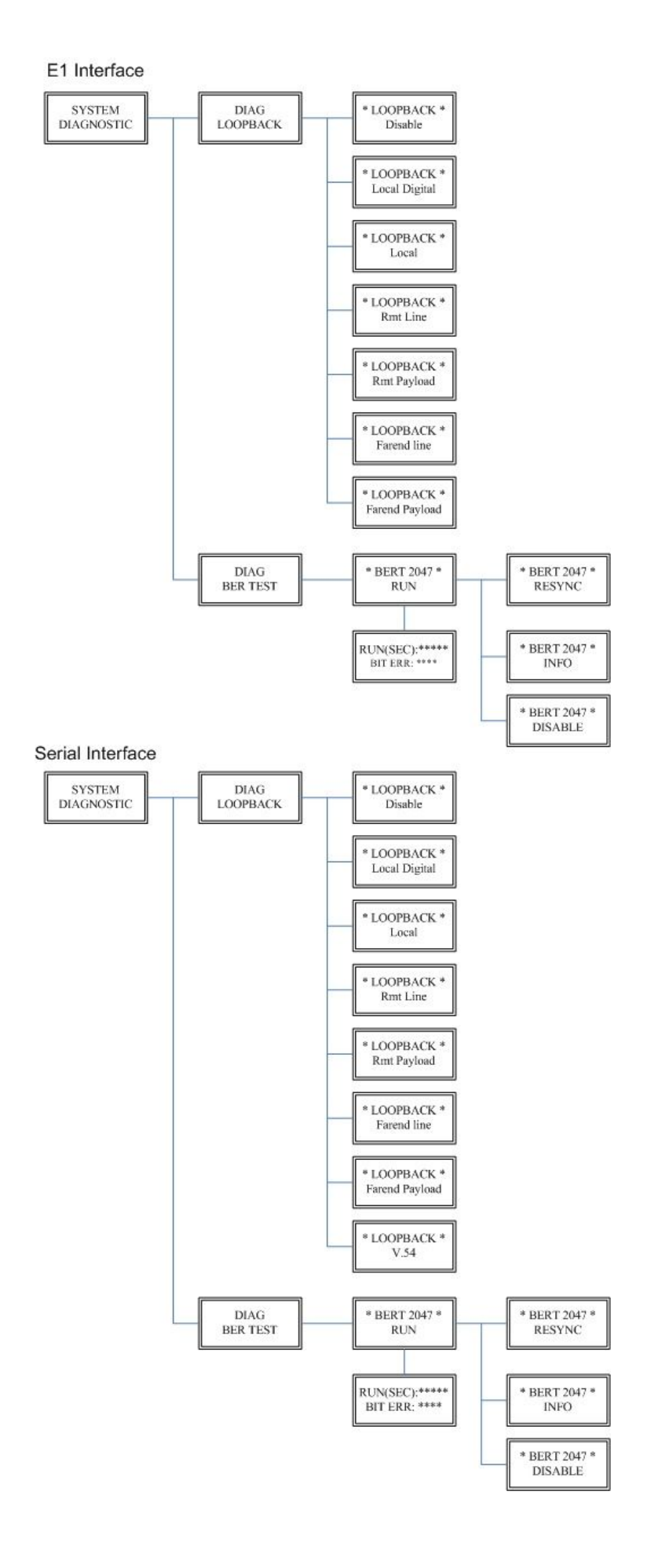

## 3.7.2. BER Test function

#### SYSTEM DIAGNOSTIC DIAG BER TEST

This is the internal Bit Error Rate Tester (BERT) for complete testing of local and remote modem and the link quality without any external test equipment.

This built-in Bit Error Rate Test generator can generates a standard 2047 (2<sup>11</sup>-1) test pattern.

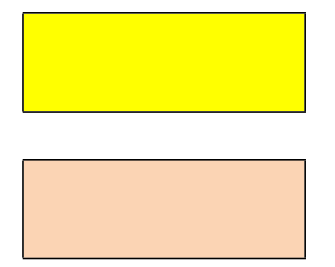

When the BERT haven't any Bit Error, it show zero. Otherwise, it will show some number counter. RUN(SEC) item is show the time elapsed second count

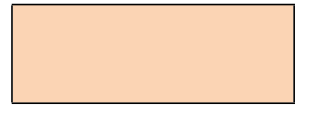

If there have NO SYNC on bit error message, it shows the testing paths haven't

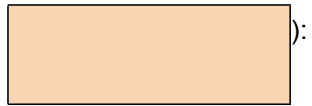

 $\vert$ : 00001

Press ENTER key on this display message, it will re-sync again.

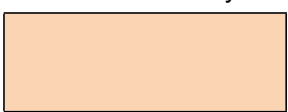

Press ENTER key on this display message, it will show the test real time.

If you want to exit the BERT, please press ENTER key from this display message.

# **4. Configuration with Console Port**

This chapter will deal with the specifics of configuration and operation of this product via console port with terminal emulation program. The configuration G.XL-GDB102E is performed via a menu-driven embedded software, using a standard ASCII terminal or a PC running a terminal emulation application connected to the rear panel CONSOLE port. Windows includes a terminal emulation program called HyperTerminal. Connect the appropriate communication port from the PC to this device. After the physical connection is made, you are ready to configure this product. Make sure you have connected the supplied RS-232C serial cable (DB9F to RJ-45 Plug) to the console port on the rear panel on this product. Run the terminal emulation program such as Hyper Terminal with the following setting: Emulation: VT-100 compatible

Band rate: 115200 , Data bits: 8, Parity: None , Stop Bits:1 , Flow Control: None

At the start up screen, you will see:

```
DownLoad FPGA Code 0000f17d/0000f17d...Ok<br>|SHDSL.bis (Ethernet) Interface, STU_R Mode<br>|Model = 5030B  Software Version = 1.00.07  FPGA Version = 0.87<br>|MCSV  14D2-0000-09713A88  /14D2-0000-10013B4E
Load SDFE4 FW...
SDFE-4: Firmware download complete!
Press SPACE key to enter console mode configuration!
```
Press the SPACE key until the login screen appears. When you see the login screen, you can logon to device. Username use "**admin**". When the system prompts you for a password, type

"**admin**" to enter is O.K.

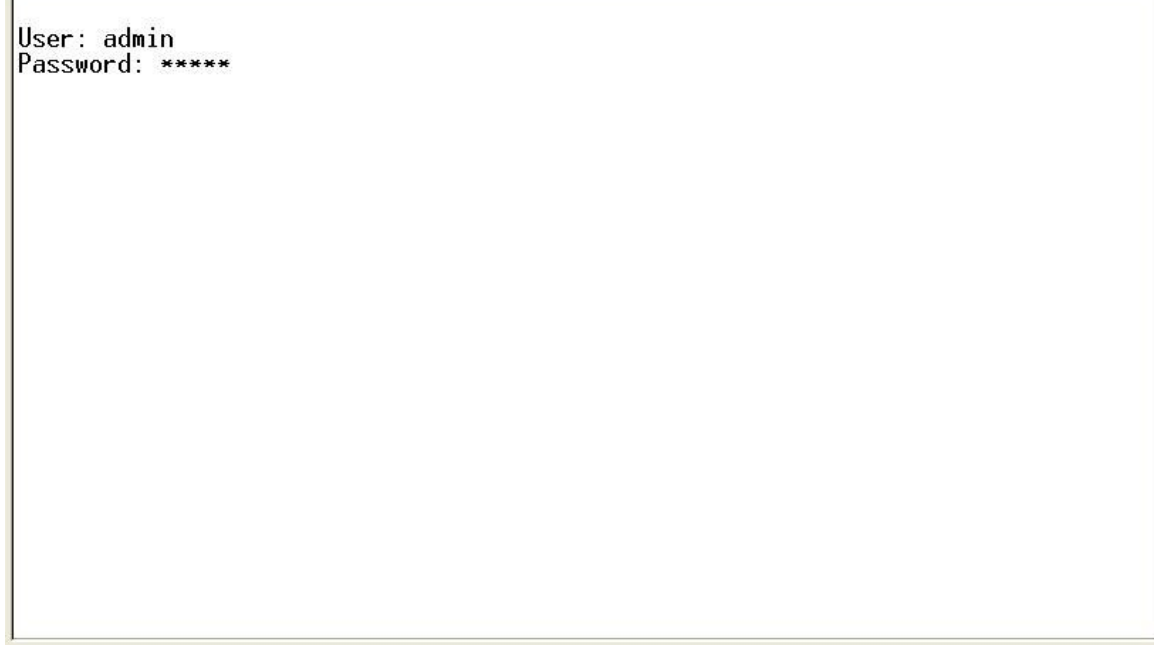

After you type the password, there will displays the main menu.

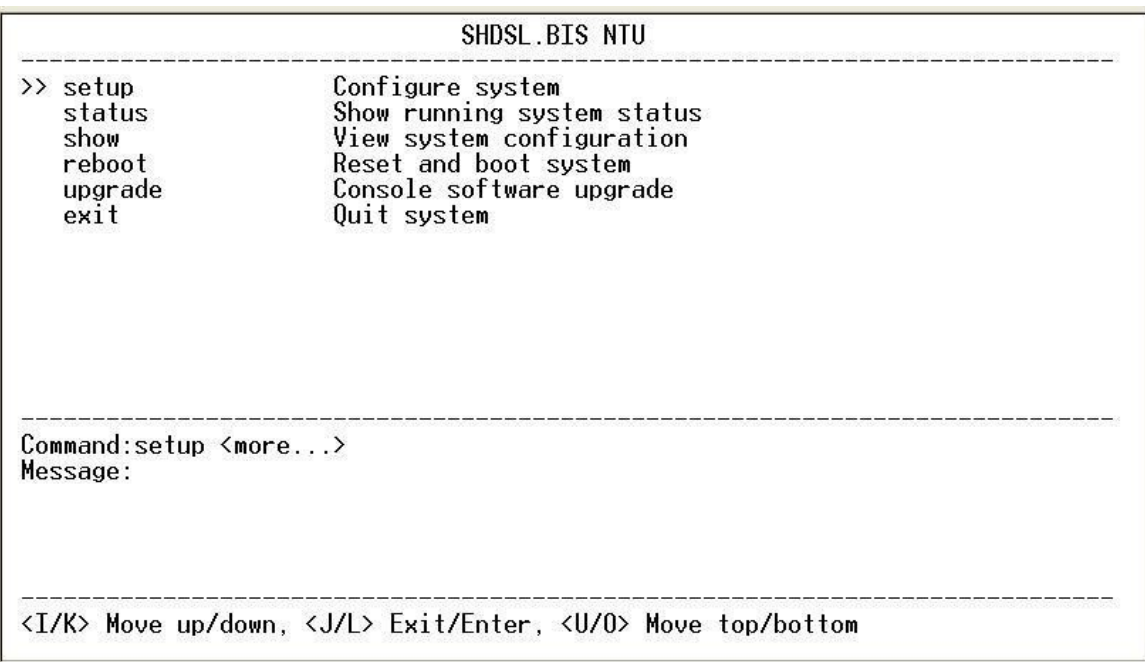

Above screen capture shows the common structure for all windows used throughout the configuration console terminal.

From top to bottom, the window is divided into four major sections.

The very top line displays the product name.

Next a block of commands is listed where the ">>" symbol indicates the current cursor placeholder.

The next block down is the "command" section. The command that is selected and ready for execution is displayed after the "Command:" prompt. The "<more...> designation indicates that there are other sub menus to this command. The "Message:" field is used to display any special system messages or warnings.

Finally, at the very bottom of the screen is a help command line and reminder of the currently available command keys. In most cases, the keyboards four cursor keys can be used to navigate all the menu system. If for some reason your keyboard's cursor keys are not supported in the terminal emulation software, you may uses the keys listed on the help command line.

### **Menu Commands**

Before changing the configuration, familiarize yourself with the operations list in the following table. The operation list will be shown on the window.

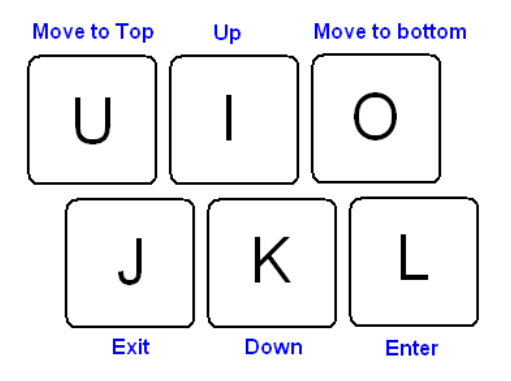

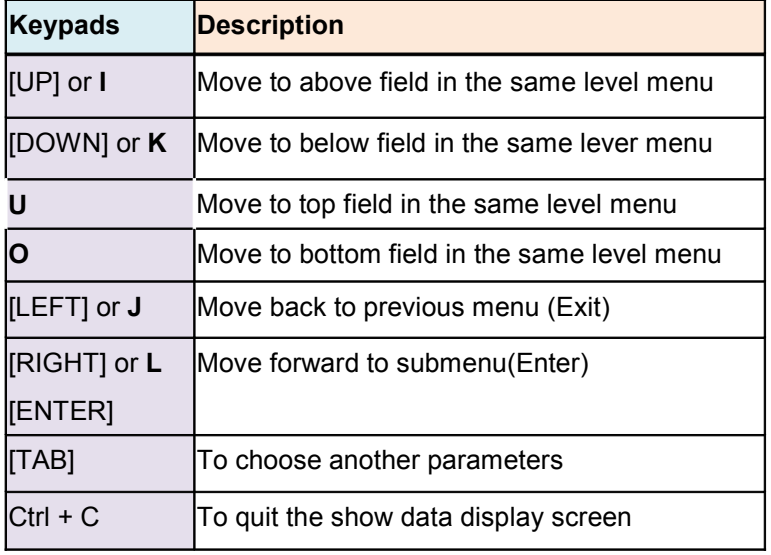

The main menu is prompt as follow.

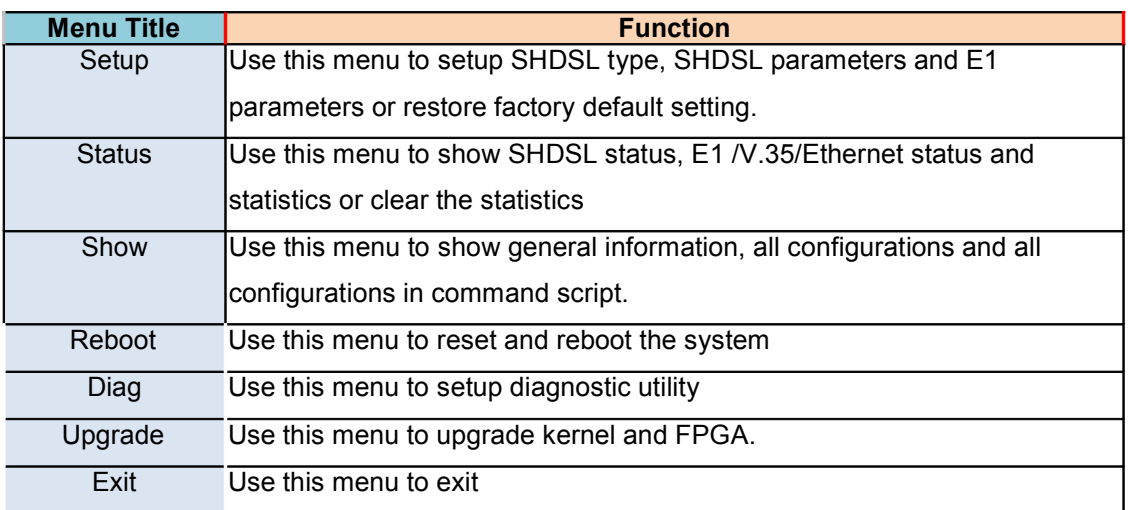

No diagnostic function on main menu for two case:

(1) Use Ethernet interface model.

(2) Use Three interface in one model, but working as Ethernet interface only.

This section provides information about configuration the XL-GDB102E. Follow the procedures:

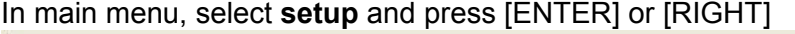

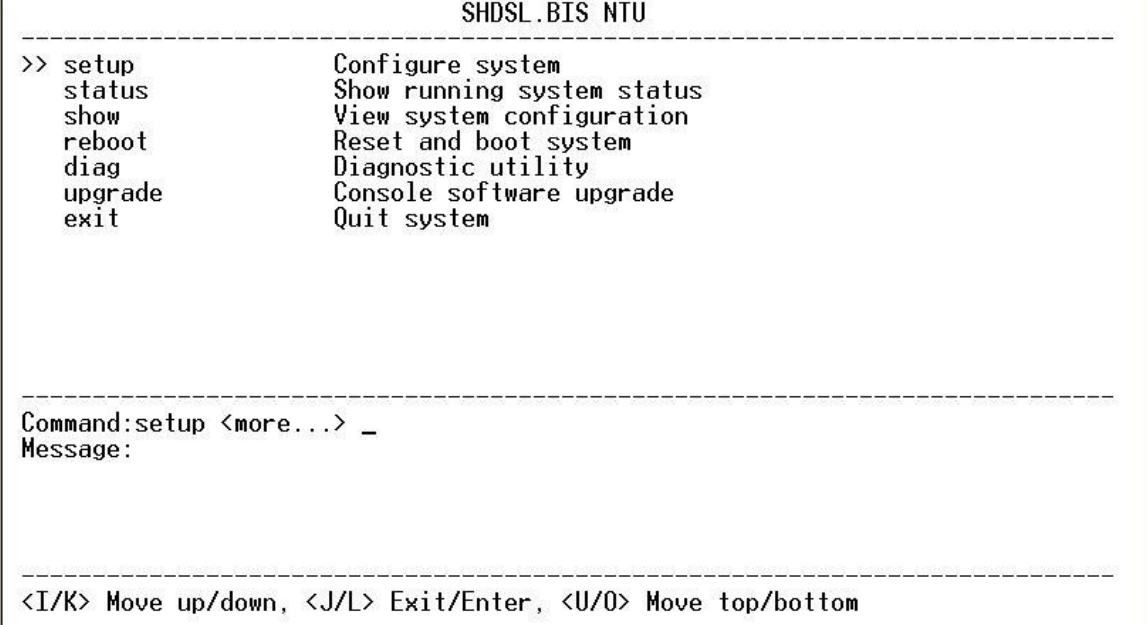

The screen will prompt as following

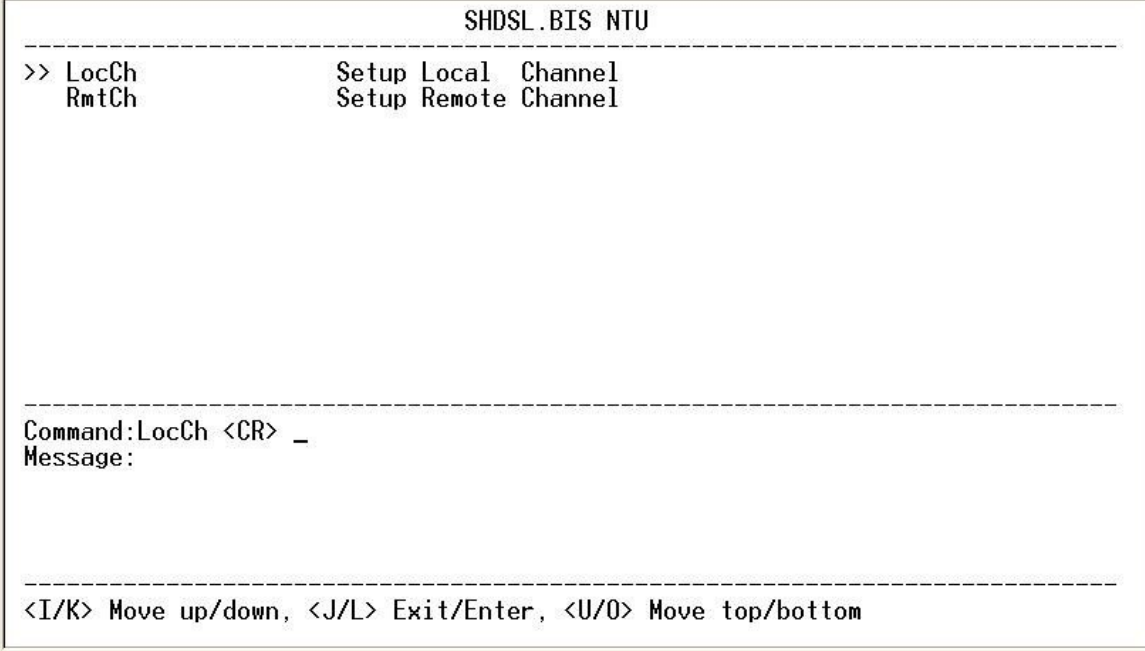

If you setup the local side, select **LocCH** and press [ENTER] or [RIGHT]. Otherwise, setup the remote side by select **RmtCH.**

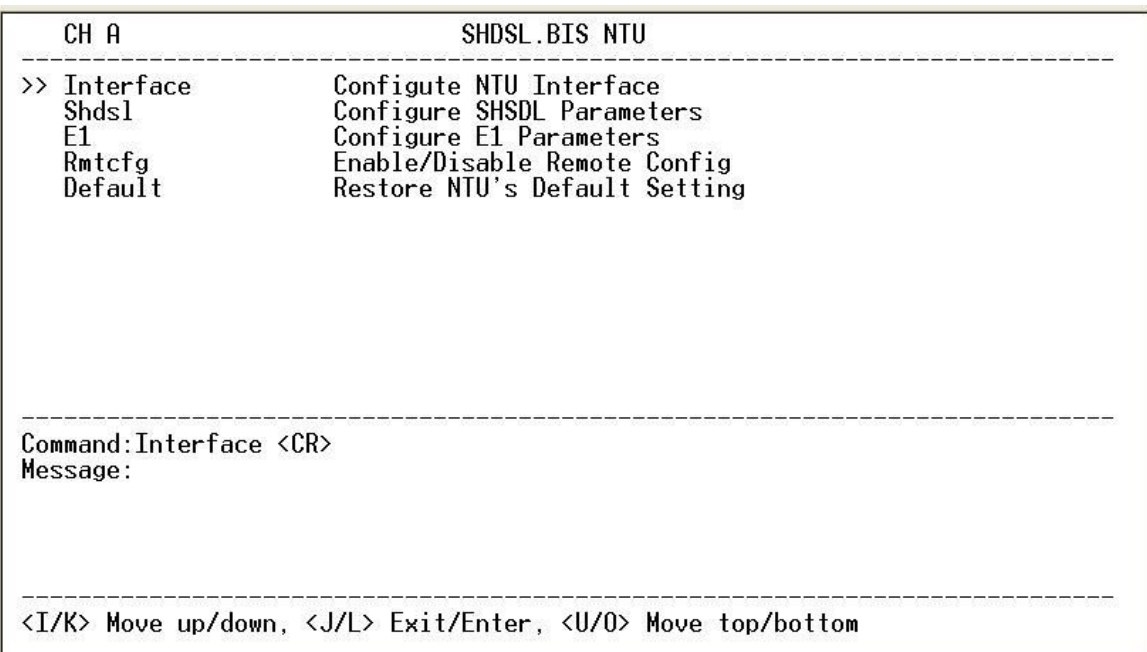

# 4.4.1. Configure NTU Interface

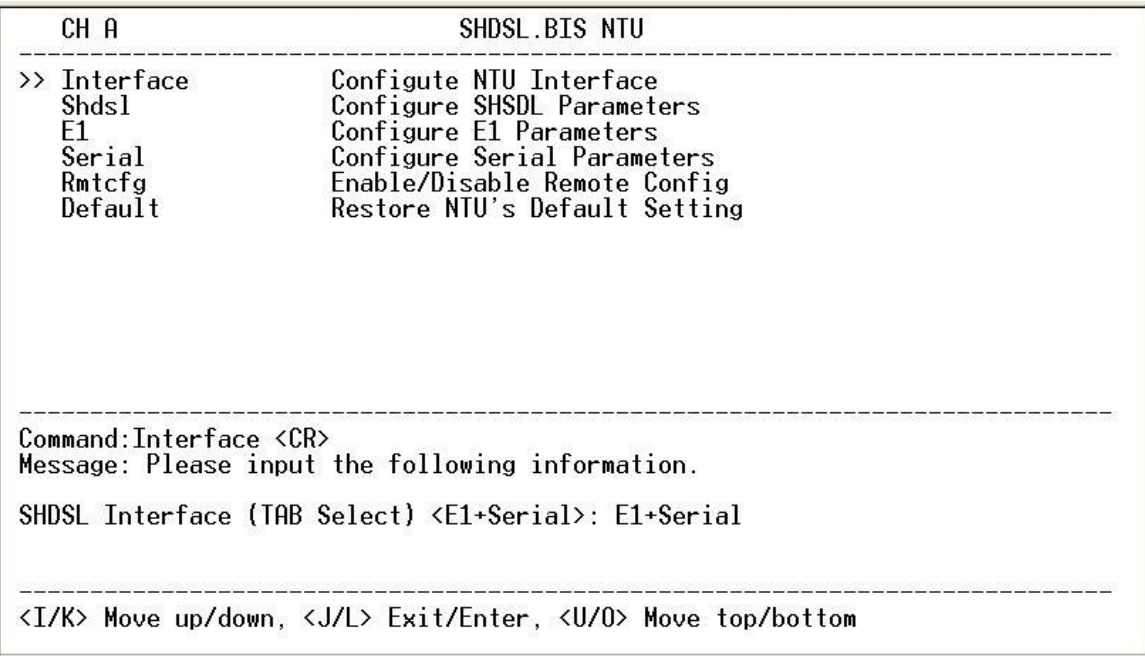

If the XL-GDB102E is the three interfaces in one model, it will display five types of interface can select.

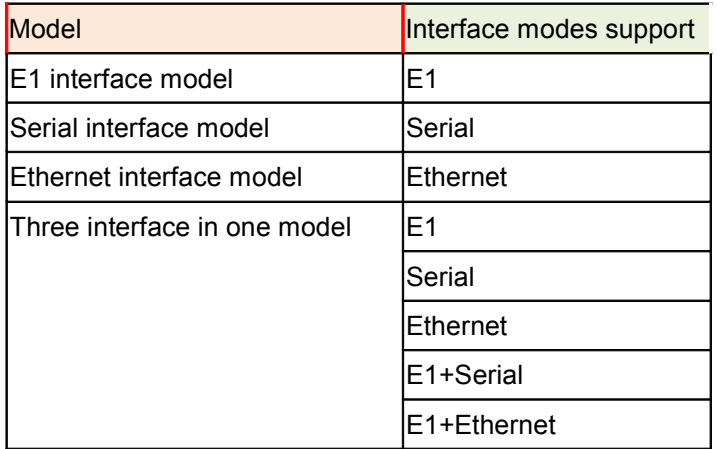

#### 4.4.2. Configure SHDSL parameters

This section provide to setup SHDSL parameters: **SHDSL Mode**, **Annex type**, **Psd Mask**, **SNR margin**.

Select **Shdsl,** and press [ENTER] or [RIGHT].

| CH A                                         | SHDSL.BIS NTU                                                                                           |  |
|----------------------------------------------|----------------------------------------------------------------------------------------------------|--|
| $\rightarrow$ Mode<br>Annex<br>Psd<br>Margin | Configure SHDSL Mode<br>Configure SHDSL Annex<br>Configure SHDSL PSD Mask<br>Configure SHDSL SNR Margin |  |
| Command: Mode <cr></cr>                      | Message: Please input the following information.<br>SHDSL Mode (TAB Select) <stu-r>: STU-R_</stu-r>     |  |
|                                              | <i k=""> Move up/down, <j l=""> Exit/Enter, <u o=""> Move top/bottom</u></j></i>                        |  |

Press [TAB] to select the operating type and press enter to finish setting.

The SHDSL modes have three types: **STU-R**, **STU-C-INTCLK**, **STU-C-EXTCLK**

INTCLK: The device will generate the appropriate clock speed defined by the speed setting of the interface.

EXTCLK: The device will accept the clock from the interface and will use that clock to receive and transmit data across the interface.

Most applications use Internal Clock. If the DTE provides a clock with TX data, the clock can set to be External Clock.

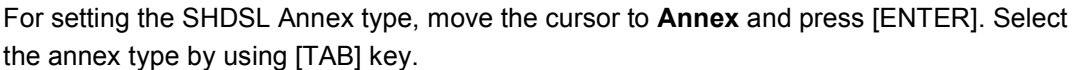

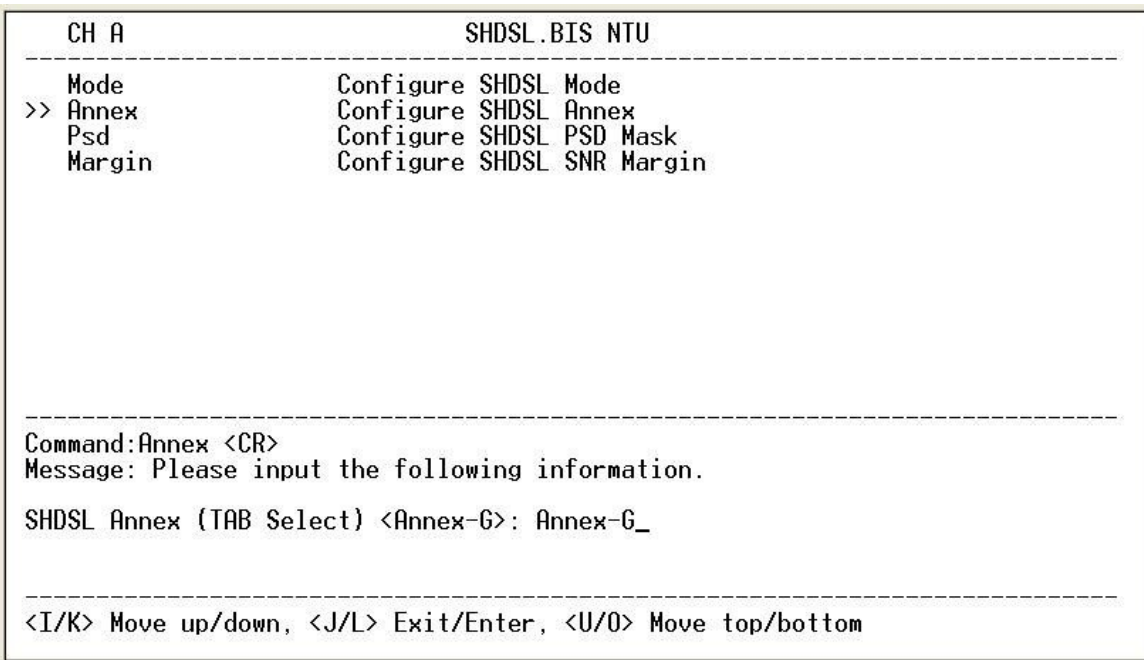

The Annex have four mode: A, B, F and G.

For configuring SHDSL PSD, move the cursor to **psd** and press [ENTER]. Select the parameter via [TAB] key.

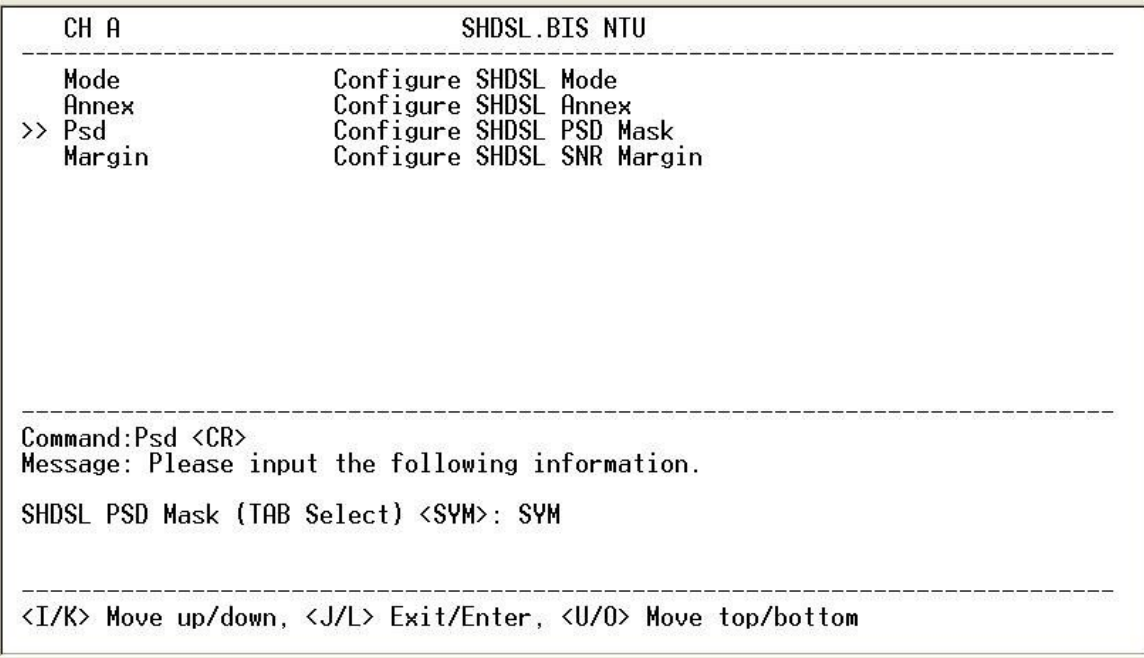

The PSD have two types: SYM and ASYM.

For setting SHDSL Margin, move the cursor to **margin** and press [ENTER]. Select the margin via [TAB] key and key in the Next margin.

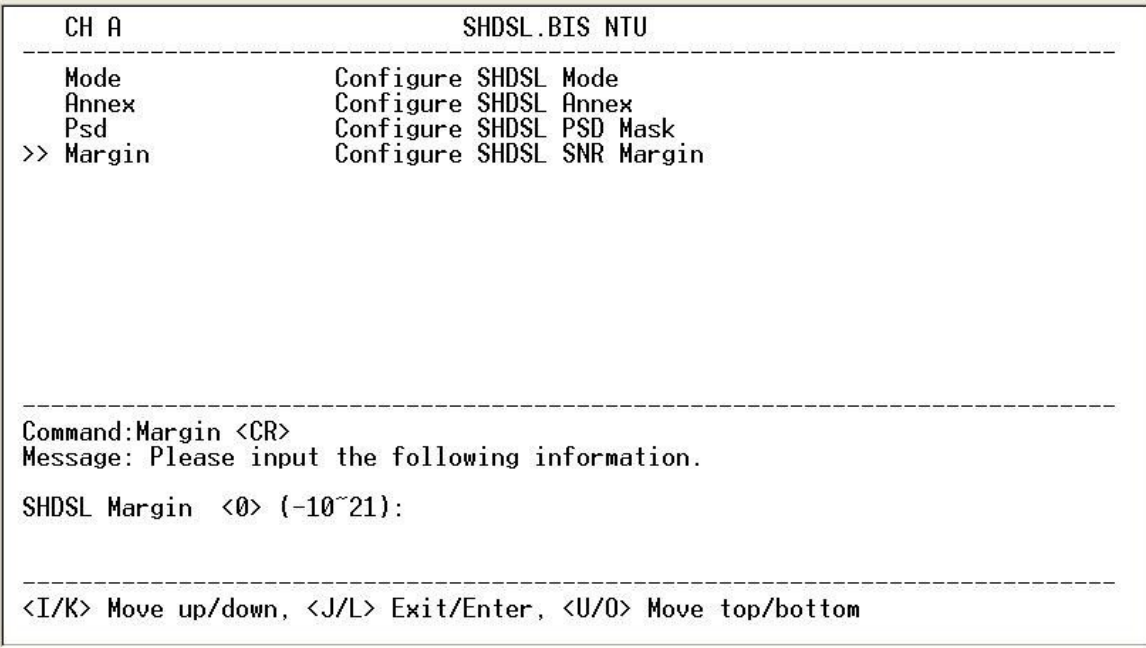

SNR margin is an index of line connection. You can see the actual SNR margin in STATUS SHDSL. The larger SNR margin has the better line connection. For example, if you set SNR margin in the field as 3, the SHDSL connection will drop down and reconnect when the SNR margin is lower

than 3.

The setting range is -10 to 21.

# 4.4.3. Configure E1 parameters

When using on E1 interface, select the E1 item and press [ENTER] or [RIGHT].

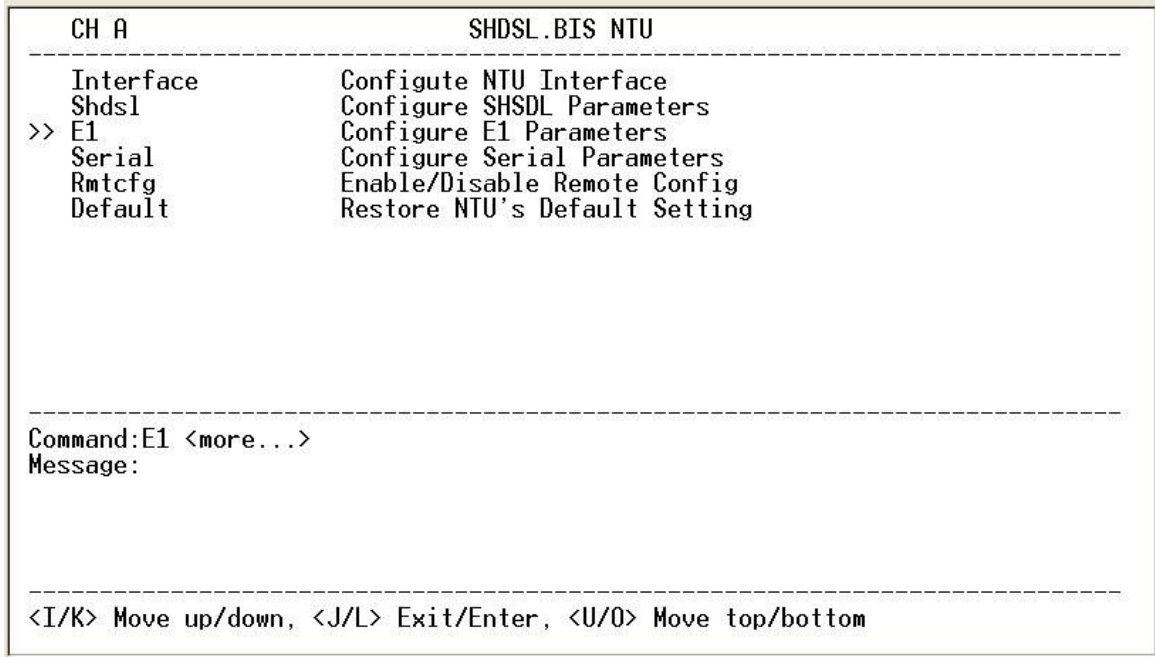

The E1 settings include the Channel (frame mode), line code, AIS and build out settings.

*Setup E1 Parameter, Channel*

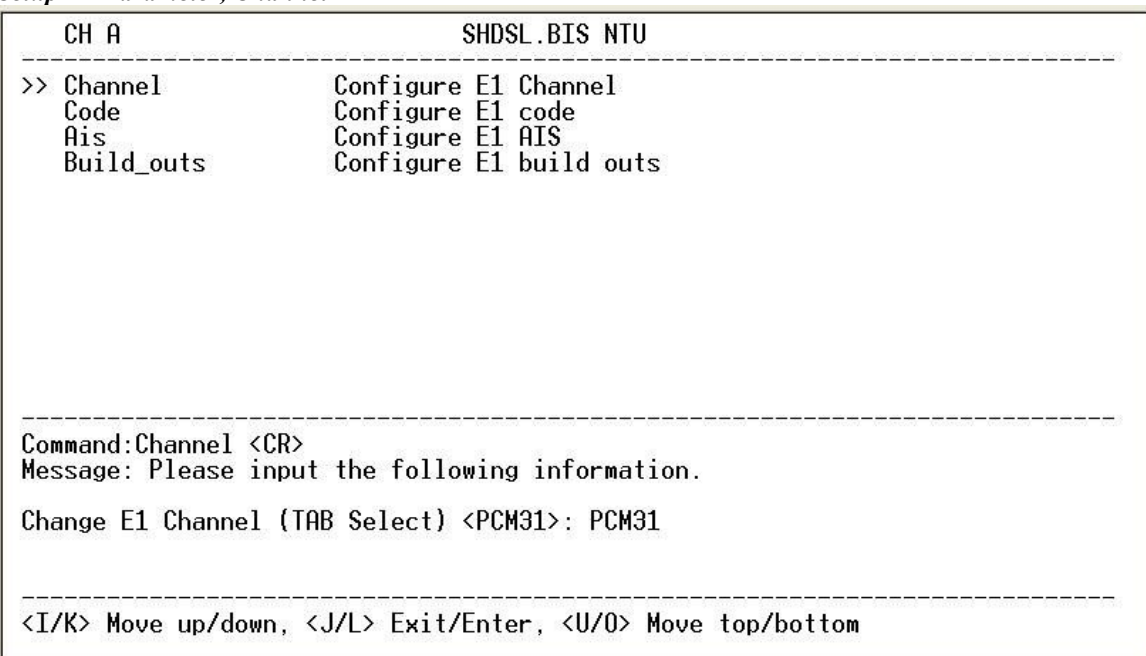

Framing is required to recover the channelized E1. In transparent operation, the framing is configured as Unframed. In this case the G.SHDSL framer must be set to Nx64 with N=32. For any framing such as FAS or CAS, the G.SHDSL framer must be set to E1, then the E1 framing here may be set accordingly.

| PCM31       | FAS             |
|-------------|-----------------|
| PCM31C      | <b>FAS+CRC4</b> |
| PCM30       | <b>FAS+CAS</b>  |
| PCM30C      | FAS+CAS+CRC4    |
| <b>FULL</b> | Unframed        |

FAS Frame Alignment Signal use 7-bit pattern to establish and maintain frame synchronization. The FAS word is located in timeslot 0 of frame. In FAS mode there are 1~31 timeslot available for use data.

CAS Also known as time slot 16 multiframing. It requires a multiframe alignment signal to be present for frame sync. The Multiframe Alignment Signal (MFAS) is inserted into the 16th timeslot of frame 0 of the 16-frame multiframe.

In CAS mode, there are 30 channels available for user data. If timeslot 16 is included in the unit's mapping, it will be disregarded.

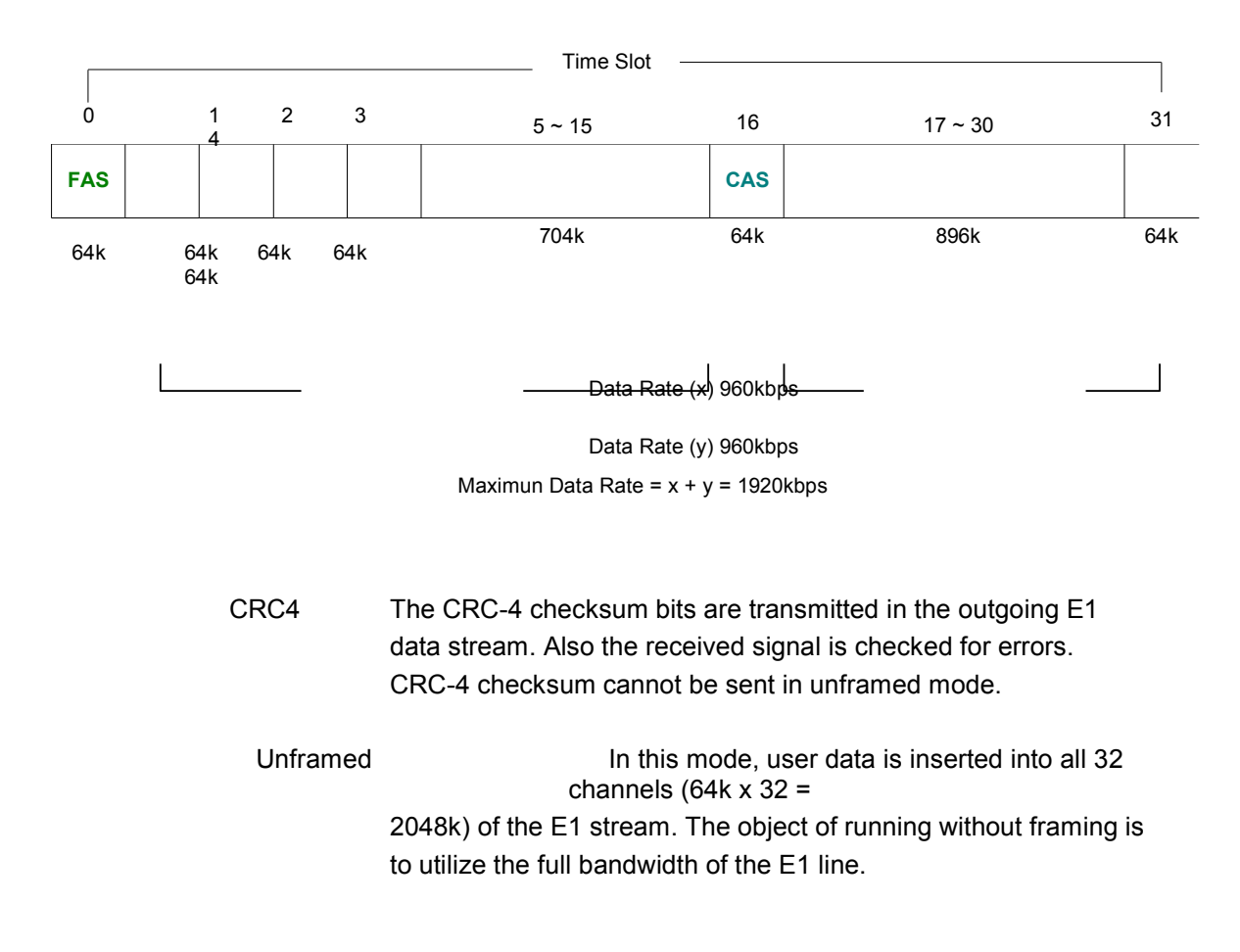

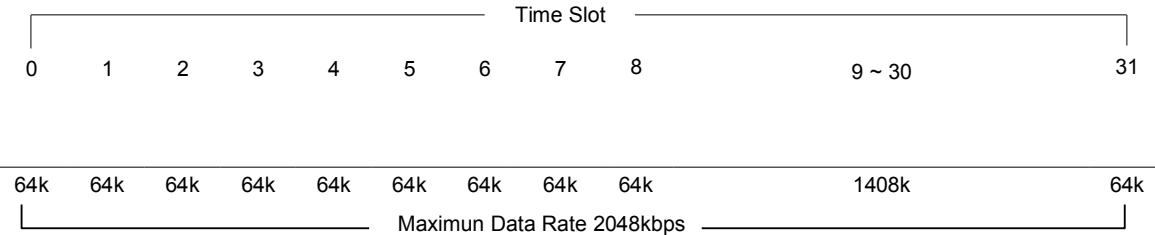

ITU 991.2 (2004) (G.SHDSL .Bis) supports data rate up to 56964Kbps, but G.703 (E1) only supports data rate of 2048kbps so the maximum data rate of SHDSL line, connected with E1

DCEs, depends on data rate of E1, 2048kbps. There are two types of frames on SHDSL line, E1 and N x 64k. E1 frame only use for connection with E1 DCEs.

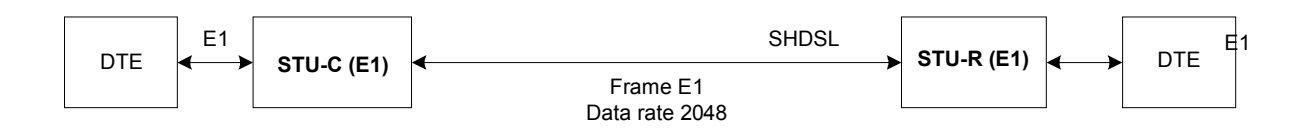

If the connection is E1 vs V.35 or V.35 vs E1, the frame has to be used N x 64k. In this case, the data rate depends on value of N. Same as above case, SHDSL and V35 can support 2304kbps

data rate (36 x 64k) but E1 supports maximum data rate of 2048kbps (32 x 64k).

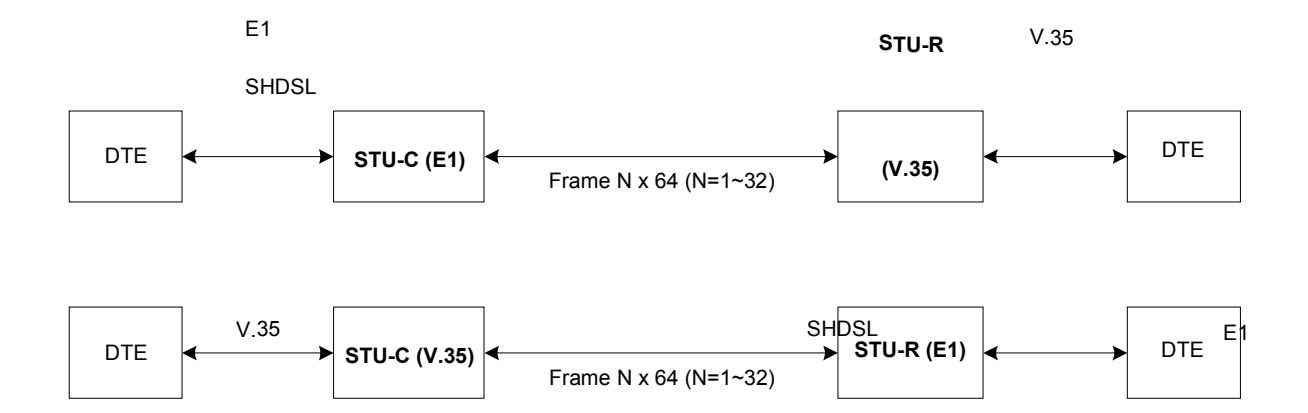

Time slot, N value, is place of data in the frame. Time Slot Number 1~31 (N=1~31) is Fractional E1 and Time Slot Number 32 (N=32) is unframed.

For fractional E1, FE1, the data rate is from 64k, N=1, to 1984k, N=31, according to the E1 frame. If the E1 frame is FAS or FAS+CRC4, there are 1~31 available time slot for use data. If the data rate of SHDSL line set to be 512k, the time slot number is 8 and first time slot number is 1. The frame is shown as below.

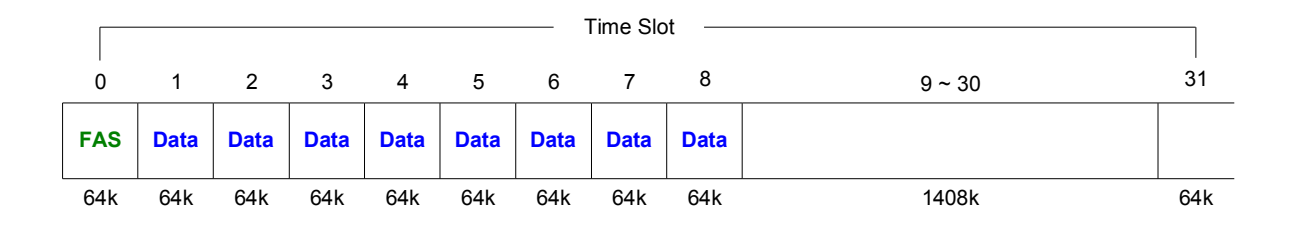

The First Time Slot setting of FAS and FAS+ CRC4 have to follow the rule:

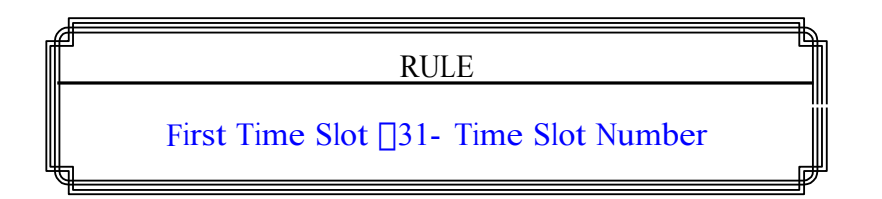

Using E1 frame of FAS+CAS or FAS+CAS+CRC4, the FAS will occupy Time Slot 0 and CAS Time Slot 16. There are only 30 Time Slot left for data. On the other hand, the data rate is 1920kbps.

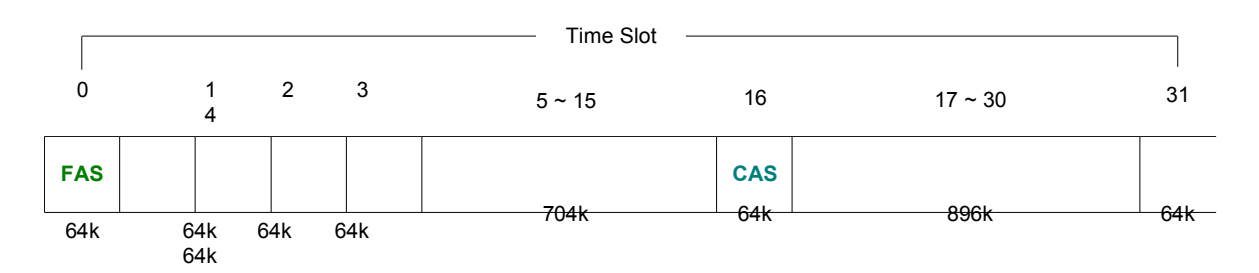

The First Time Slot setting of FAS+CAS and FAS+CAS+CRC4 have to follow the rule:

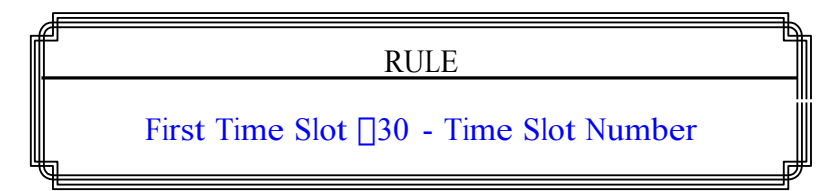

#### Unframed E1

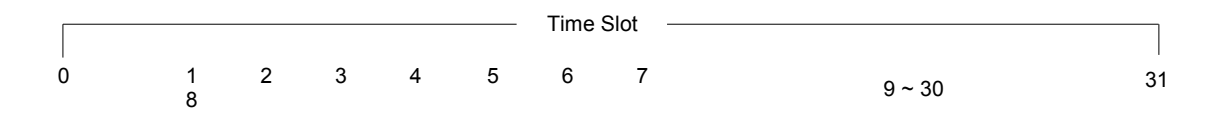

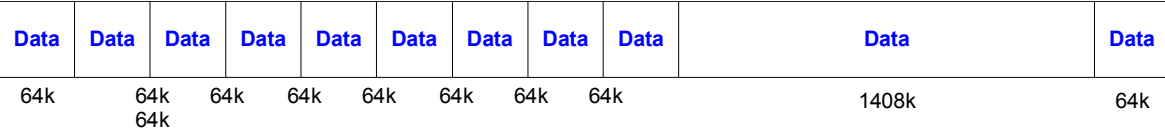

*Setup E1 Parameter, Line Code*

`

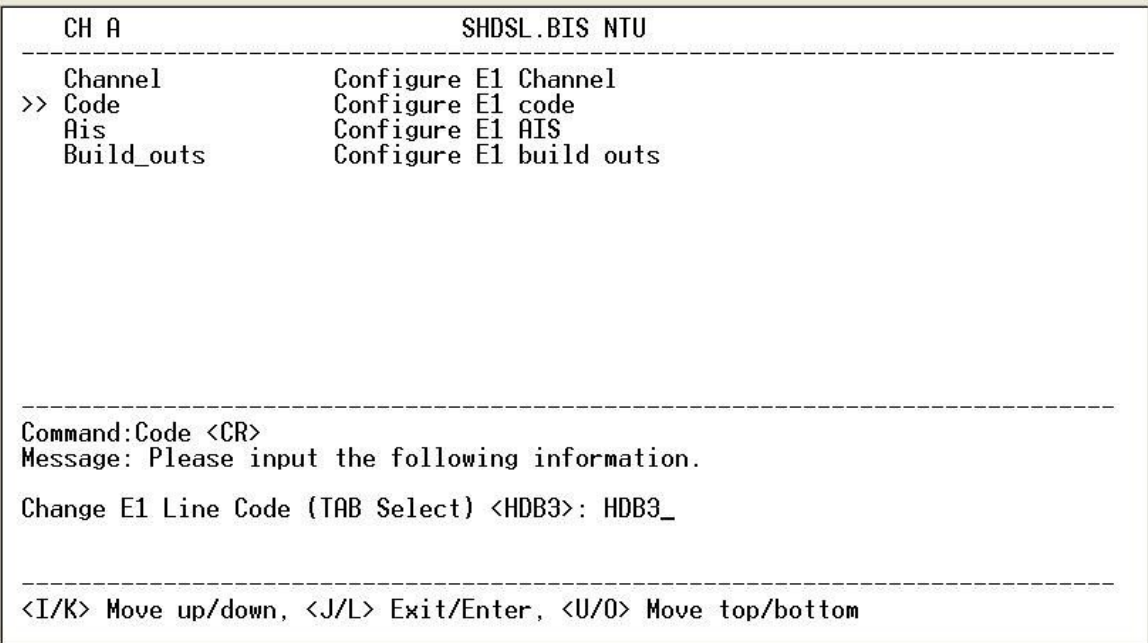

The G.XL-GDB102E supports two different line codings. HDB3 is the most popular and preferred line coding and is also the default setting. AMI line coding is also selectable.

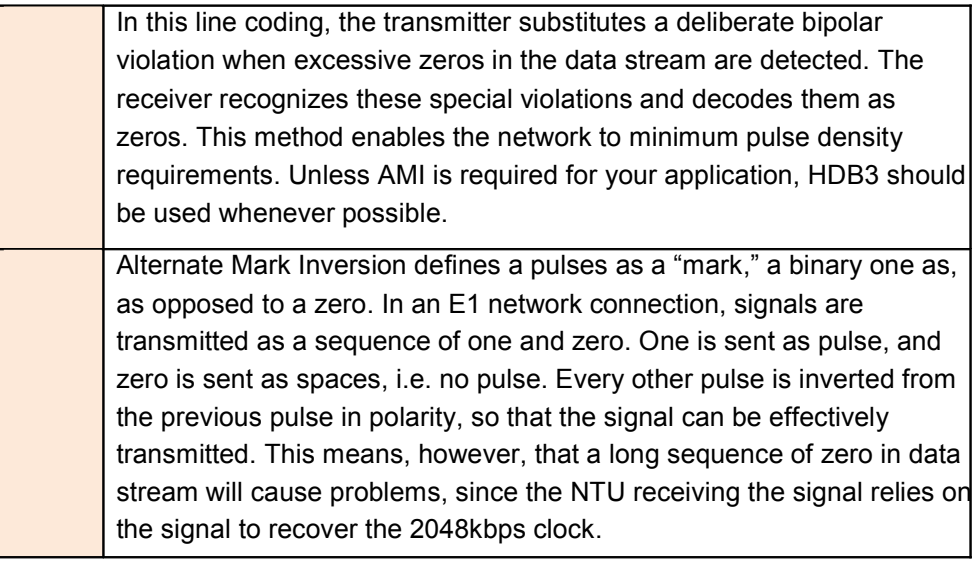

*Setup E1 Parameter, AIS*

| CH A                                               | SHDSL.BIS NTU                                                                                                    |  |
|----------------------------------------------------|----------------------------------------------------------------------------------------------------|--|
| Channel<br>Code<br>$\rightarrow$ Ais<br>Build_outs | Configure E1 Channel<br>Configure E1 code<br>Configure E1 AIS<br>Configure E1 build outs                                                                                             |  |
| $Commoned:His < CR$                                | Message: Please input the following information.<br>Change E1 Ais (TAB Select) <off>: Off<br/><i k=""> Move up/down, <j l=""> Exit/Enter, <u o=""> Move top/bottom</u></j></i></off> |  |

AIS (Alarm Indication Signal) is a method to inform the remote connection that there is a signal or sync problem with the E1. AIS is only valid in framed mode E1, not in Unframed E1. The setting here of AIS enabled (on) or not (off) and is for testing with AIS. When enabled, the E1 will transmit the AIS and it should be confirmed at the remote device (AIS indication lit). After testing, please turn AIS back off.

For example 1: When STU-R E1 RX line is drop, STU-R sends the status to STU-C via EOC or command, and then STU-C will send AIS (Alarm Indication Signal) to DTE while AIS function is enabled.

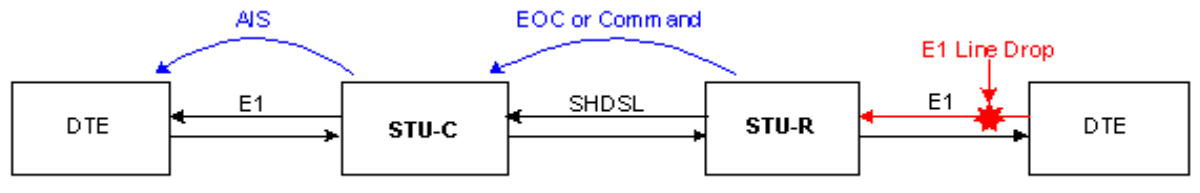

For example 2: When SHDSL connection drops, STU-R and STU-C both send AIS (Alarm Indication Signal) to DTE in the same time while AIS function is enabled.

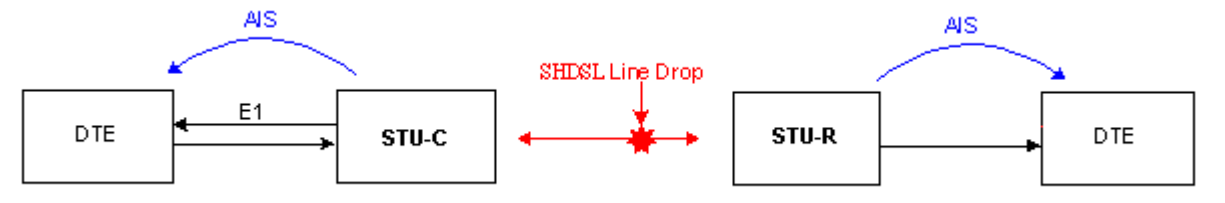

*Setup E1 Parameter, Build Out*

| CH A                                    | SHDSL BIS NTU                                                                                             |  |
|-----------------------------------------|----------------------------------------------------------------------------------------------------|--|
| Channel<br>Code<br>Ais<br>>> Build outs | Configure E1 Channel<br>Configure E1 code<br>Configure E1 AIS<br>Configure E1 build outs                  |  |
| Command:Build outs <cr></cr>            | Message: Please input the following information.<br>Change E1 Build Outs (TAB Select) <120 Ohm>: 120 Ohm_ |  |
|                                         | <i k=""> Move up/down, <j l=""> Exit/Enter, <u o=""> Move top/bottom</u></j></i>                          |  |

The XL-GDB102E can support both unbalanced E1 at 75 ohms and balanced E1 at 120 ohms. The settings for impedance are made here under the build out menu setting.

## 4.4.4. Configure Serial parameters

When using on Serial interface, select the Serial item and press [ENTER] or [RIGHT]. The serial settings include the data rate, clocking and handshaking lines setup.

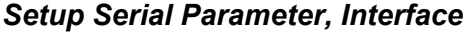

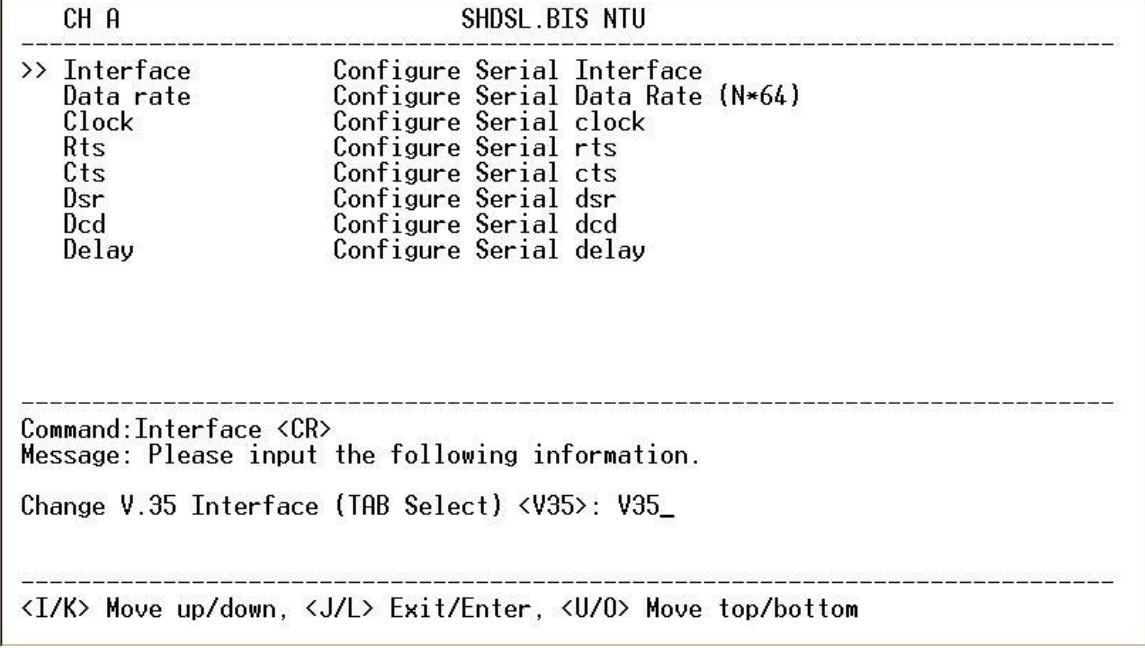

There have two interfaces: V.35 and RS-530(X.21) can be setup.

## *Setup Serial Parameter, Data Rate*

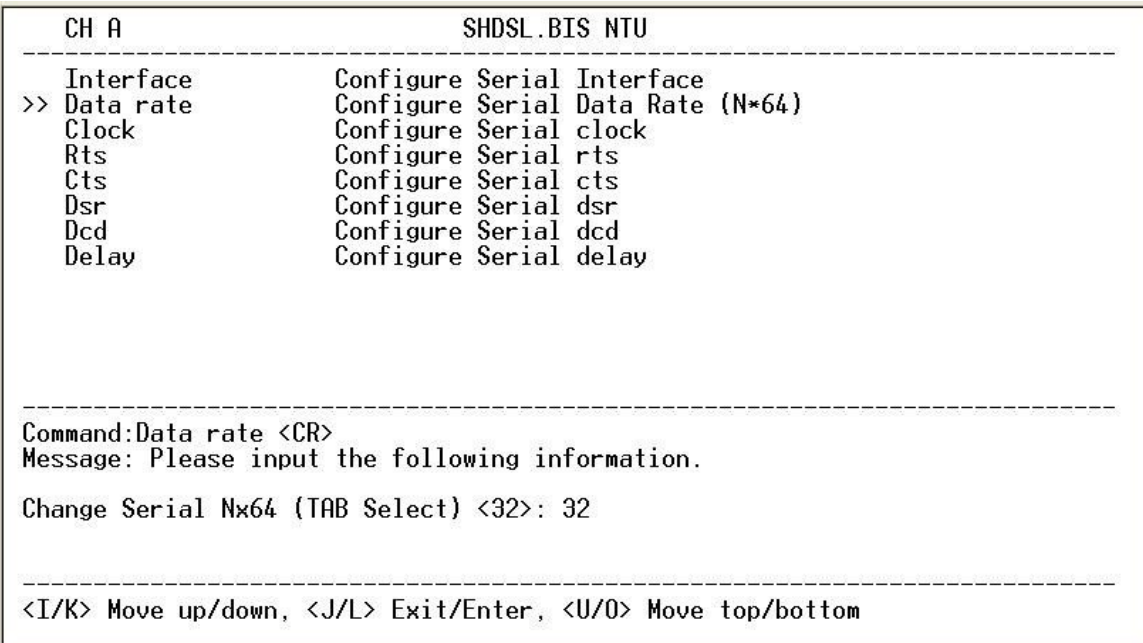

For Annex A and B, the rate can be adjusted in increments of 64kbps from 64kbps to 2304kbps  $(N=1~36)$ .

For Annex F and G, the rate can be adjusted in increments of 64kbps from 64kbps to 5696kbps  $(N=1~89)$ .

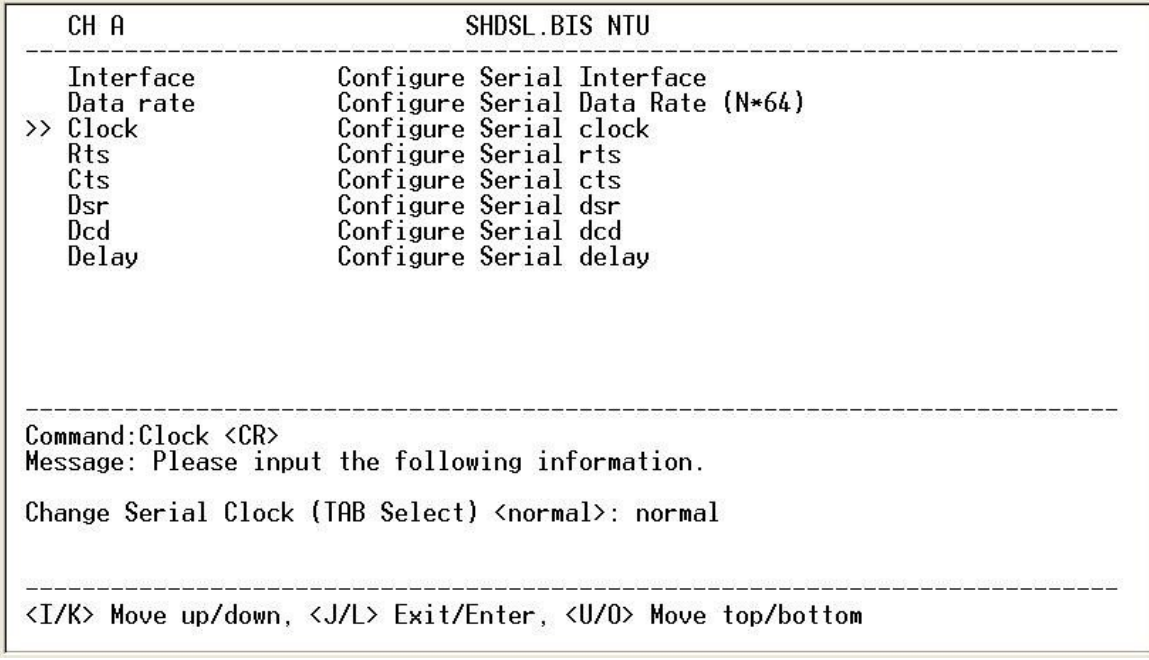

*Setup Serial Parameter, Clock Polarity*

The data port clock polarity may be adjusted to solve some rare clocking issues. The default setting is 'Normal' clock polarity, where data is sent on the positive transition of the clock, while the option exists to set inverse clock polarity where data is sent on the negative clock transition.

### *Setup Serial Parameter, RTS*

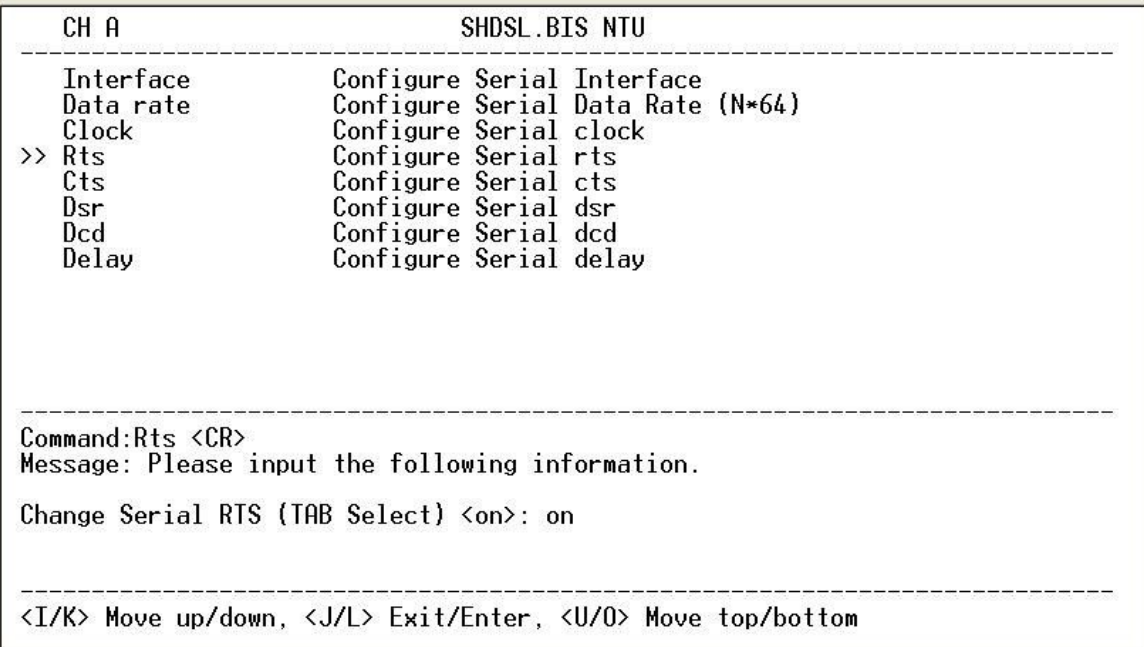

The behavior of the RTS (Request To Send) signal may be set in one of two ways. When set 'on', the RTS signal is always forced high (on, positive voltage or SPACE), when set 'from DTE' the RTS signal will follow the DTE's condition. The default setting for RTS is on.

| CH A                                                                              | SHDSL BIS NTU                                                                                                    |  |
|-----------------------------------------------------------------------------------|----------------------------------------------------------------------------------------------------|--|
| <b>Interface</b><br>Data rate<br>Clock<br>Rts<br>$\gg$ Cts<br>Dsr<br>Dcd<br>Delay | Configure Serial Interface<br>Configure Serial Data Rate (N*64)<br>Configure Serial clock<br>Configure Serial rts<br>Configure Serial cts<br>Configure Serial dsr<br>Configure Serial dcd<br>Configure Serial delay |  |
| Common:Cts < CR                                                                   | Message: Please input the following information.<br>Change Serial CTS (TAB Select) <from_rts>: from_rts_</from_rts>                                                                                                 |  |
|                                                                                   | <i k=""> Move up/down, <j l=""> Exit/Enter, <u o=""> Move top/bottom</u></j></i>                                                                                                    |  |

*Setup Serial Parameter, CTS*

The behavior of the CTS (Clear To Send) signal may be set in one of three ways. When set 'on', the CTS signal is always forced high (on, positive voltage or SPACE), when set 'off' the signal is always forced low (off, negative voltage or MARK), or CTS will follow RTS (Request To Send) condition of 'on' for RTS on 'off' for RTS off. The default setting for CTS is to follow RTS.

#### *Setup Serial Parameter, DSR*

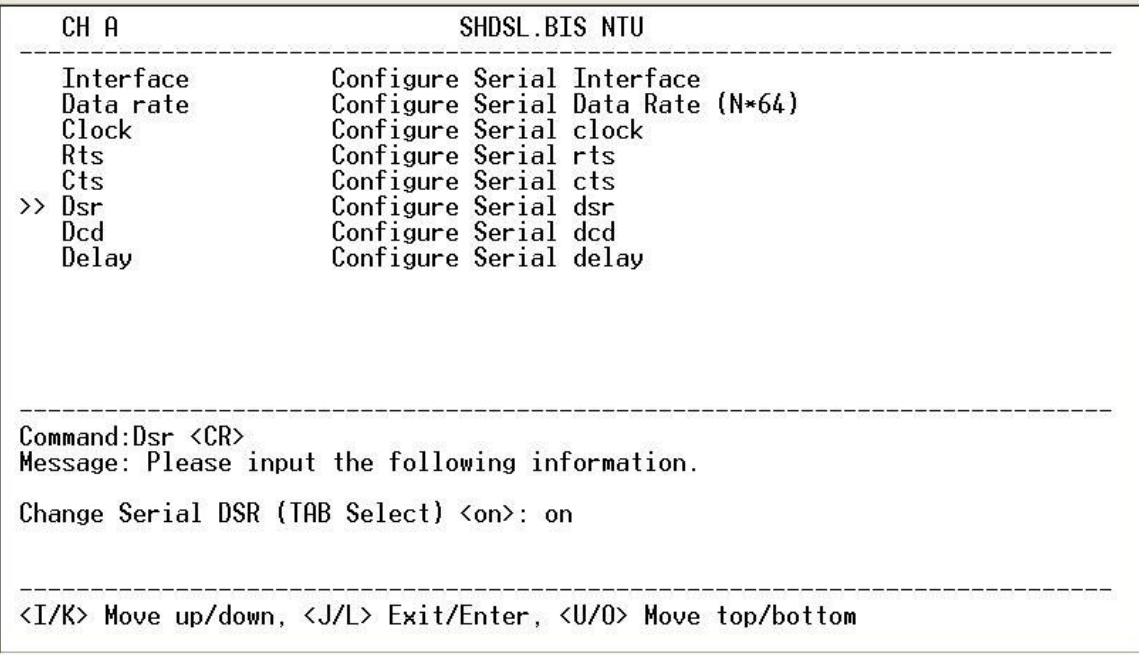

The behavior of the DSR (Data Set Ready) signal may be set in one of three ways. When set 'on', the DSR signal is always forced high (on, positive voltage or SPACE), when set 'off' the signal is always forced low (off, negative voltage or MARK), or DSR will follow DTR (Data Terminal Ready) condition of 'on' for DTR on or 'off' for DTR off. The default setting for DSR is on.

*Setup Serial Parameter, DCD*

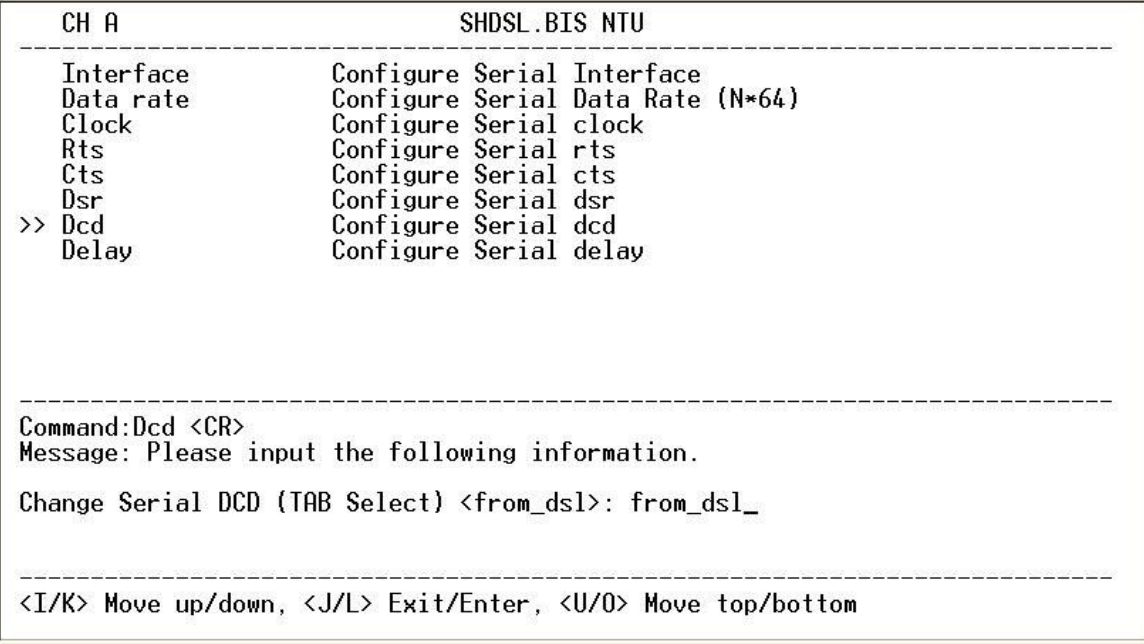

The behavior of the DCD (Data Carrier Detect) signal may be set in one of three ways. When set 'on', the DCD signal is always forced high (on, positive voltage or SPACE), when set 'off' the signal is always forced low (off, negative voltage or MARK), or DCD will follow the DSL condition of 'on' for DSL link or 'off' for no link. The default setting for DCD is to follow the DSL link status.

*Setup Serial Parameter, Delay*

| CH A                                                                                  | SHDSL.BIS NTU                                                                                                    |
|---------------------------------------------------------------------------------------|----------------------------------------------------------------------------------------------------|
| Interface<br>Data rate<br>Clock<br>Rts<br>$C$ ts<br>Dsr<br>Dcd<br>$\gg$ Delay         | Configure Serial Interface<br>Configure Serial Data Rate (N*64)<br>Configure Serial clock<br>Configure Serial rts<br>Configure Serial cts<br>Configure Serial dsr<br>Configure Serial dcd<br>Configure Serial delay |
| Command:Delav <cr><br/>Change Serial Delay <math>\langle 3 \rangle</math> (0~3):</cr> | Message: Please input the following information.                                                                                                    |
|                                                                                       | <i k=""> Move up/down, <j l=""> Exit/Enter, <u o=""> Move top/bottom</u></j></i>                                                                                                    |

The delay setting is used to cause a delay for CTS to follow RTS. The delay setting may be set from 0 to 3 milliseconds. The default setting is 3 milliseconds.

## 4.4.5. Configure Ethernet parameter

When using on Ethernet interface mode, select the Ethernet item and press [ENTER] or [RIGHT].

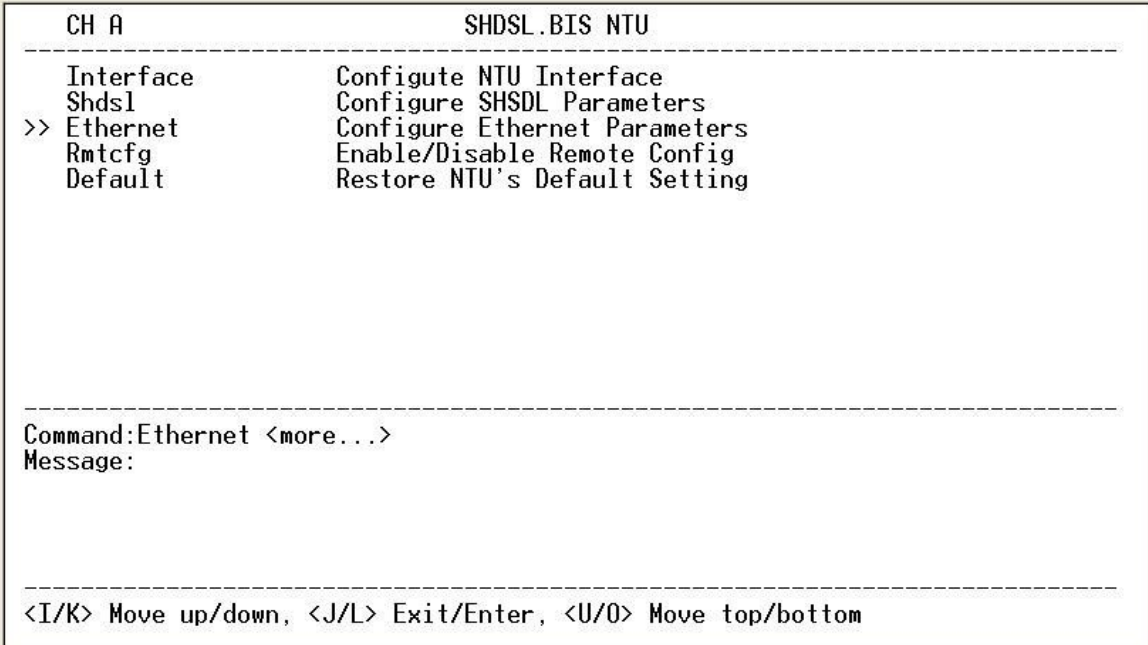

The Ethernet settings include the data rate, negotiation, duplex the speed.

#### *Setup Interface Parameter, Data Rate*

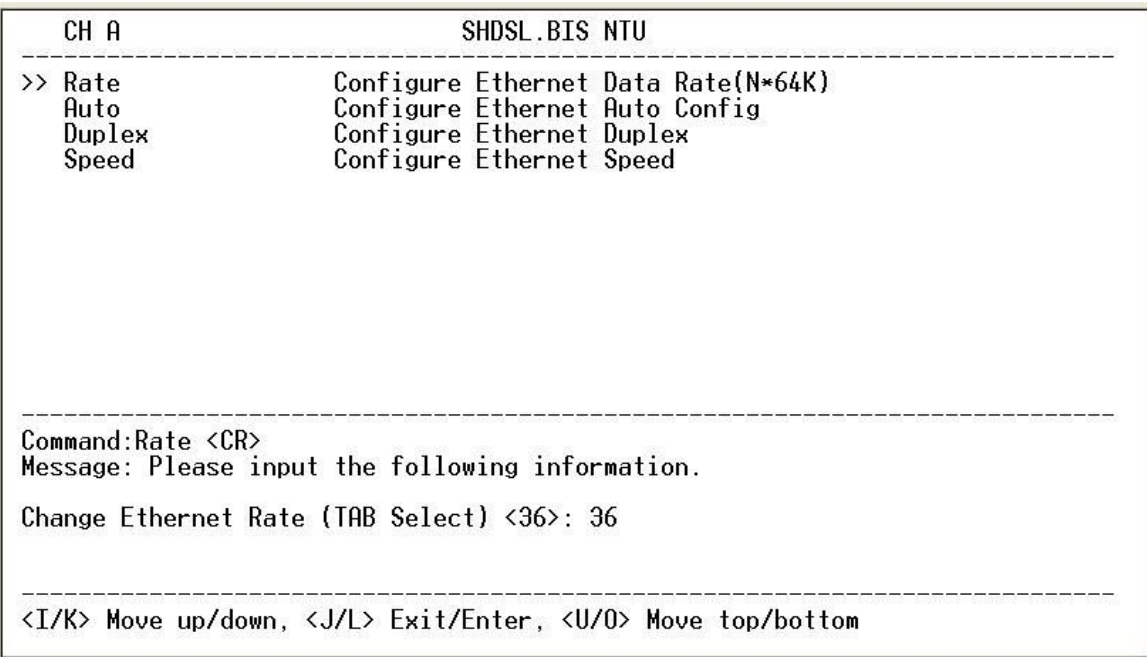

For Annex A and B, the rate can be adjusted in increments of 64kbps from 64bps to 2304kbps  $(N=1~36)$ .

For Annex F and G, the rate can be adjusted in increments of 64kbps from 64bps to 5696kbps (N=1~89).

## *Setup Interface Parameter, negotiation*

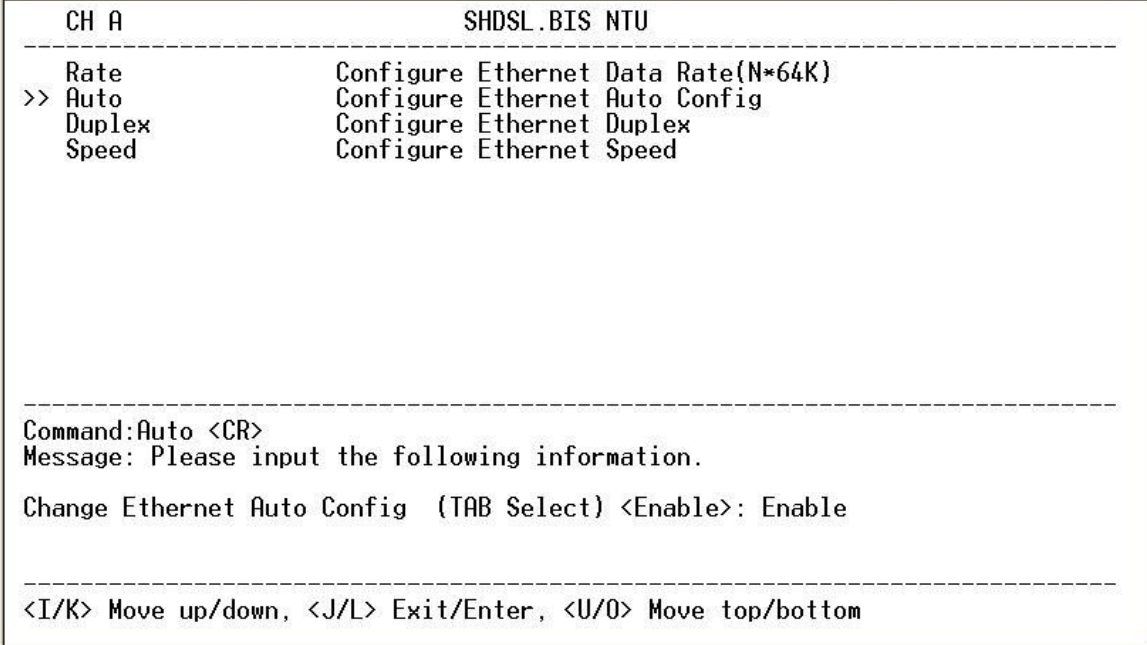

You can select Enable and Disable on auto negotiation function.

## *Setup Interface Parameter, Duplex*

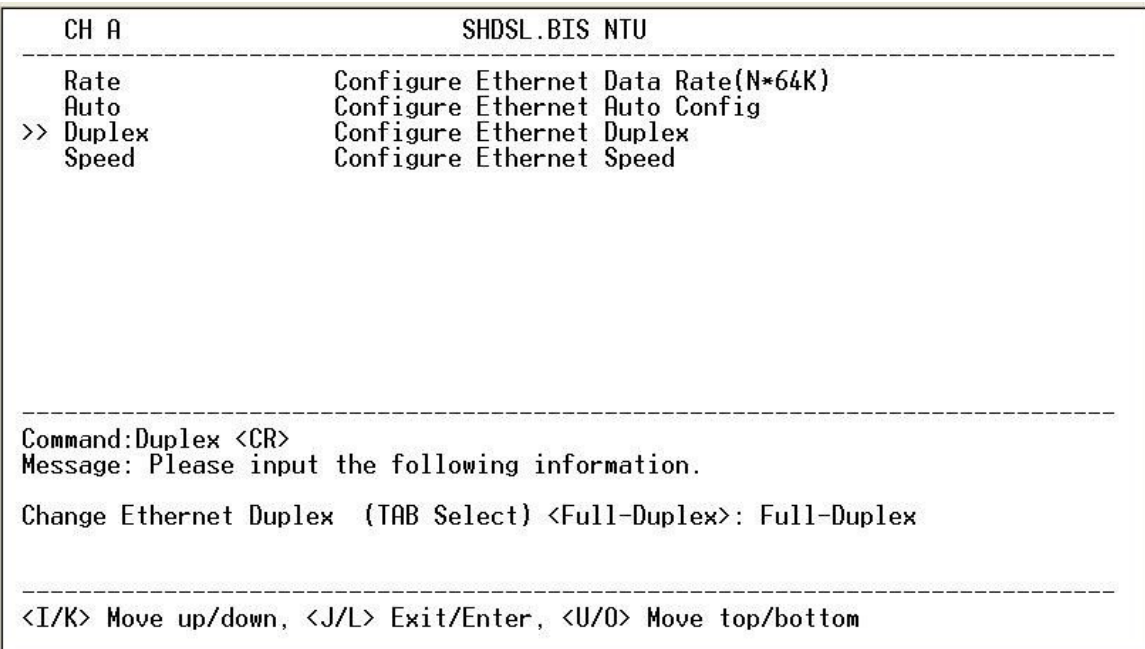

When auto negotiation setup to disable, there have select on duplex mode: Full-Duplex and Half-Duplex.

#### *Setup Interface Parameter, Speed*

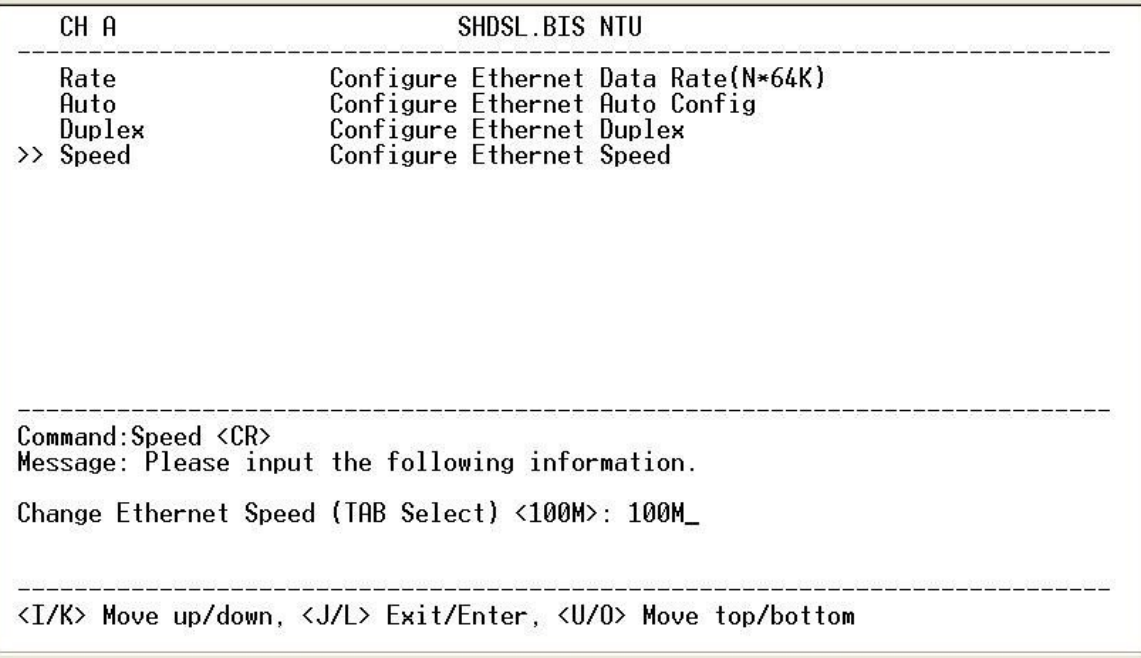

When auto negotiation setup to disable, there have select on speed setting: 10M and 100M.

If auto negotiation setup to Enable, the items **Duplex** and **Speed** can't been set. The message will display "Ethernet is in auto negotiate".

## 4.4.6. Remote configuration

You can set the "Enable/Disable function" to let the side remote side can configure parameters to this device remotely.

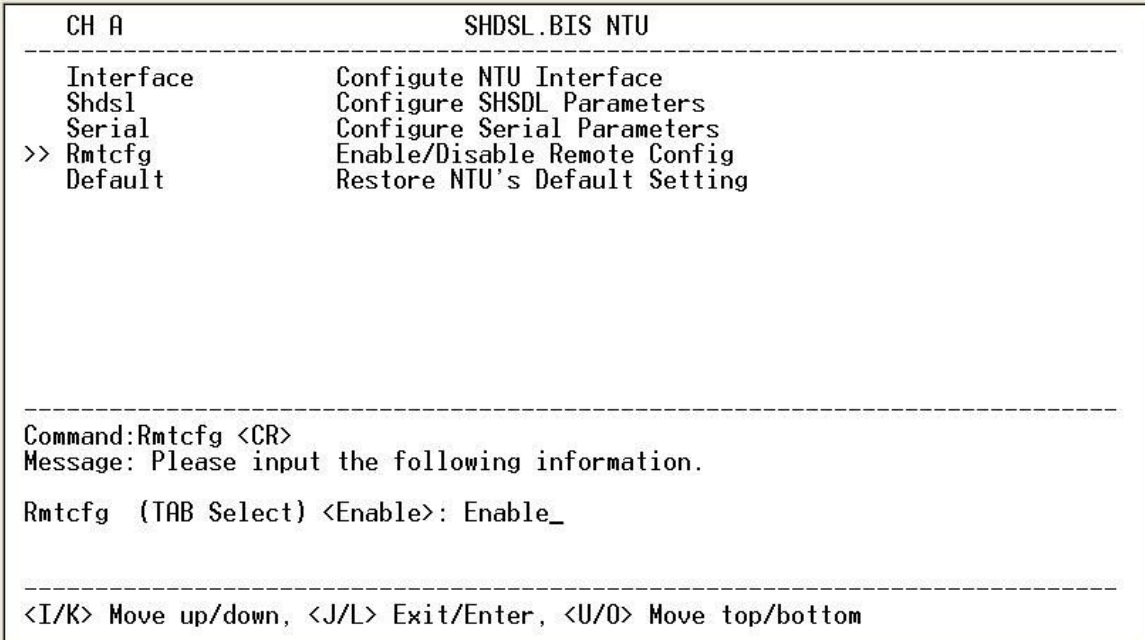

## 4.4.7. Restore factory default

The G.XL-GDB102E can have all settings restored to their original factory settings simply by going to the setting menu, selecting the Default item, and then press ENTER. The system will ask for a y(es) or n(o) confirmation followed by an ENTER.

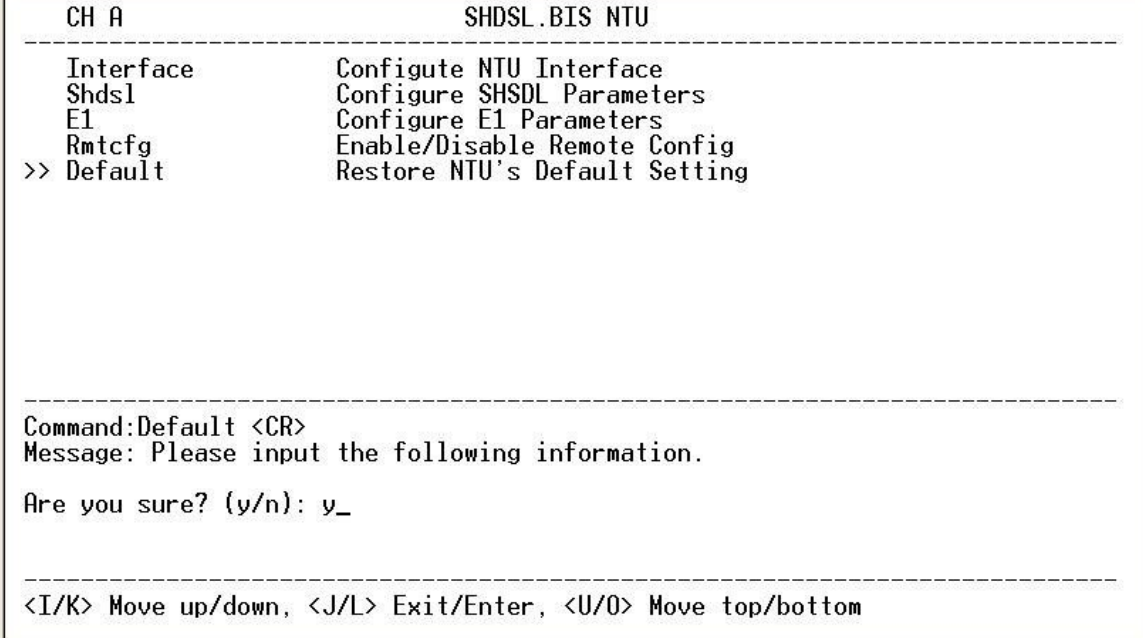

In main menu, move the cursor to **reboot** and press [ENTER]. The device will reboot

after confirming.

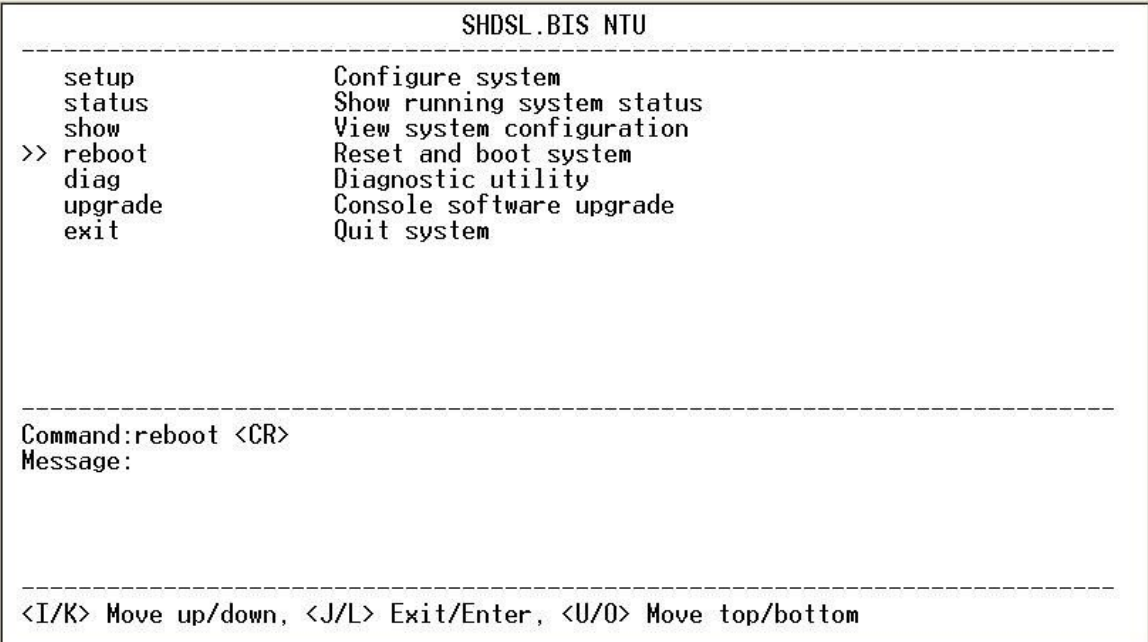

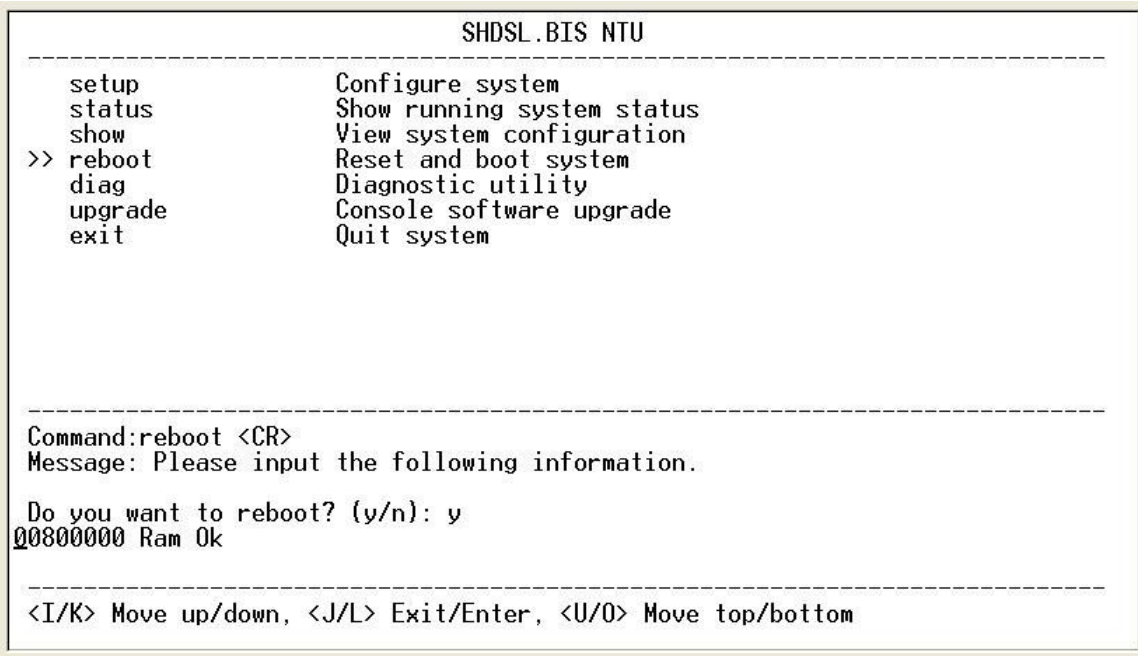

After the reboot operation have finished, RAM test are starting again.

You can use the status command to view the status of SHDSL, E1, Serial and Interface as well as statistic and clear the statistic log. Select **status** and press [ENTER].

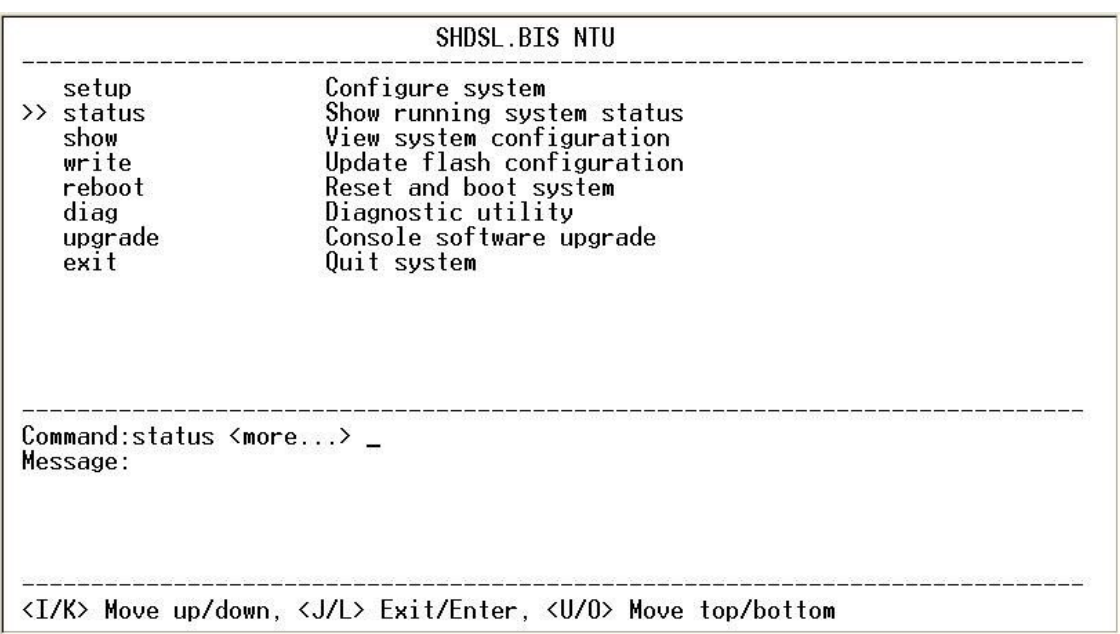

Select **SHDSL** command to show the status of SHDSL.

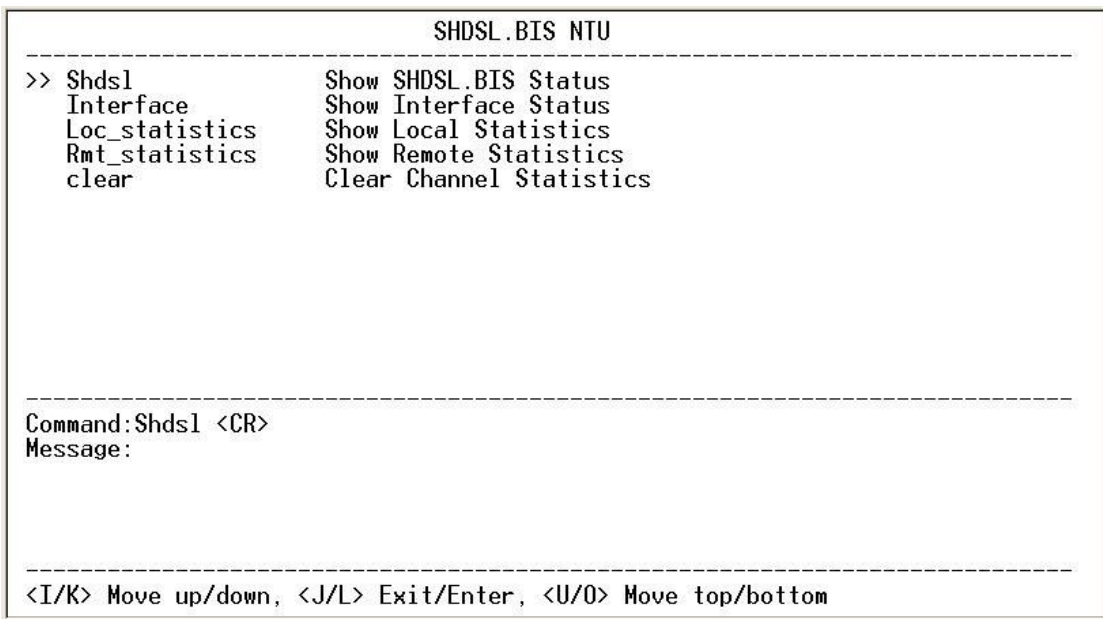
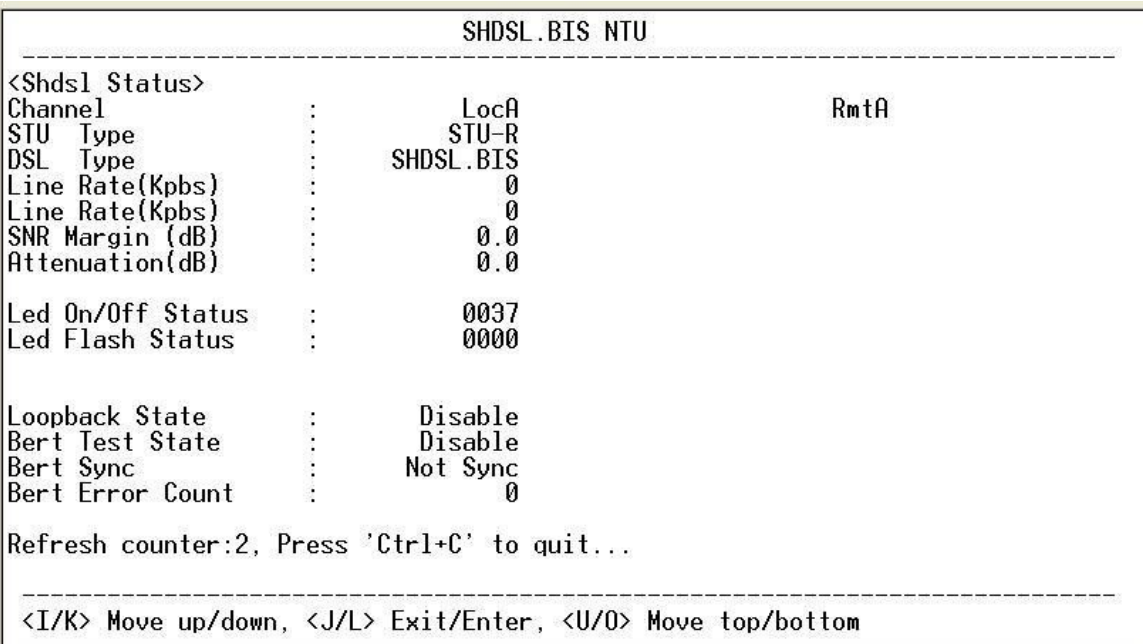

The SHDSL status will display a real-time status of the DSL on local side and remote side if connected. The screen is refreshed about every 1.5 seconds. The monitoring window displays the DSL line parameters, such as SNR margin and attenuation. The lower half of the window displays the loopback and BER test status. While in this display mode the terminal window will not timeout. To exit the window, press CTRL-C to quit.

Select **Loc\_statistic** command to show the statistic information in 15 minutes or 24 hour via [TAB] to choose.

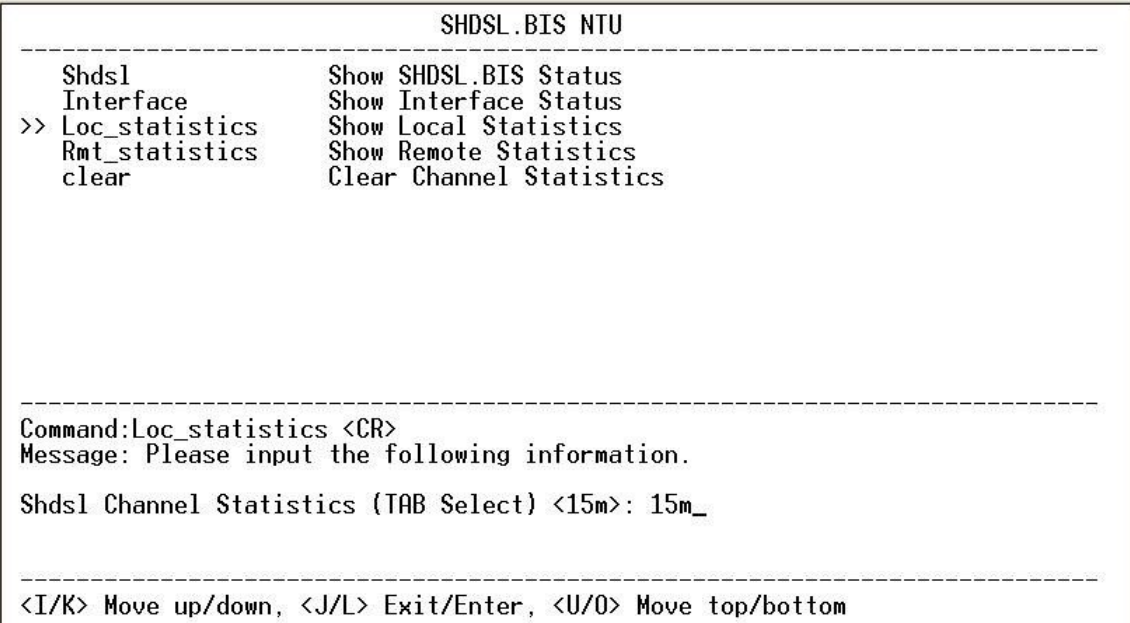

The statistics display window will display performance monitor data for the selected interval (15 minutes or 24 hours). The display will show the recorded results for ES (error seconds), SES (severely errored seconds), UAS (unavailable seconds), and LOSW (loss of sync word). While in this display mode the terminal window will not timeout. The 15 minute display window will display all the performance information for each 15 minute interval in the current 24 hour period. There are a total of 96 intervals. Press the ENTER key to display the next page of intervals. To exit the window, press CTRL-C and then ENTER.

The performance monitor is capable of storing and retrieving performance information for each 24 hours interval, up to 7 days.

For E1 Interface model, there have SHDSL and E1 item.

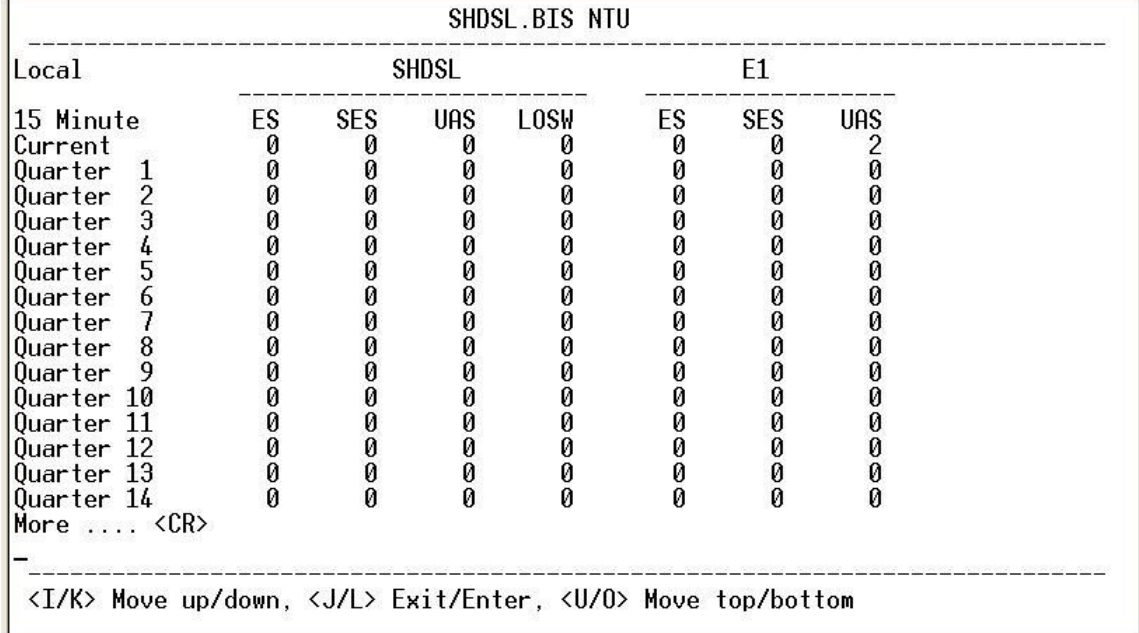

View the performance monitor data for the selected interval 15 minutes:

View the performance monitor data for the selected interval 7days:

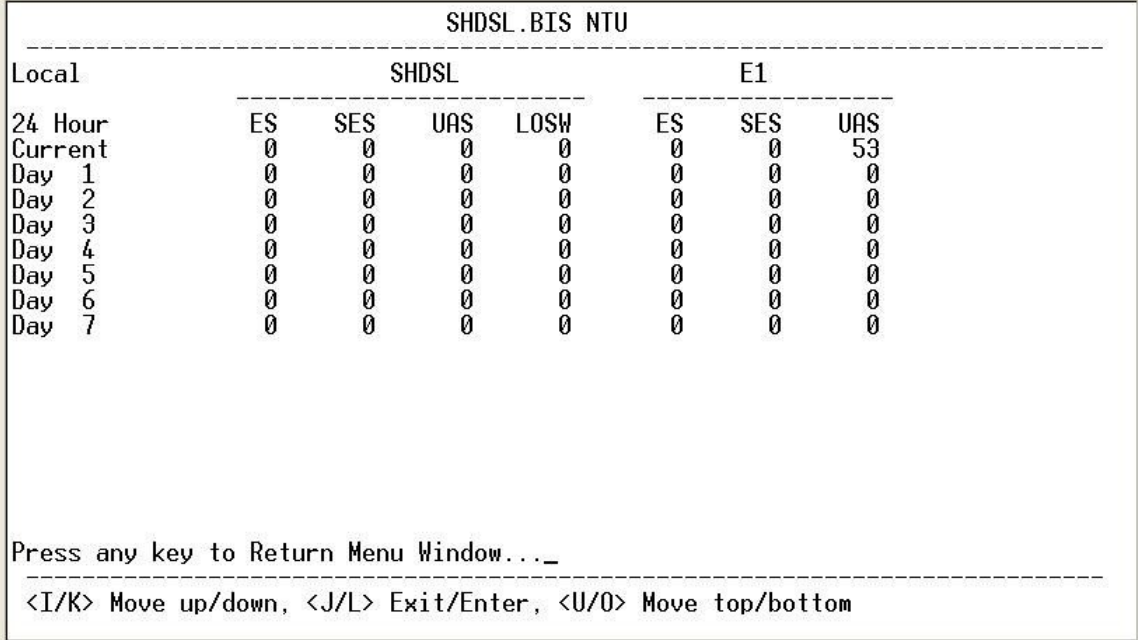

For Serial and Ethernet Interface model, there have only SHDSL item.

View the performance monitor data for the selected interval 15

minutes:

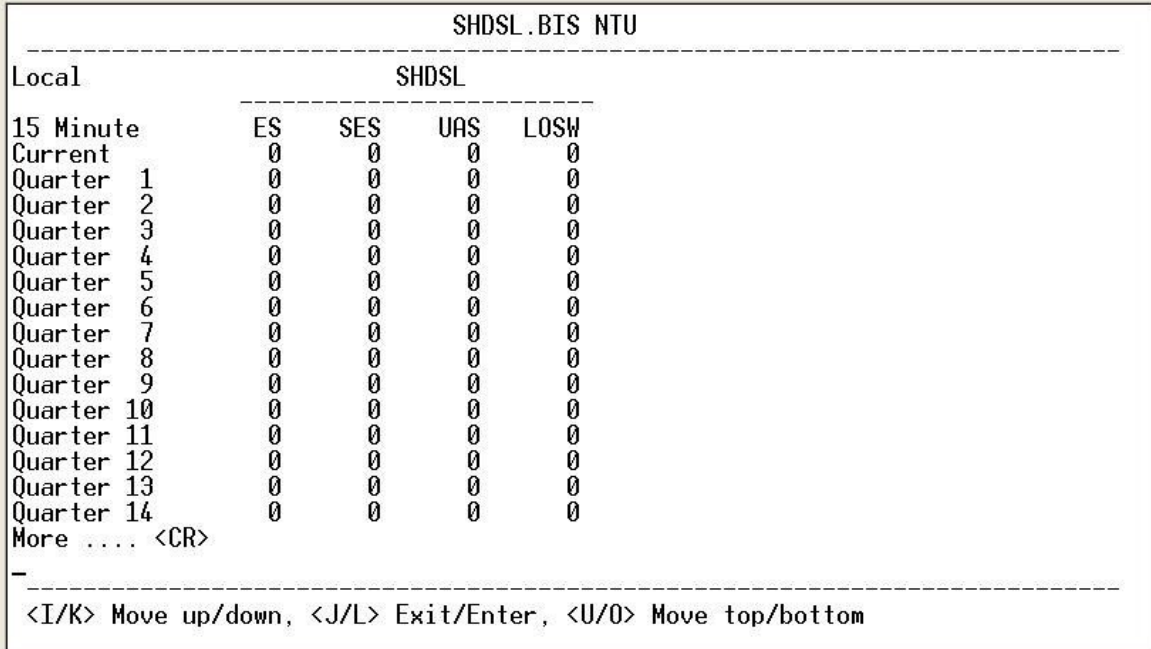

View the performance monitor data for the selected interval 7 days:

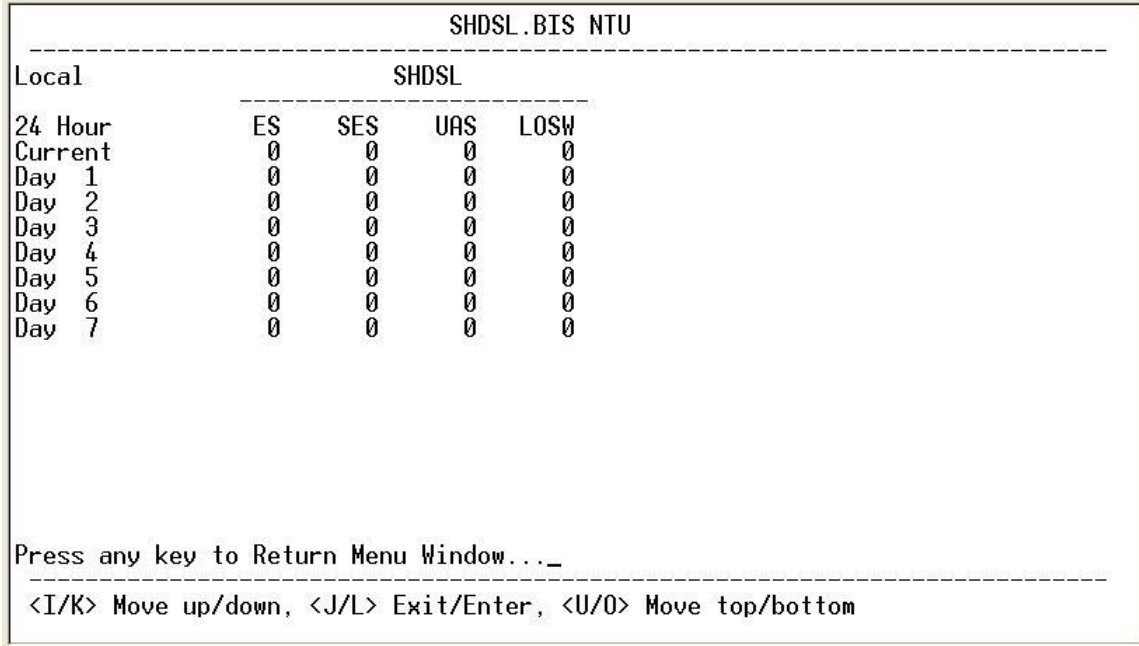

To clear the statistic log file, select **clear** and press [ENTER].

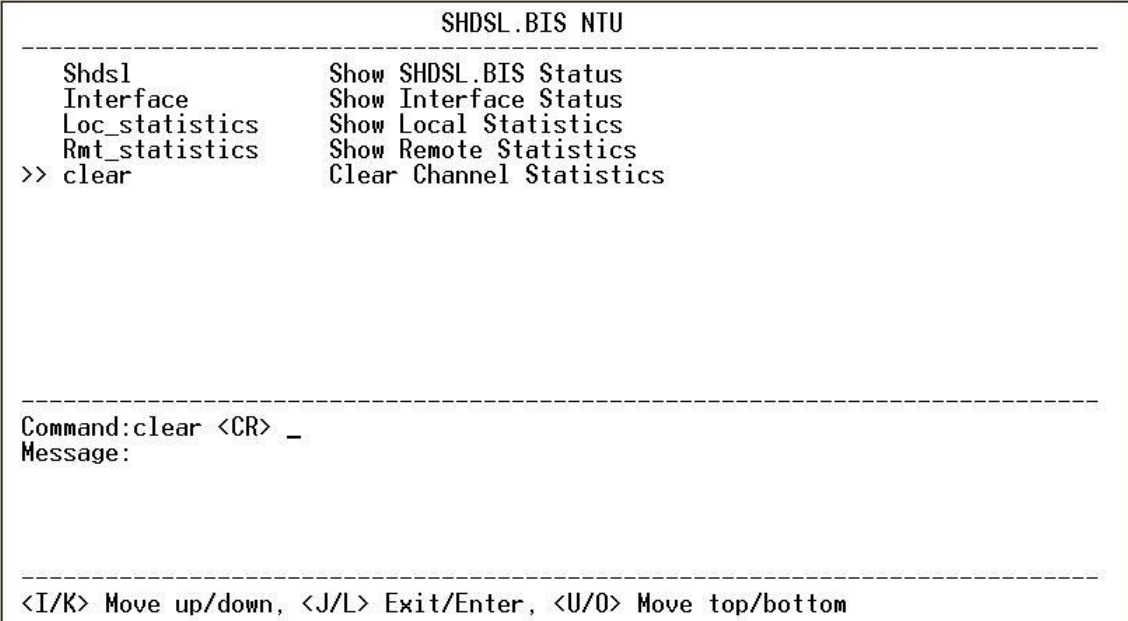

If you want to show the remote side's statistics, please use the Rmt-statistics function as the following.

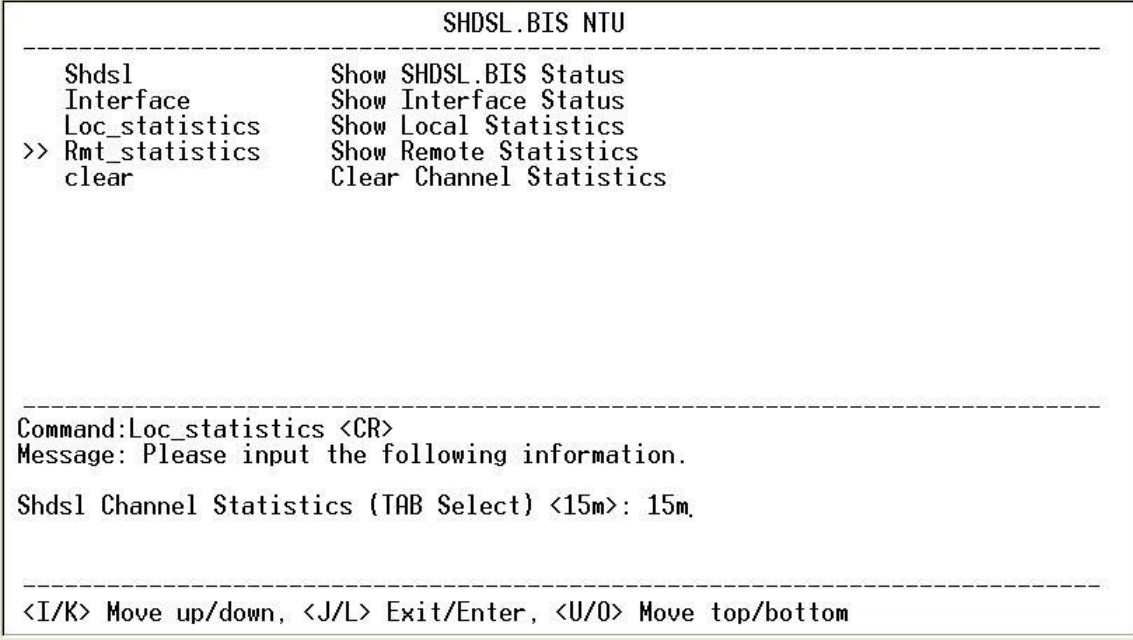

The following are commonly used acronyms:

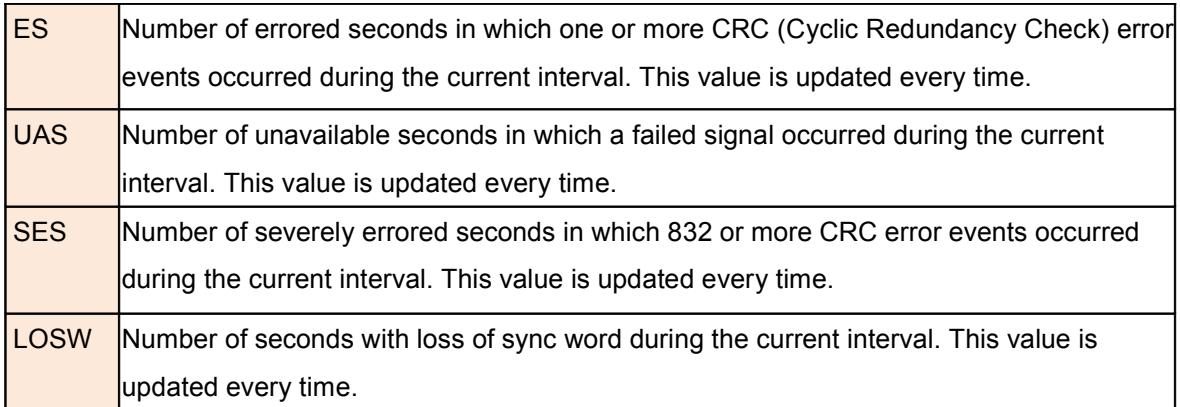

By using show command, you can view the system configuring. Select **show** and press [ENTER] or [RIGHT].

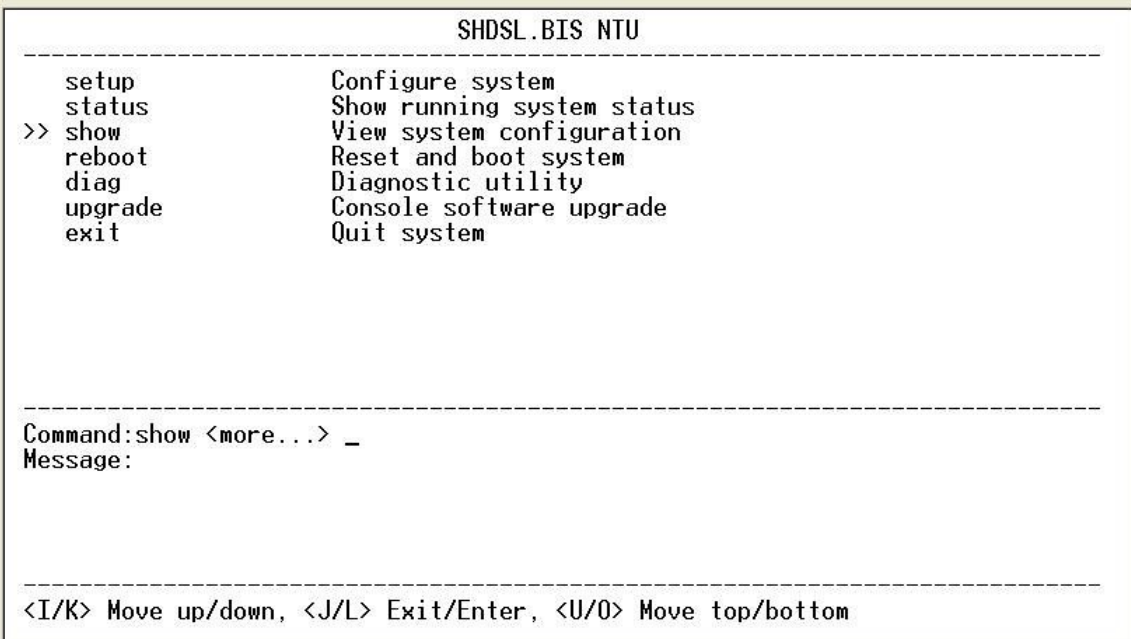

To show system information, please select **system** and press [ENTER] or [RIGHT]. The screen will prompt the system information.

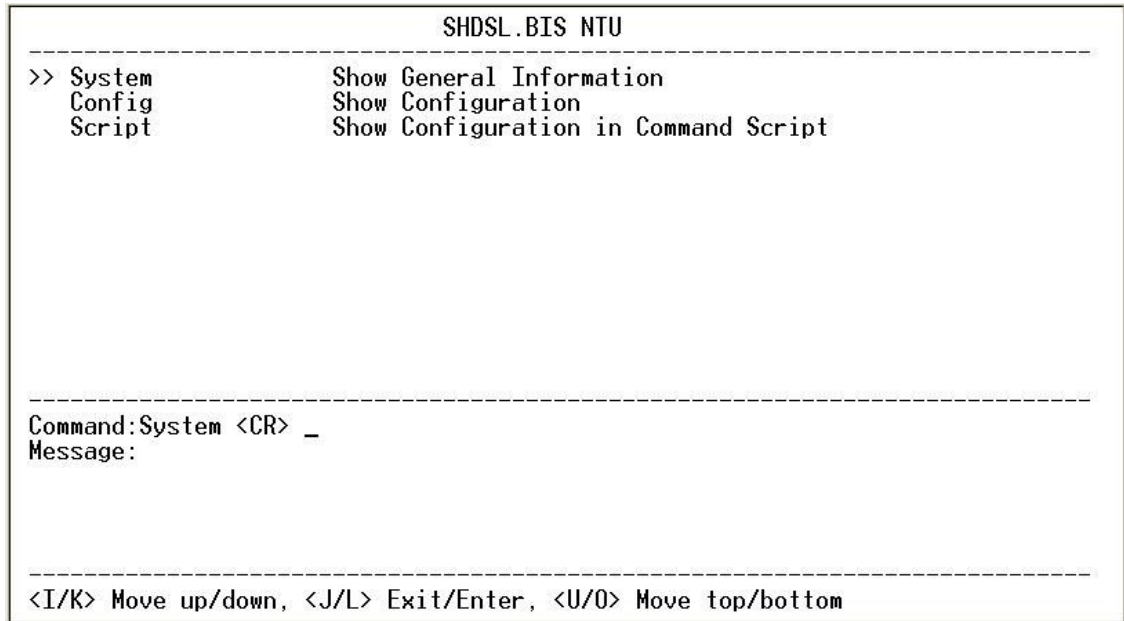

Our cursor is already on the **System** command, so press ENTER and the following screen will display the general system information.

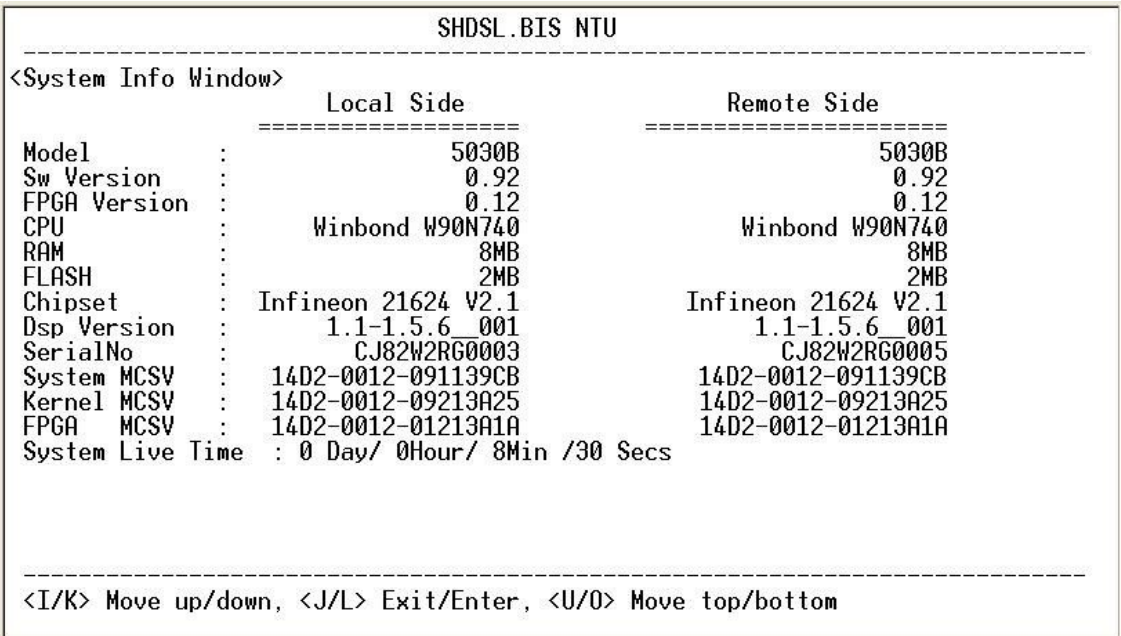

Most of the information on this screen is either self explanatory or it is simply irrelevant for the end user. However, two items, the Kernel (SW Version)and FPGA (Field Programmable Gate Array) version will give the software and hardware versions respectively of NTU. These are important to know in case new firmware becomes available in the future to add extra functions of to fix unknown bugs from the original manufactured equipment.

To show the system configuration, please select **Config** and press [ENTER] or [RIGHT]. The screen will prompt the all configuration data.

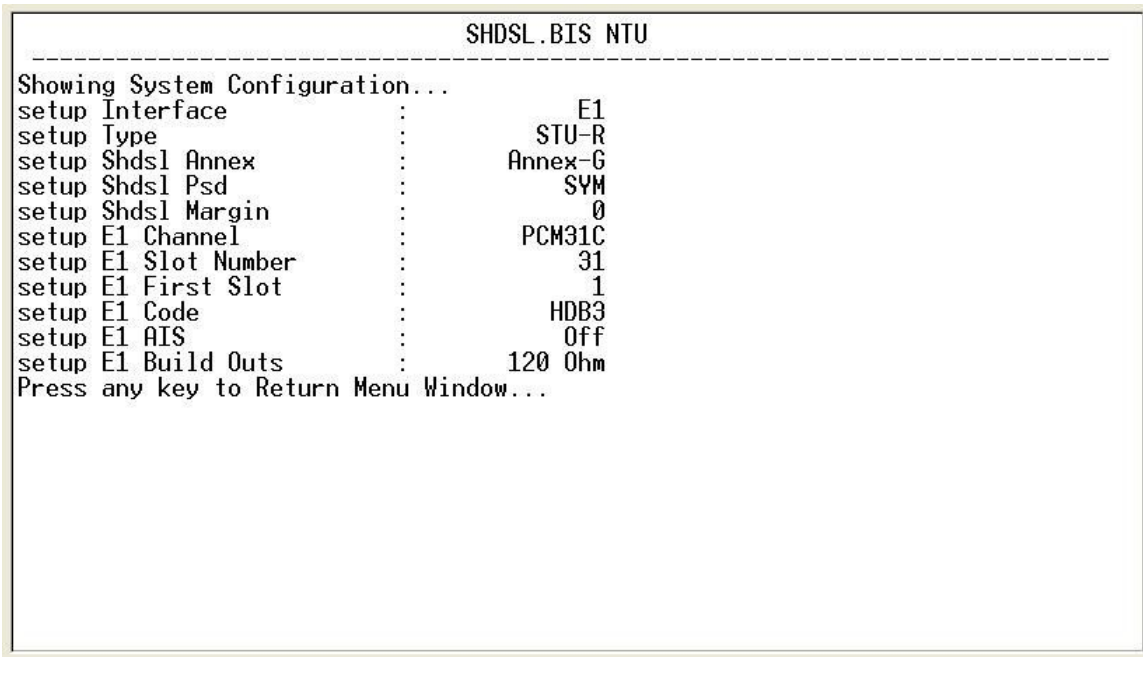

For E1 interface mode:

For Serial interface mode:

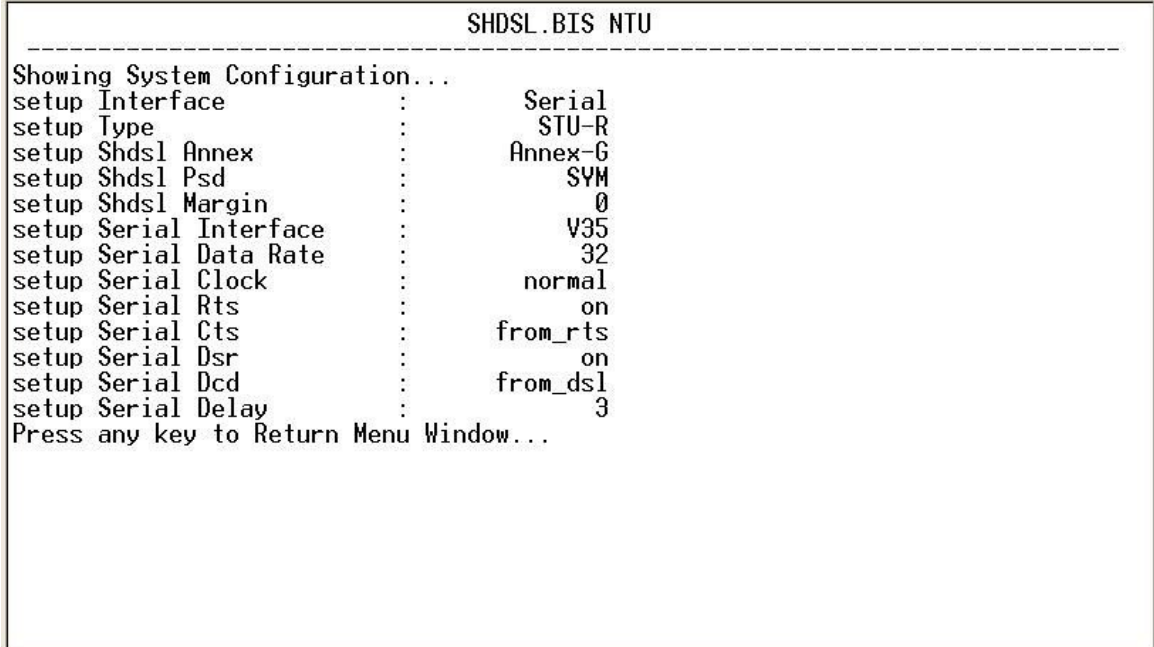

For Ethernet interface mode:

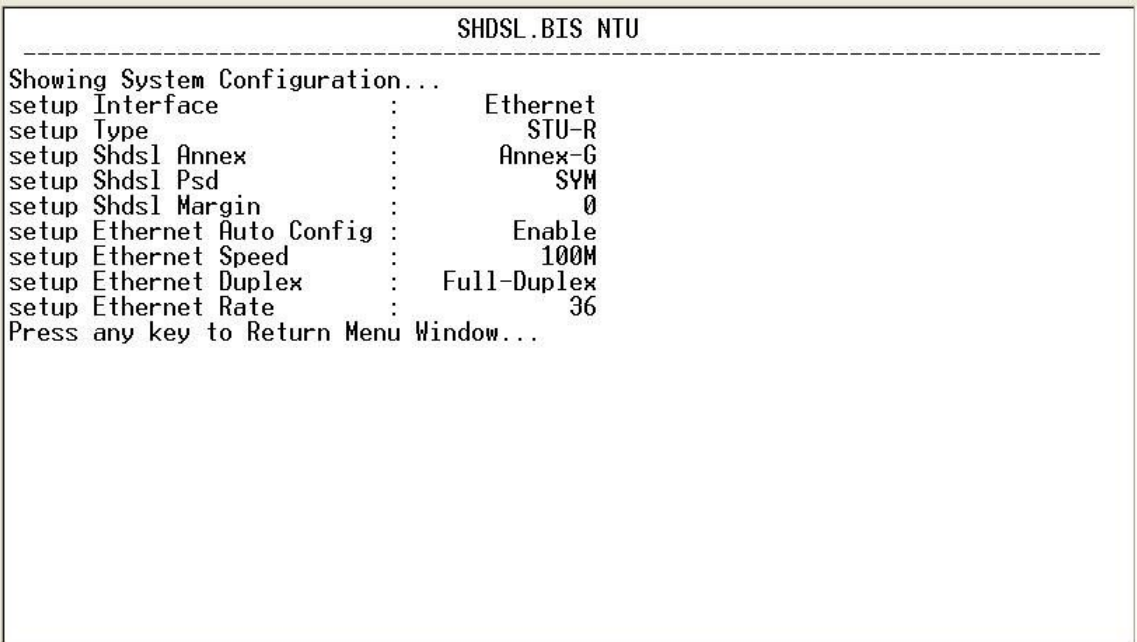

For E1 and Serial interface mode:

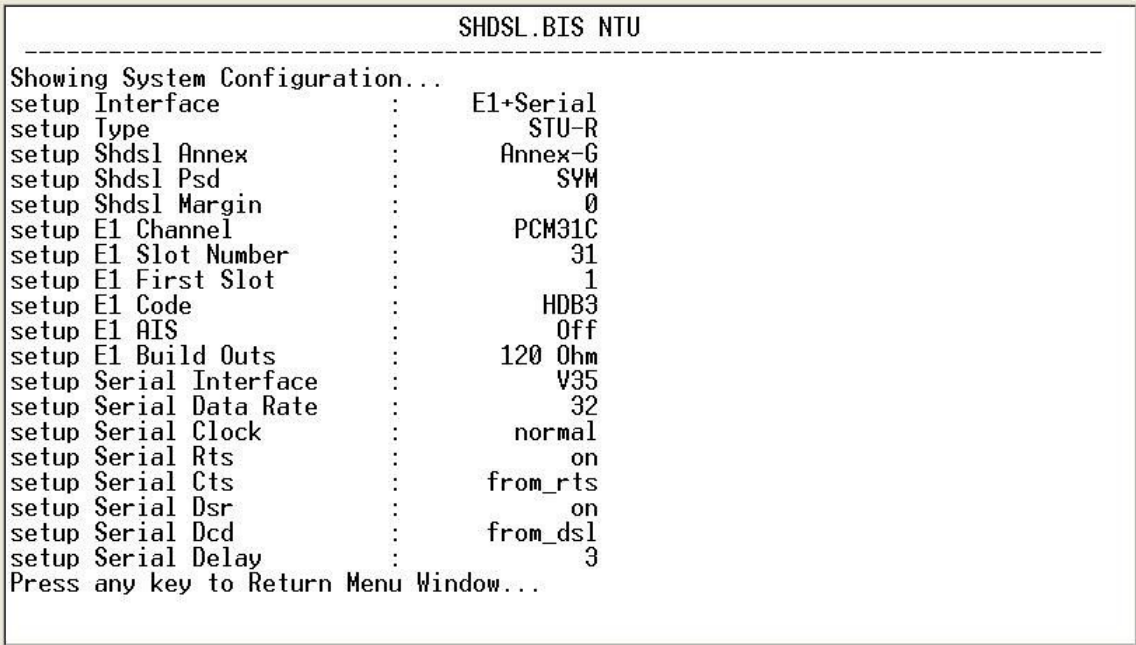

For E1 and Ethernet interface mode:

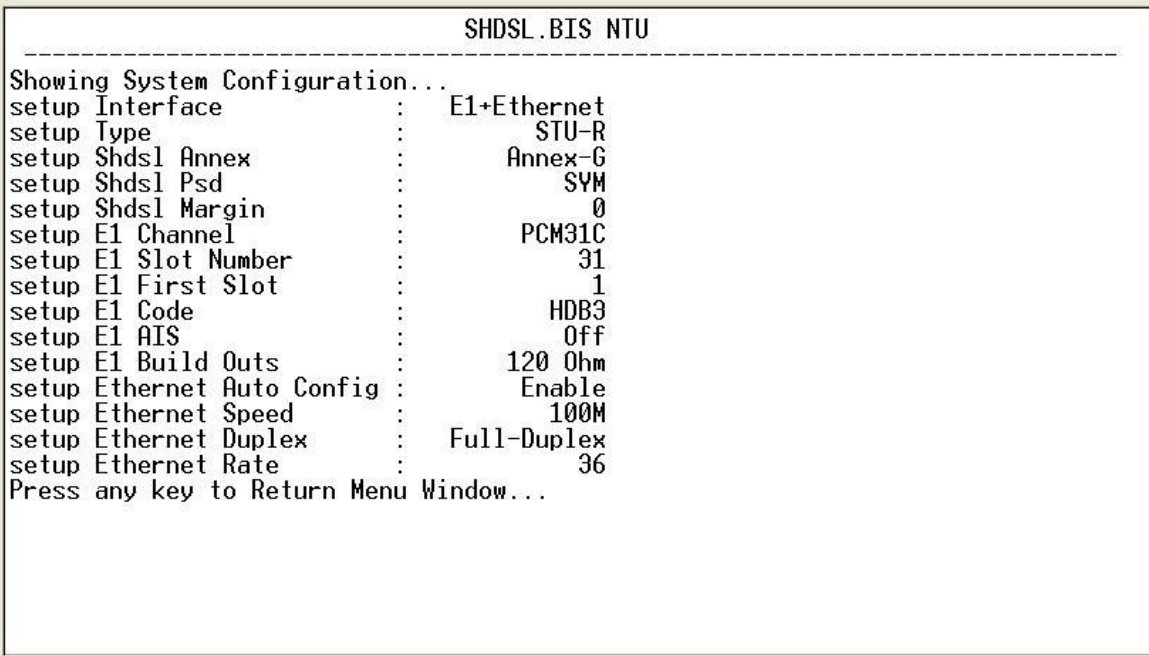

To show the system script file, please select **Script** and press [ENTER] or [RIGHT]. The screen will prompt the configuration in script type.

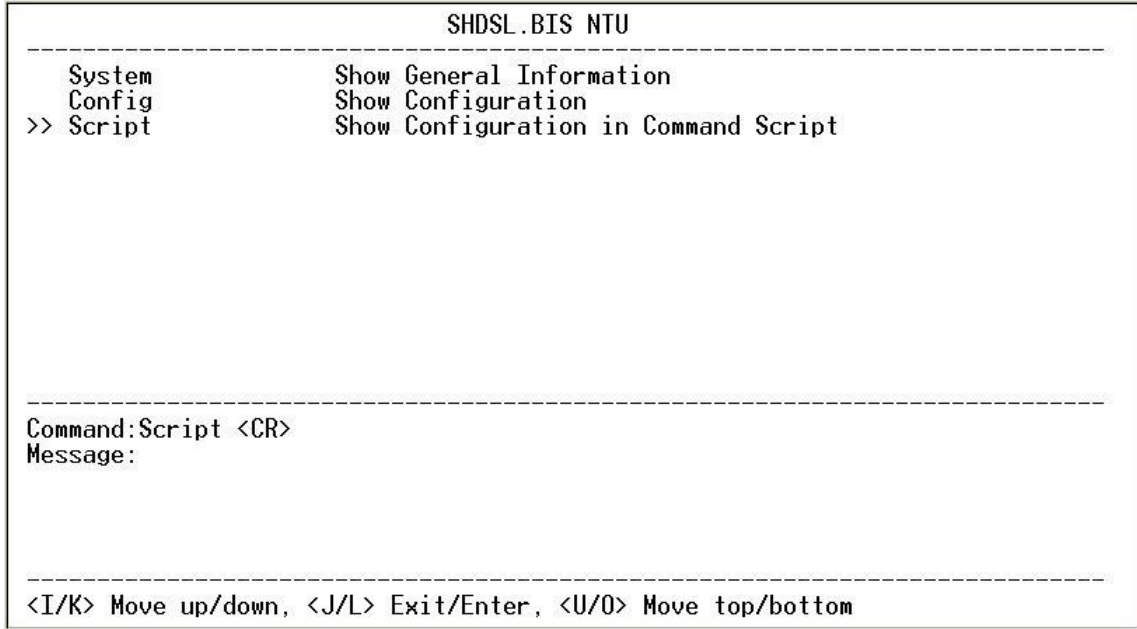

For E1 interface mode:

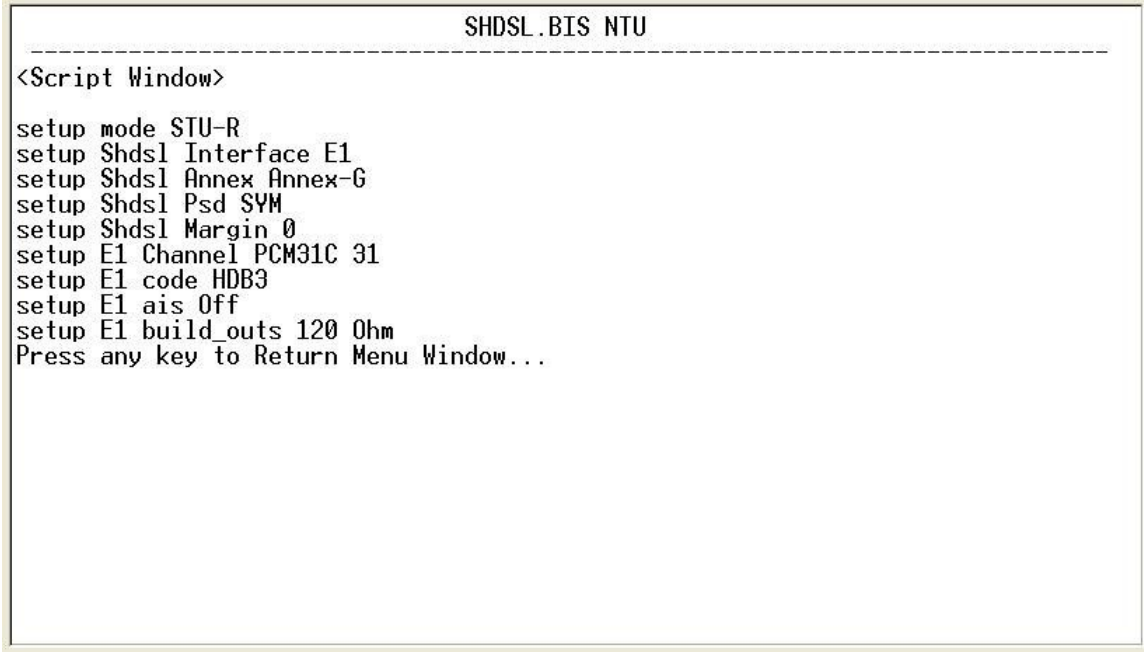

For Serial interface mode:

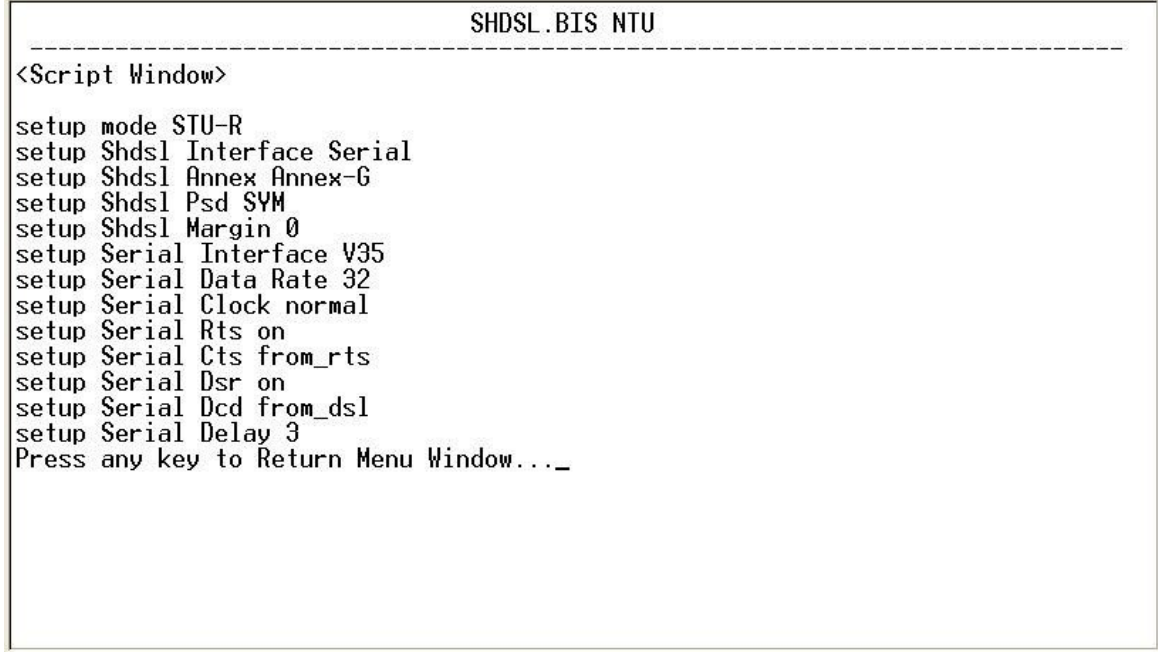

For Ethernet interface mode:

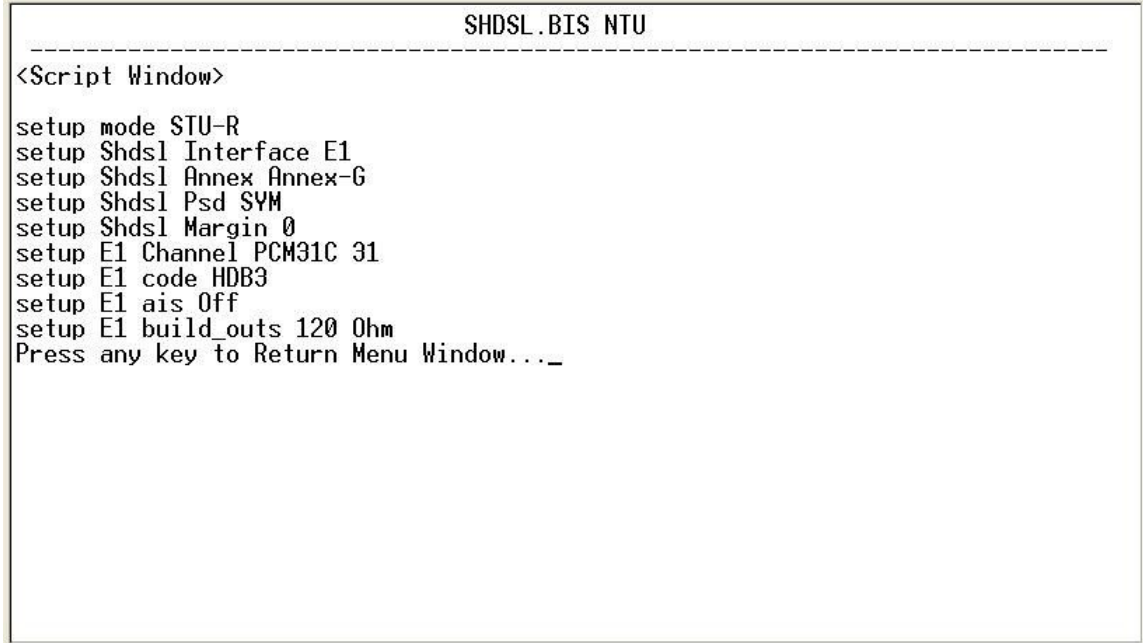

For E1 and Serial interface mode:

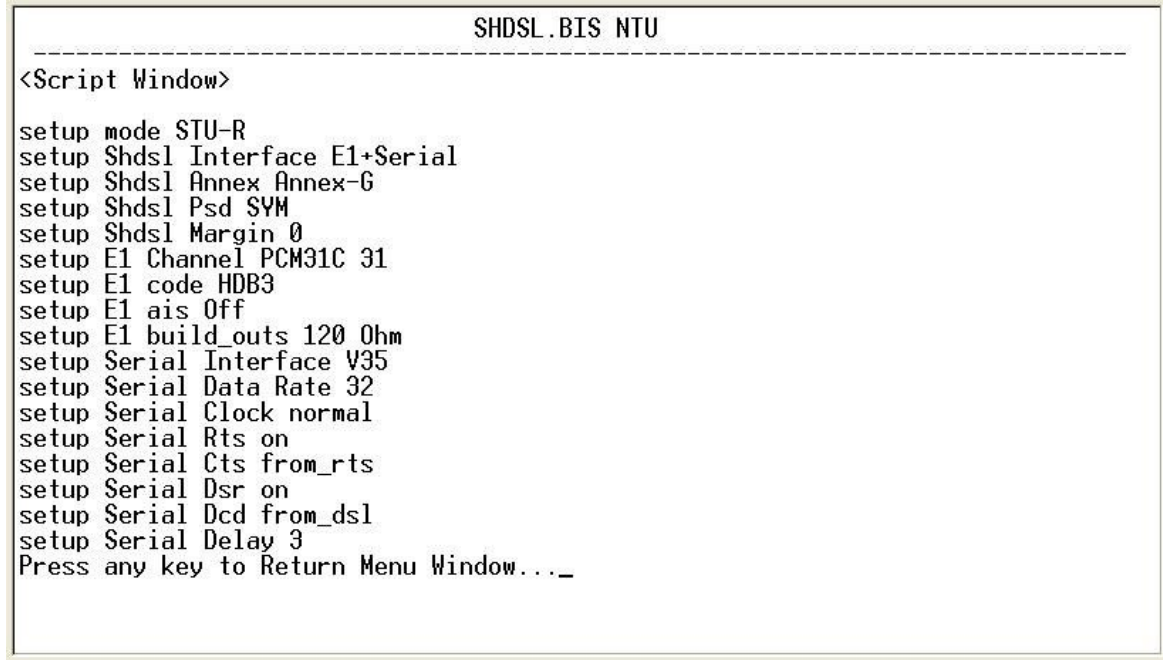

For E1 and Ethernet interface mode:

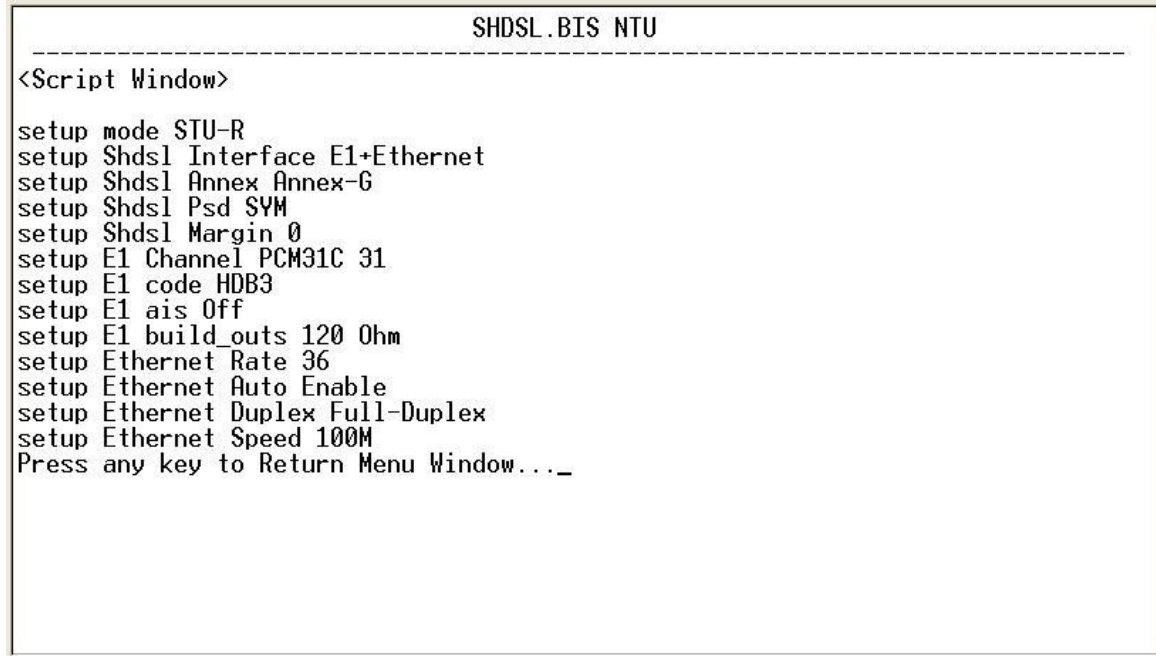

This section will introduce how to upgrade the kernel and FPGA code of G.XL-GDB102E.

Select **upgrade** in main menu and press [ENTER] or [RIGHT].

Please notice that when you use Remote Upgrade feature. It means you can use those feature to update firmware to remote side. It will describe below.

During on upgrade and re-flash, the normal transmissions will be halted, so the upgrade should be done when the system is taken offline or done during a time of extremely low impact to the customer's line.

The upgrade process use the Xmodem protocol via the rear panel's serial console

port. Following show the upgrade feature :

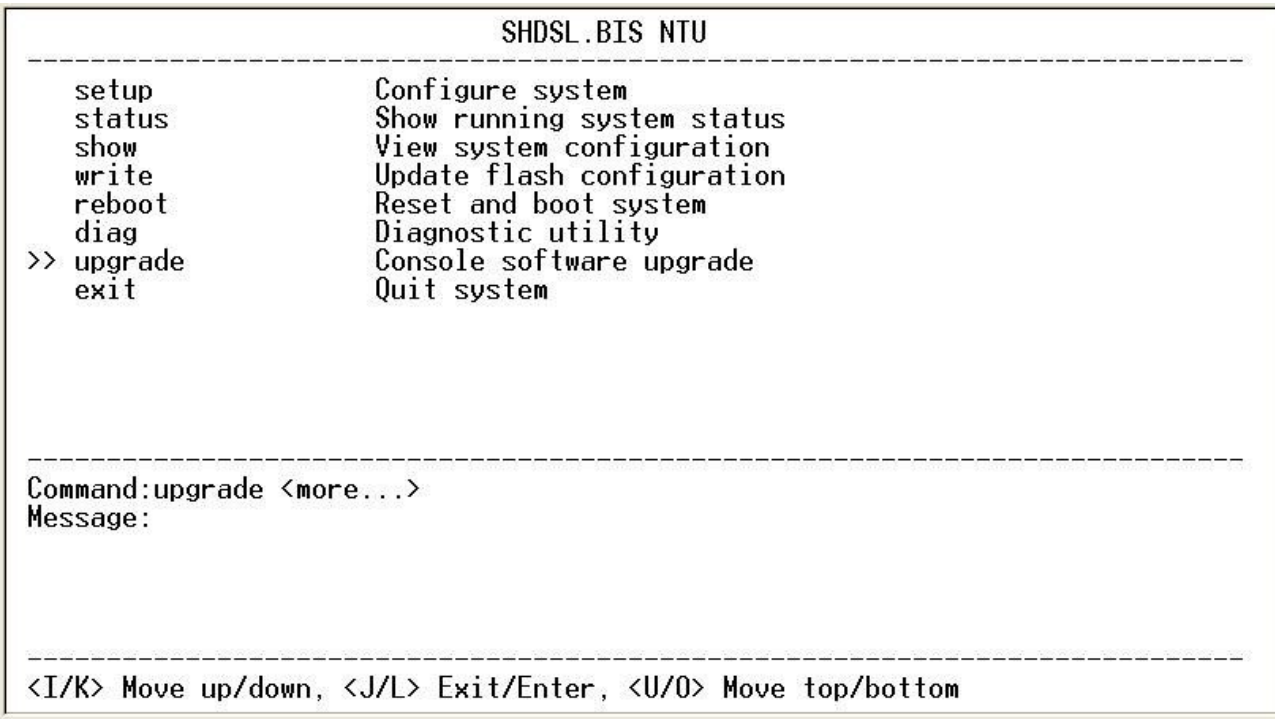

Before upgrading the NTU, you must have the main software or FPGA code in your

computer. If you want to upgrade the kernel:

Select **Kernel** and press [ENTER] or [RIGHT].

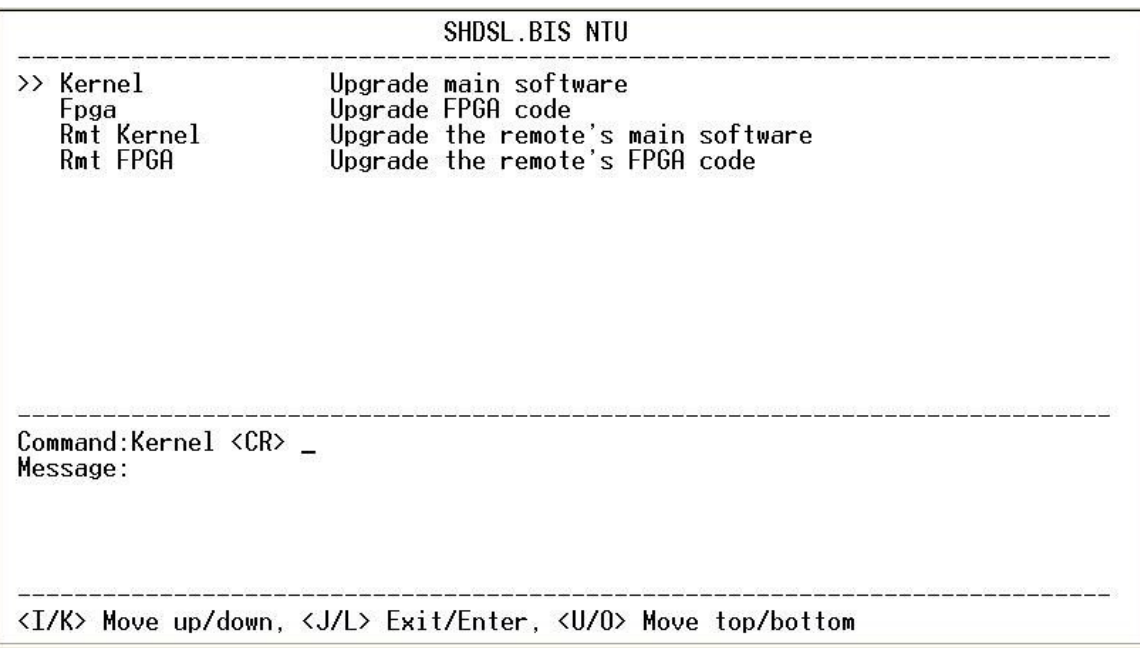

Click Send file in terminal access program, hyper terminal, to send the file. Make sure the sending protocol is **Xmodem**. Select the source file in window and press OK.

Once the upgrade is complete, there required to male the final confirmation to erase and re-write the flash with new code.

When it was upgrading, you can see as following:

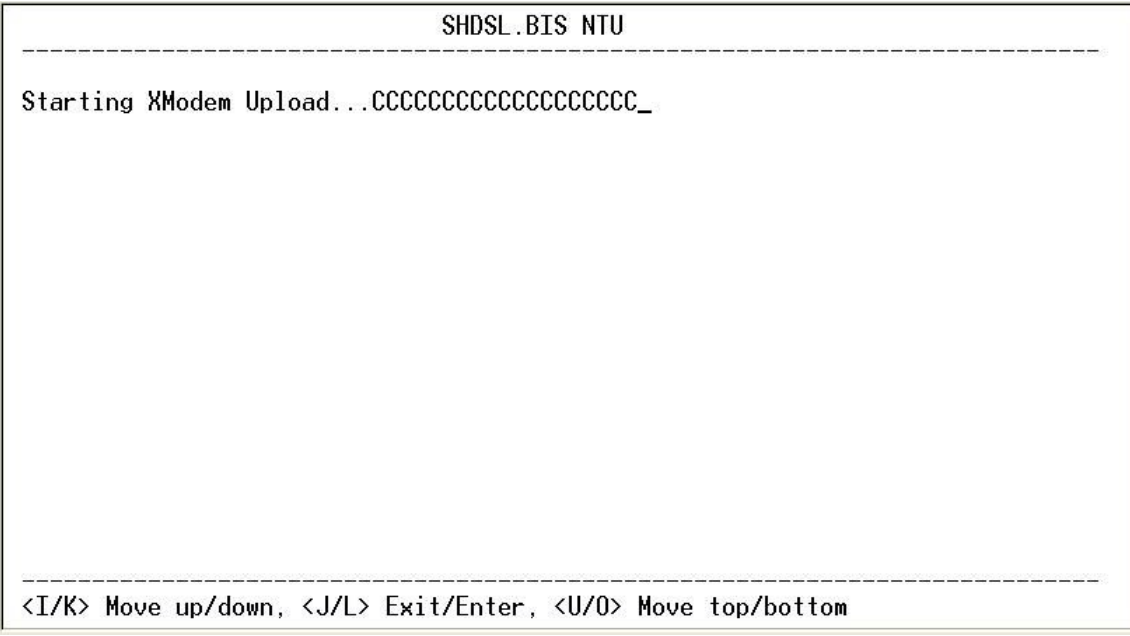

If you want to upgrade the FPGA code: Select **FPGA** and press [ENTER] or [RIGHT].

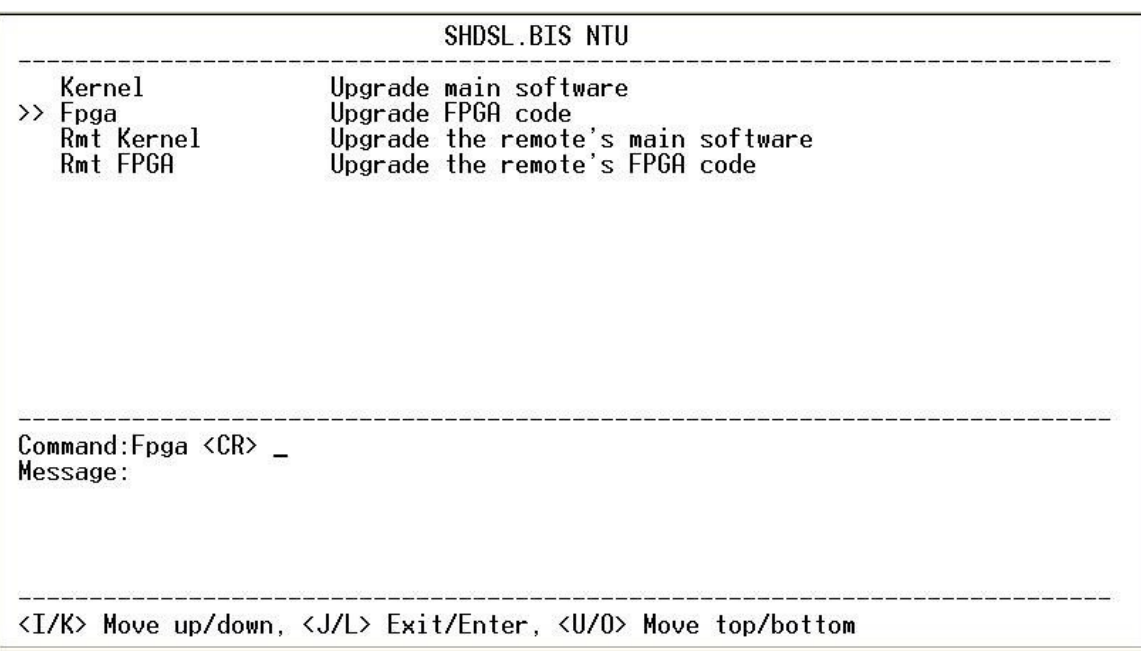

When it was upgrading, you can see as following:

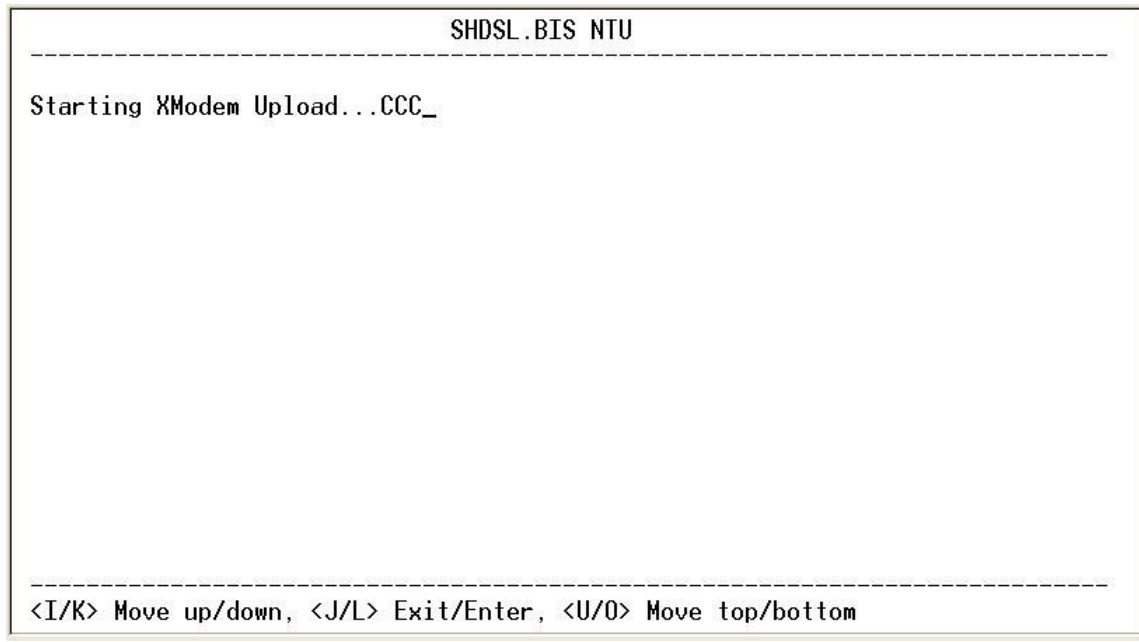

This is the remote upgrade feature:

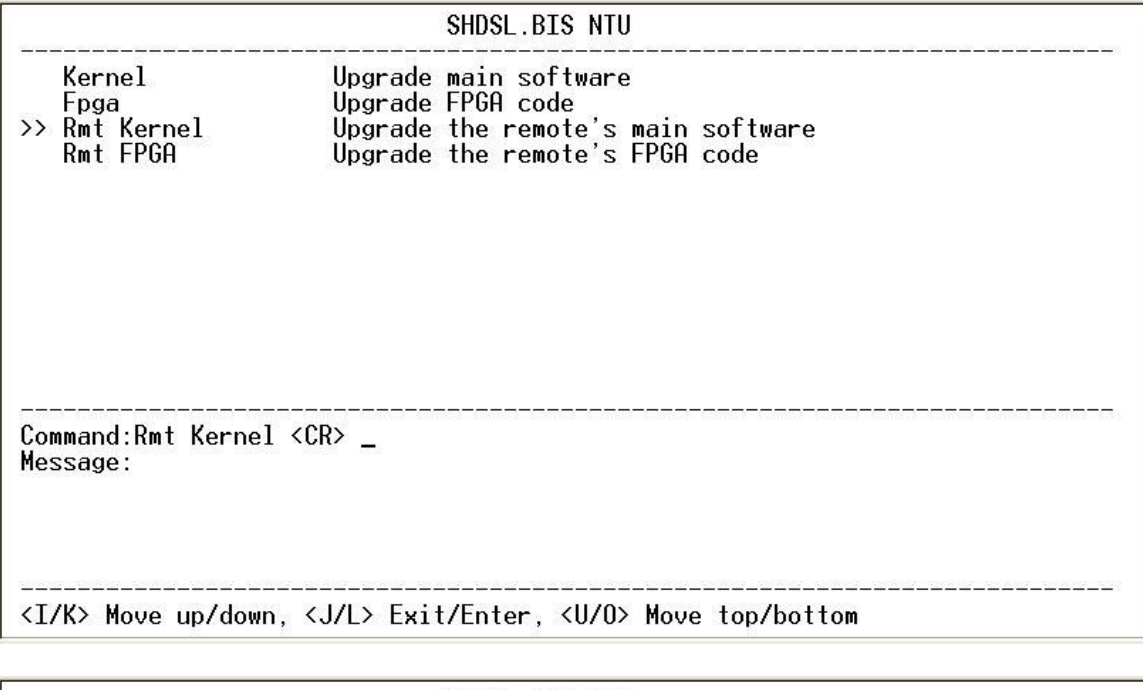

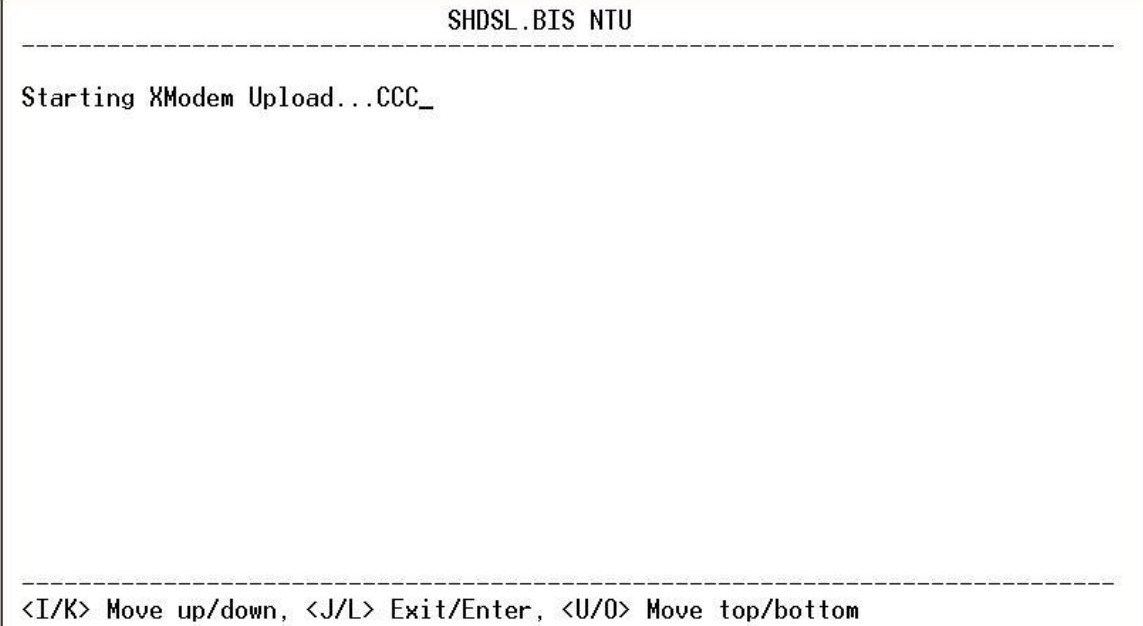

Before upgrading the NTU, you must have the Kernel code and FPGA code in your computer.

**WARNING!!:** Do not allow any interruption of power during the erase and re-write operation or the Flash will be left in an unknown state and the device will no longer be able to function. The device must then be returned to the factory for repair.

The diagnostic facility allows you to test the different aspects of your G.XL-GDB102E to determine if it is working properly. Select **diag** and press [ENTER] or [RIGHT].

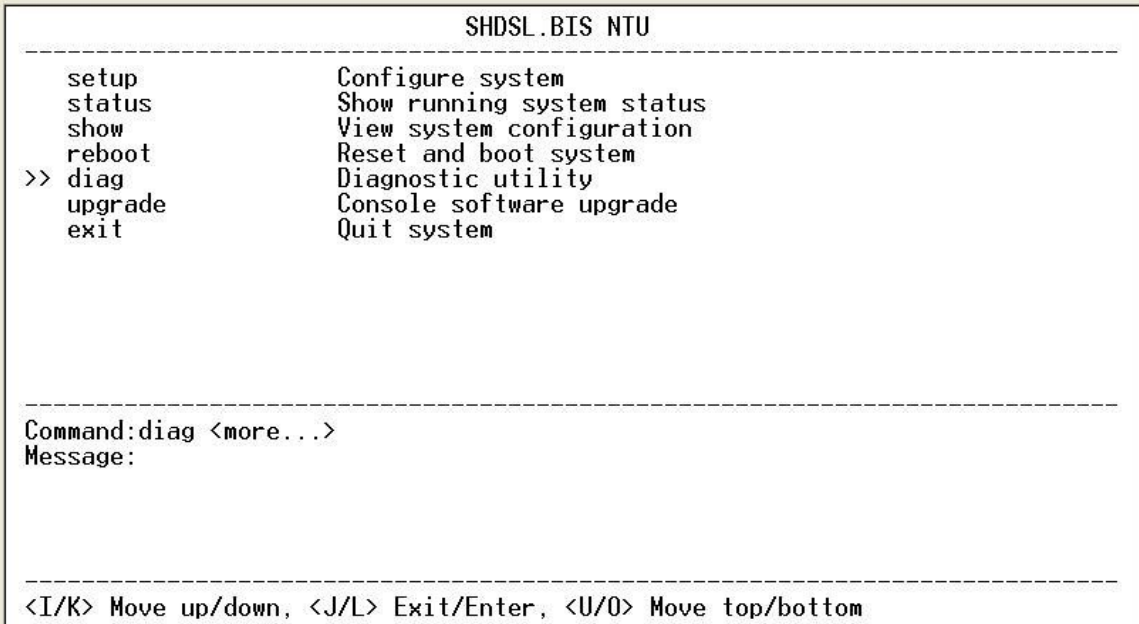

Loopback can test whether the NTU is properly worked with the connection device. Press [ENTER] or [RIGNT] to setup the loopback.

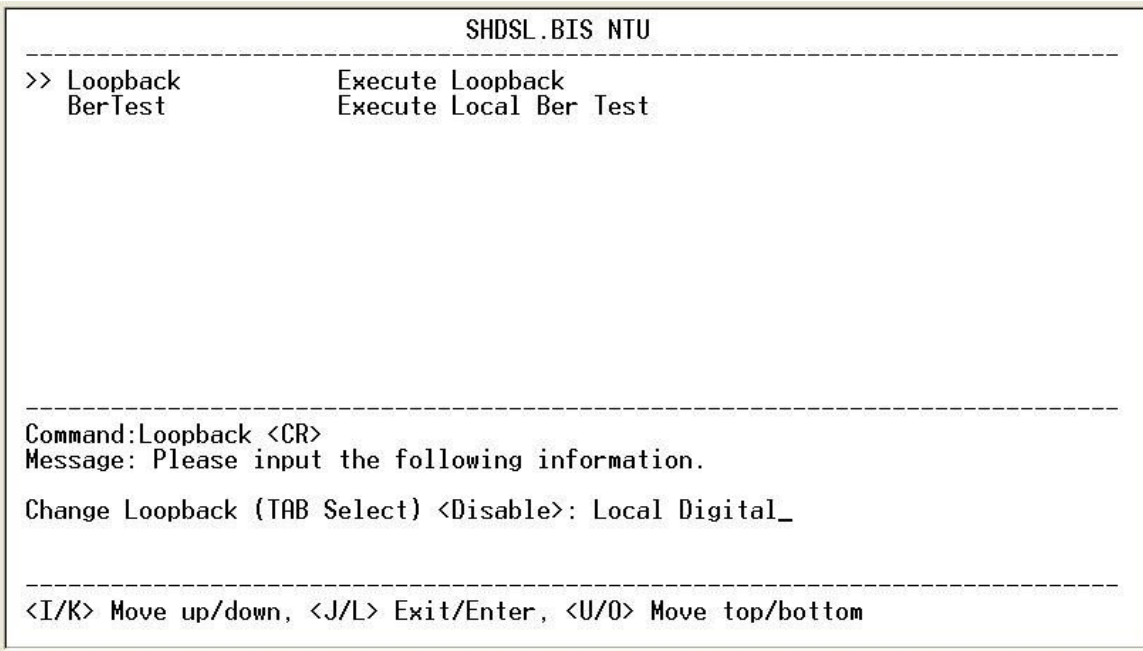

For E1 Interface model as CO side, there have: Local Digital, local, remote line, remote payload, farend line and farend payload.

For Serial Interface model as CO side, there have: Local Digital, local, remote line, remote payload, farend line, farend payload and V.54.

For E1 Interface model as CPE side, there have: Local Digital, remote line, remote payload, farend line and farend payload.

For Serial Interface model as CPE side, there have: Local Digital, remote line, remote payload, farend line, farend payload and V.54.

If the device haven't connect or under handshake, there will not have farend line, farend payload and V.54.There are no diagnostic function on Ethernet interface model.

| E1 interface   | Serial interface |
|----------------|------------------|
| CO side        | CO side          |
| Local Digital  | Local Digital    |
| Local          | Local            |
| Remote line    | Remote line      |
| Remote payload | Remote payload   |

Stand alone NTU, no connection with other NTU:

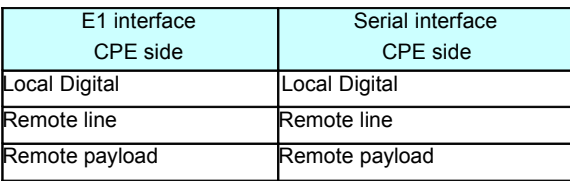

After connection both CO side and CPE side:

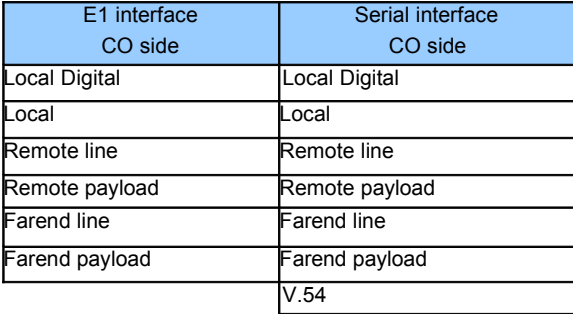

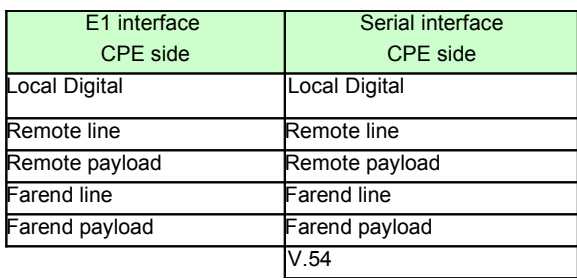

## *Definition of V.54*

An ITU standard (1976) for various loopback tests that can be incorporated into modems

for testing the telephone circuit and isolating transmission problems.

Operating modes include local and remote digital loopback and local and remote analog loopback.

**Loopback Define E1 vs E1**

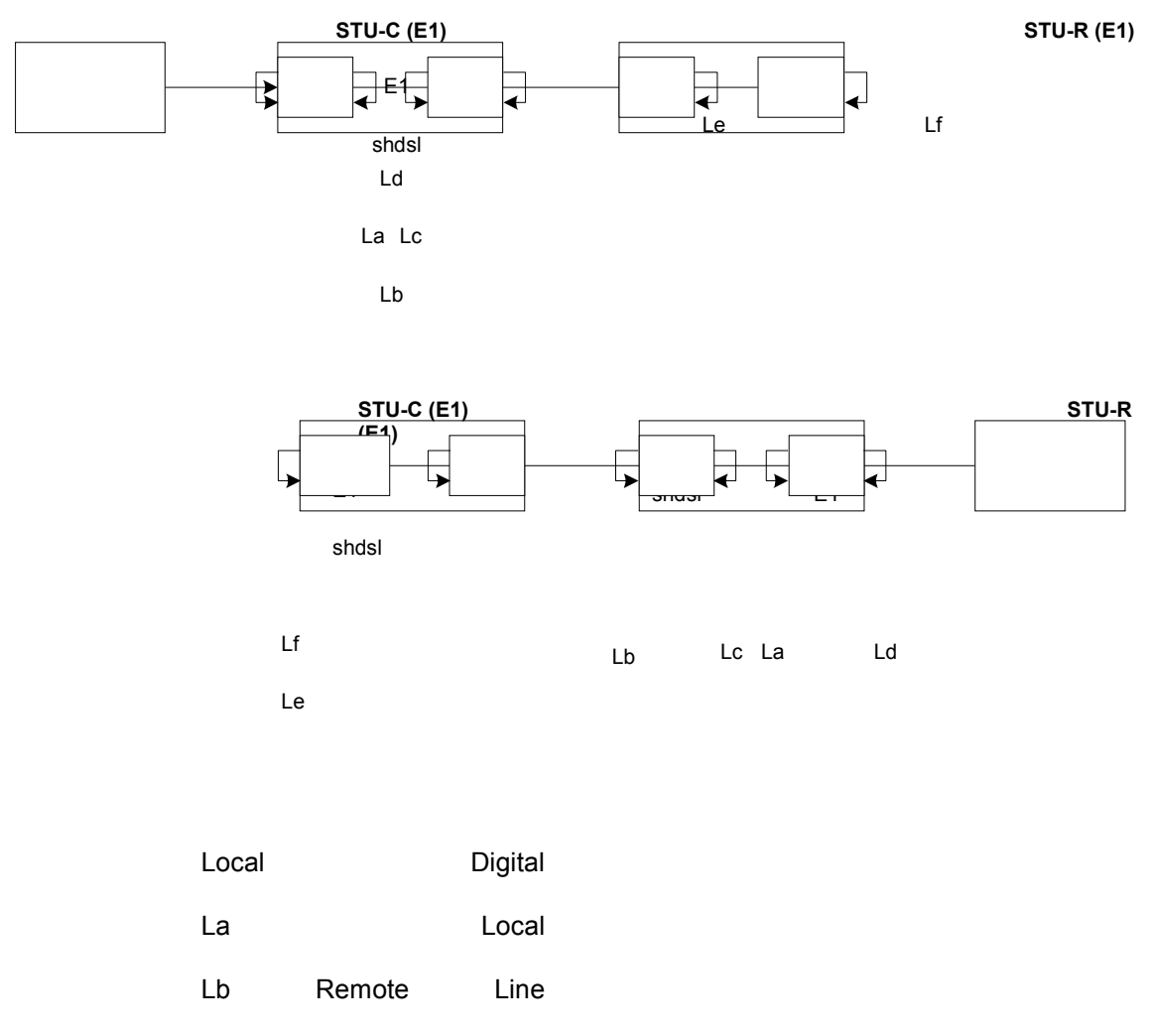

- Lc Remote Payload
- Ld Far End Line
- Le Far End Payload

Lf

### **Loopback Define Serial vs Serial**

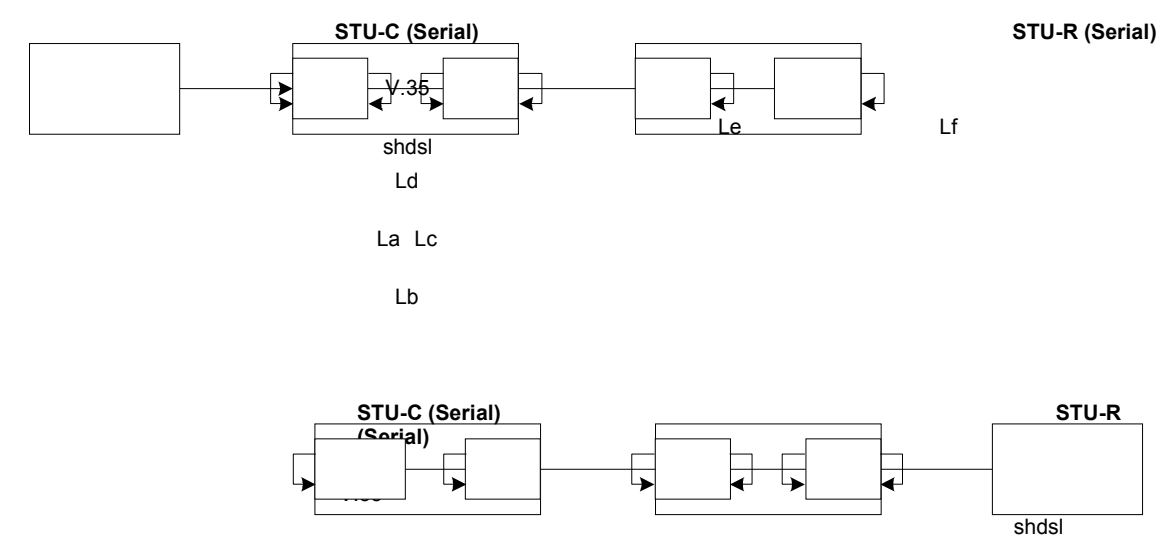

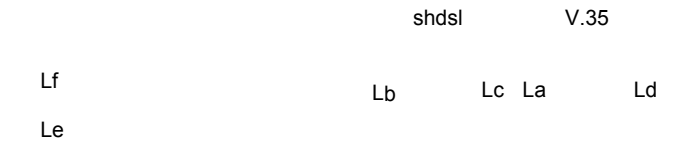

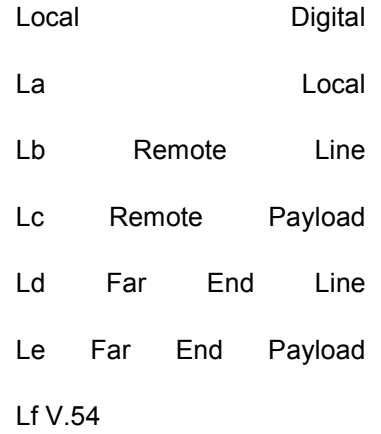

## **Loopback Define Fractional E1 vs V35**

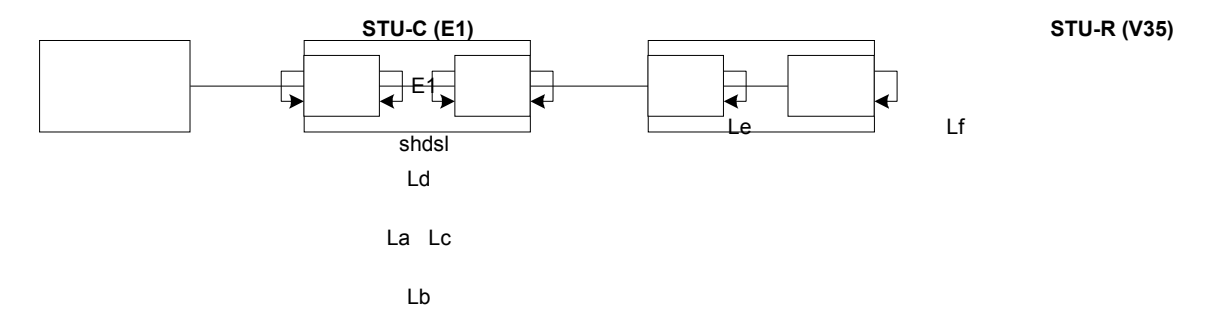

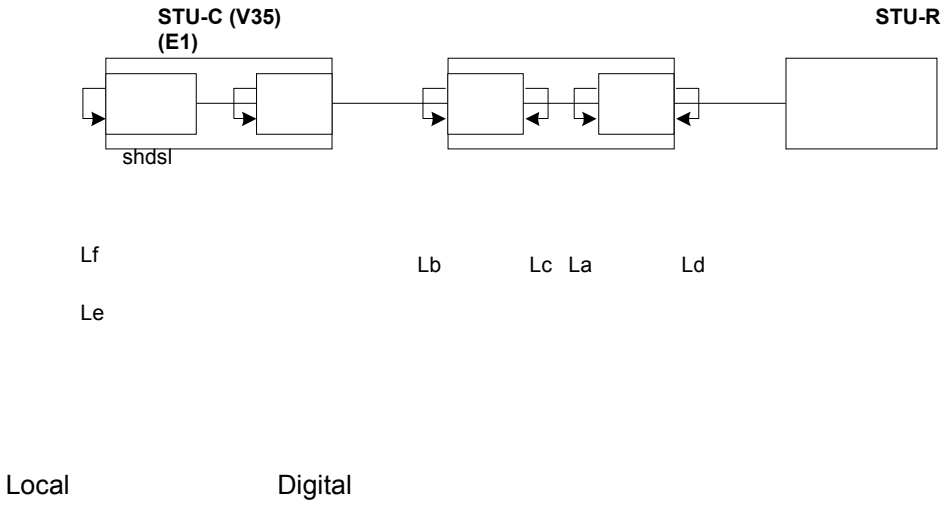

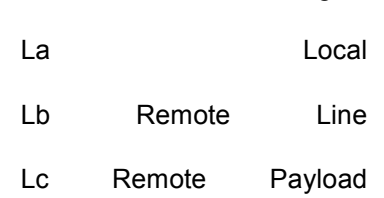

- Ld Far End Line
- Le Far End Payload
- Lf

The product supports Bit Error Rate Testing (BERT). To configure the BERT, move the cursor to **BerTest** and press [ENTER] or [RIGHT].

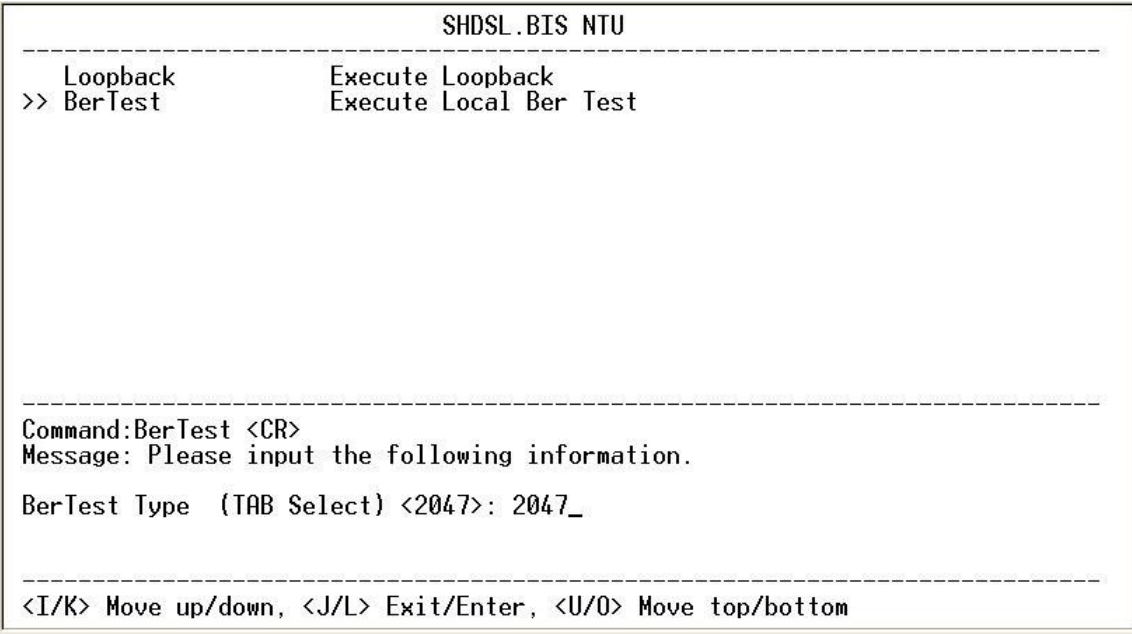

#### The BER Test screen is as following:

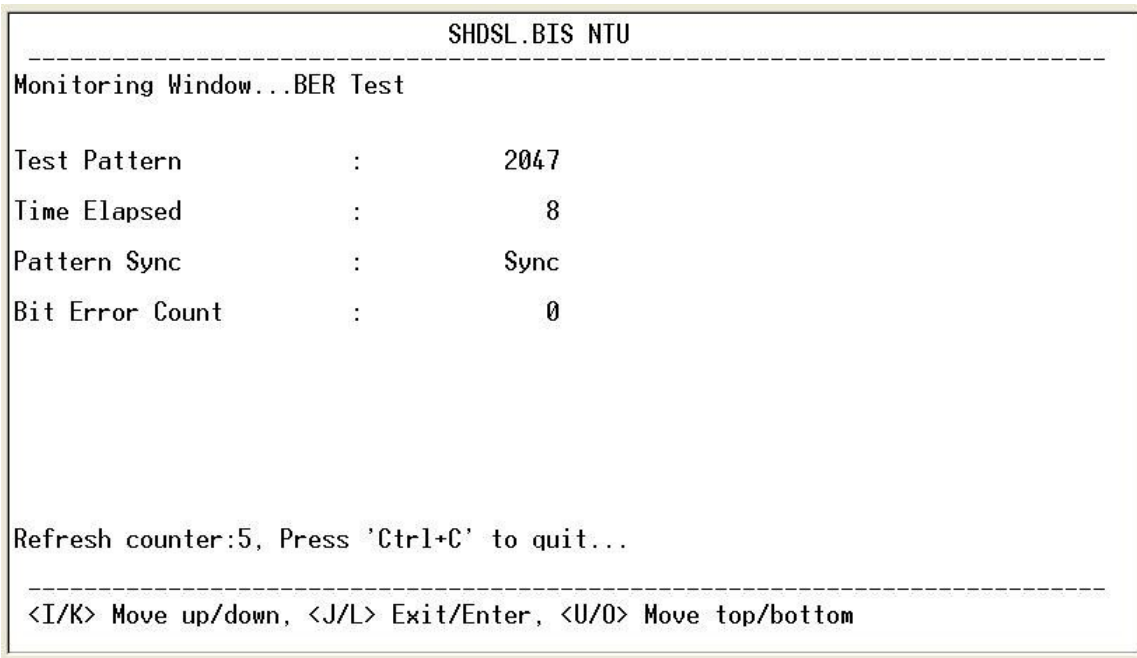

The G.SHDSL Bis NTU includes an internal Bit Error Rate Tester (BERT) for complete testing of local and remote modem and the link quality without any need for an external test equipment. This built-in Bit Error Rate Test generator can generates a standard 2047 (2<sup>11</sup>-1) test pattern.

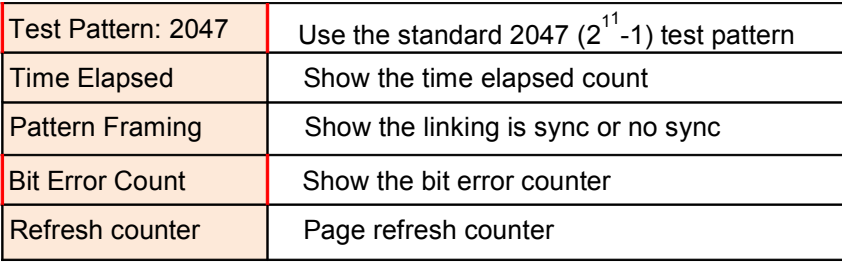

You can press CTRL-C to quit this page anytime.

For exiting the system without saving any configuration, you can use **exit** command to exit. Select **exit** and press [ENTER] or [RIGHT]. Answer y(es) to confirm.

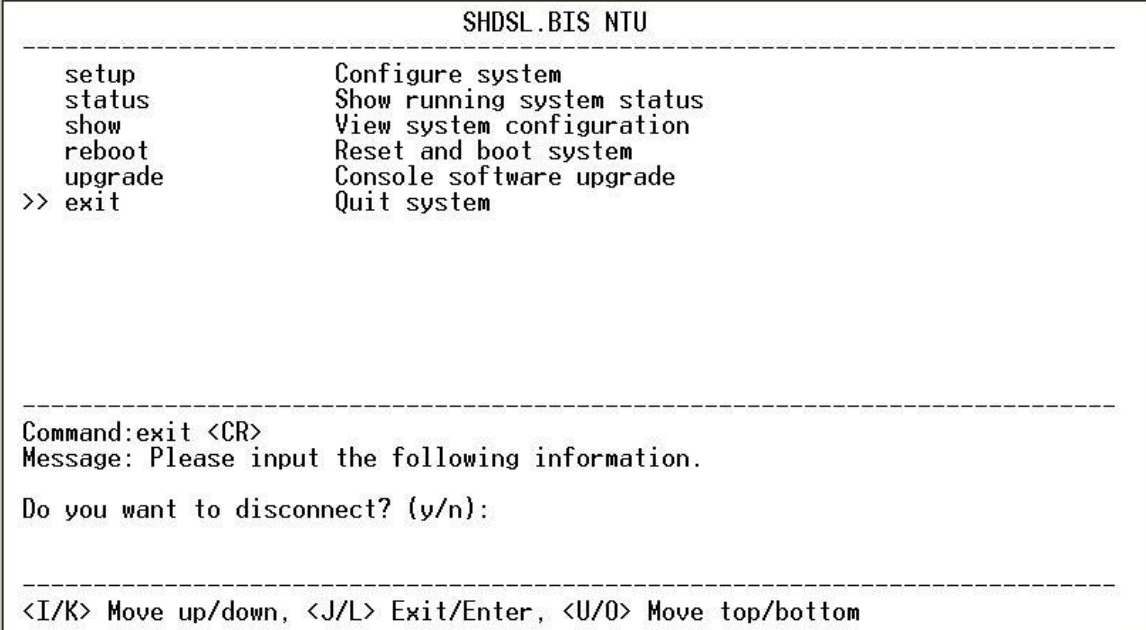

After press [ENTER], the system will be disconnected.

restart.

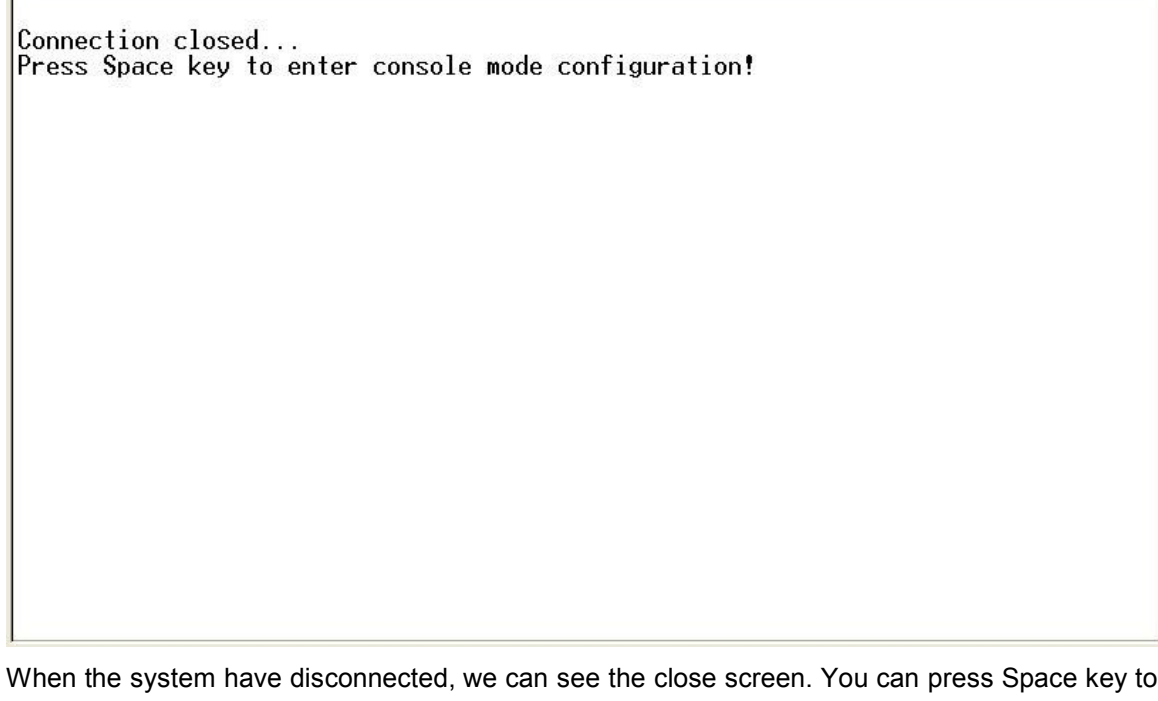

User: admin<br>Password: \*\*\*\*\*\_

The new login screen will show again, you can type username and password again to enter.

# **5. Appendix**

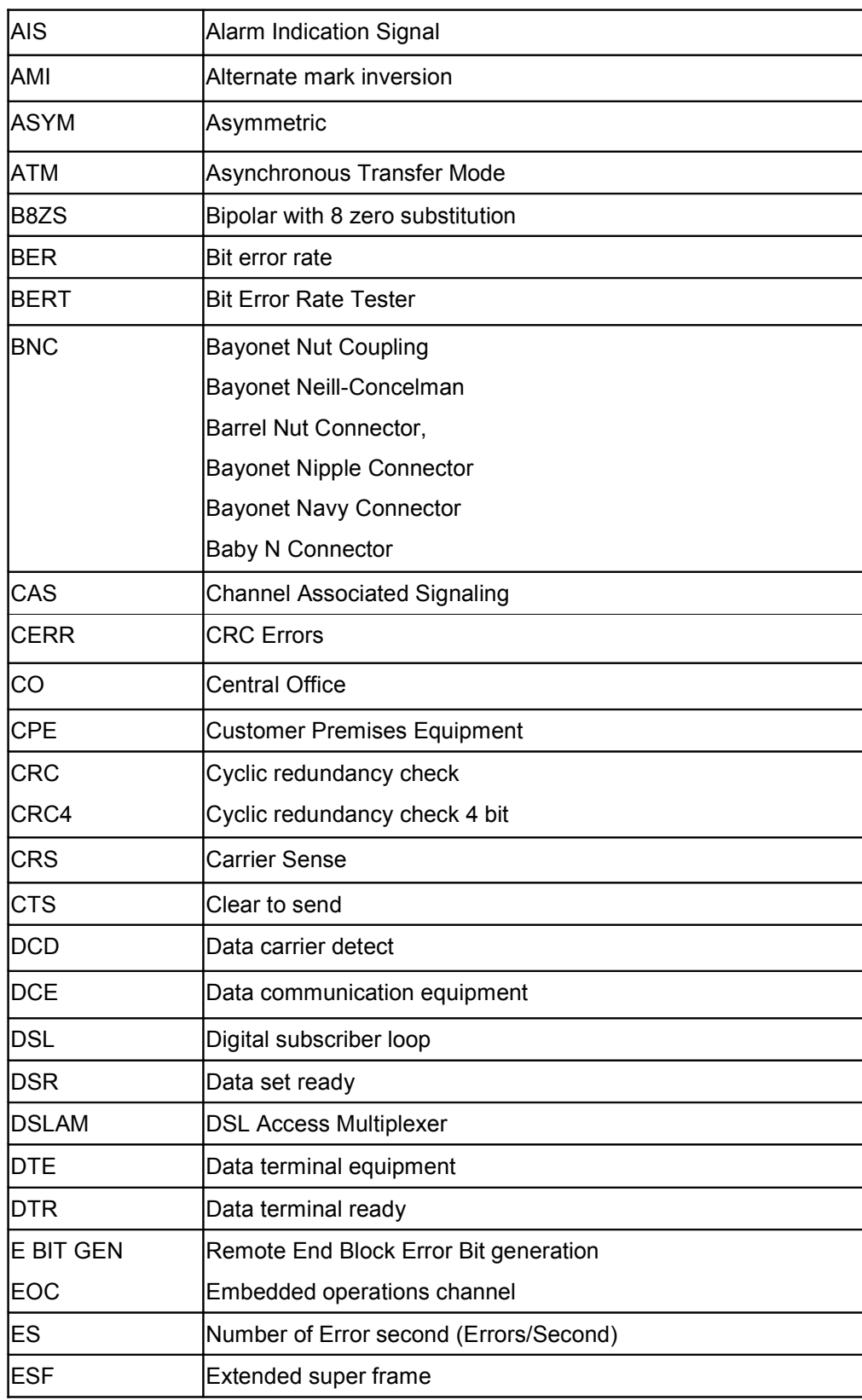

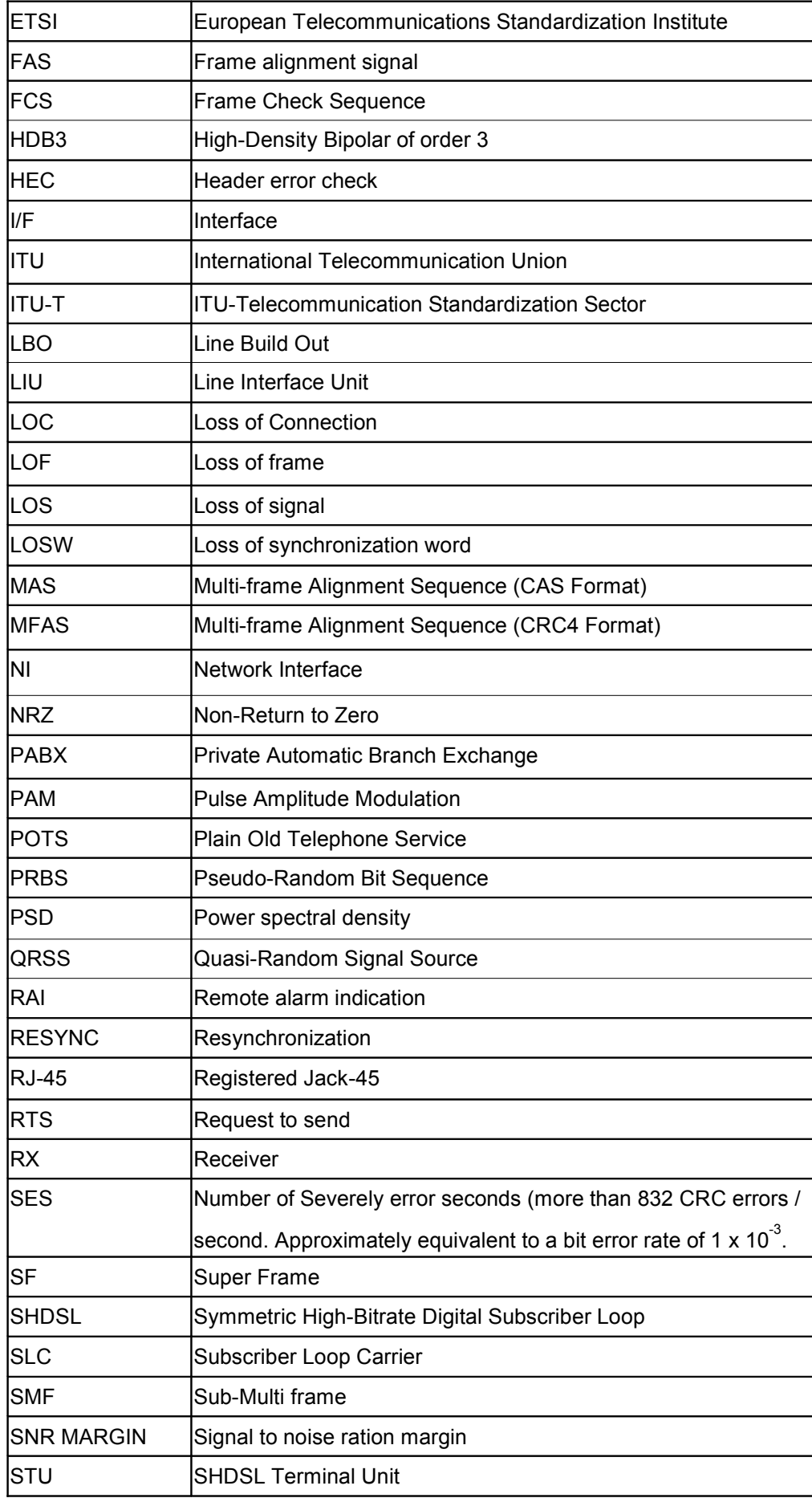

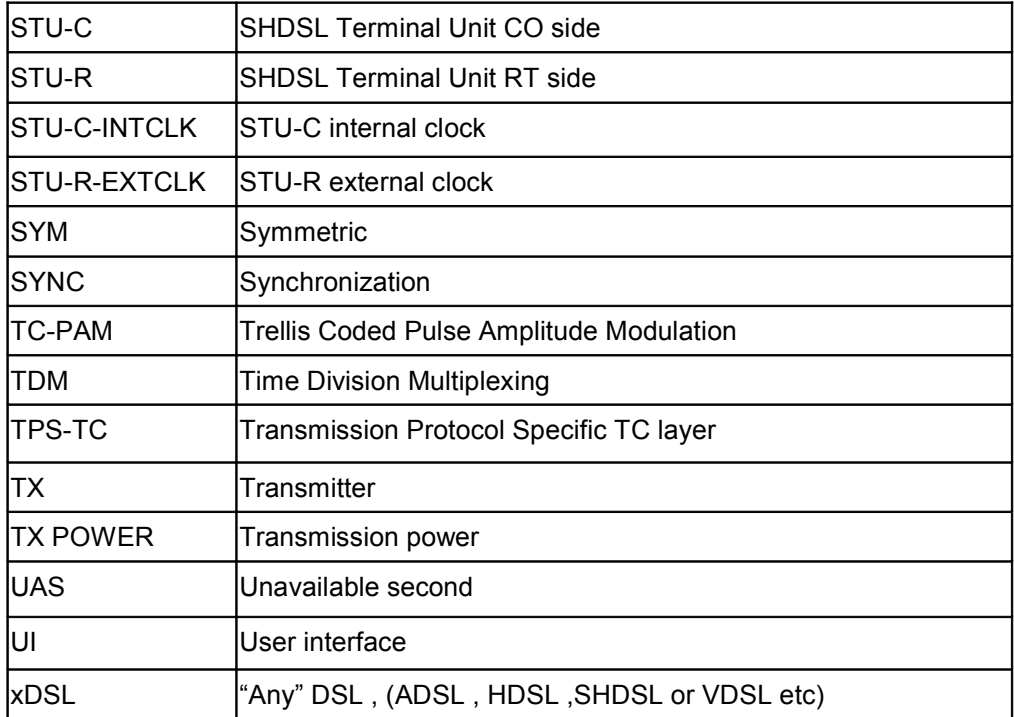

## DB9 vs. RJ45 Cable wire connection

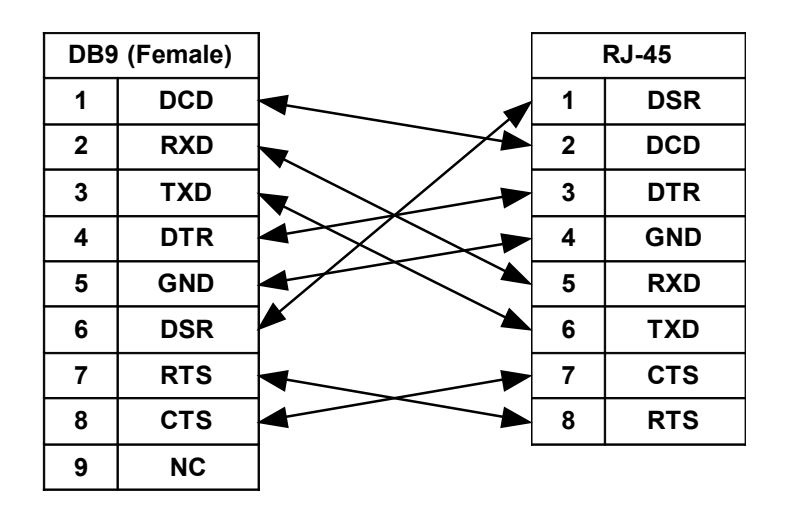

The table below displays Serial Interface Pin Assignments for the DCE Mode.

## Console Connector (RJ-45)

The Console Port interface is a 8 position Modular Jack. The table below displays the pin out assignments.

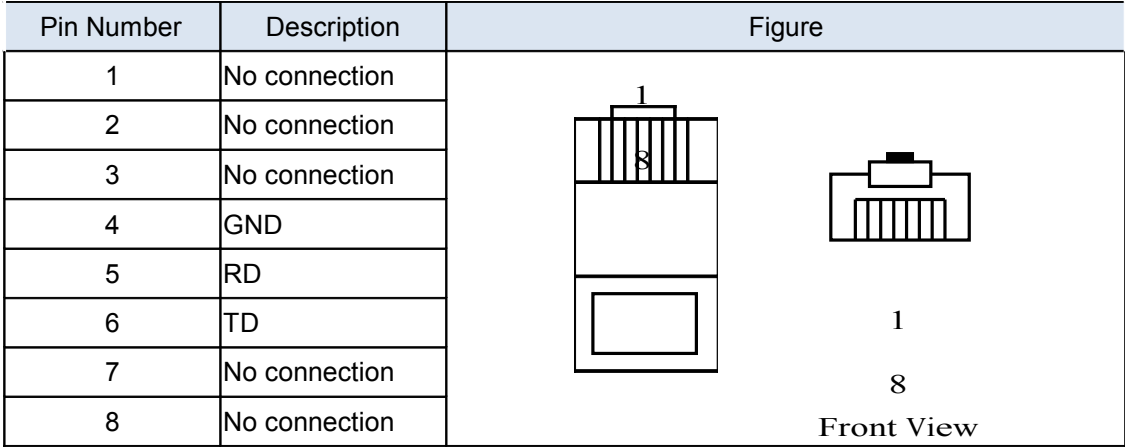

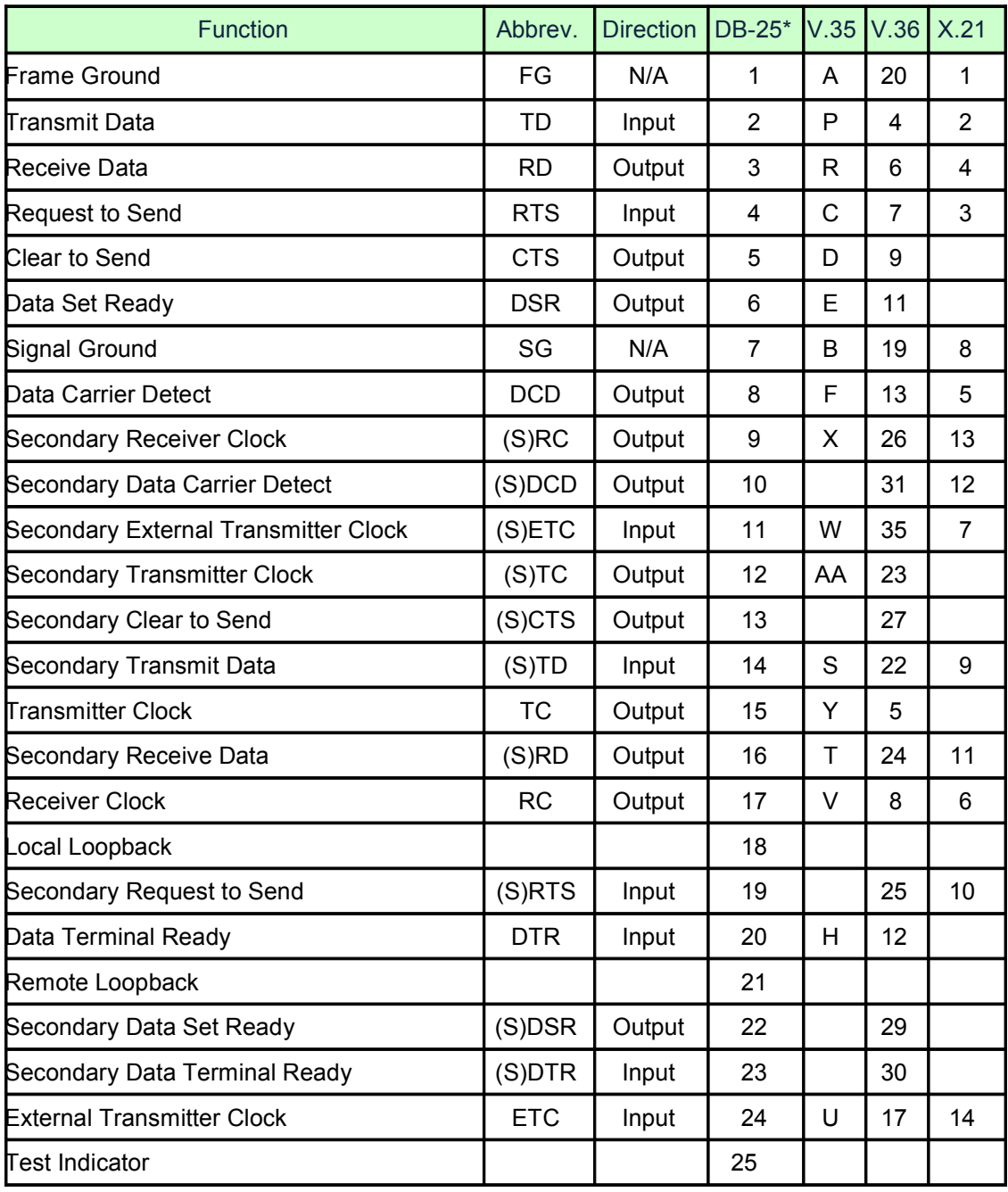

The table below displays Serial Interface Pin Assignments for the DCE Mode.

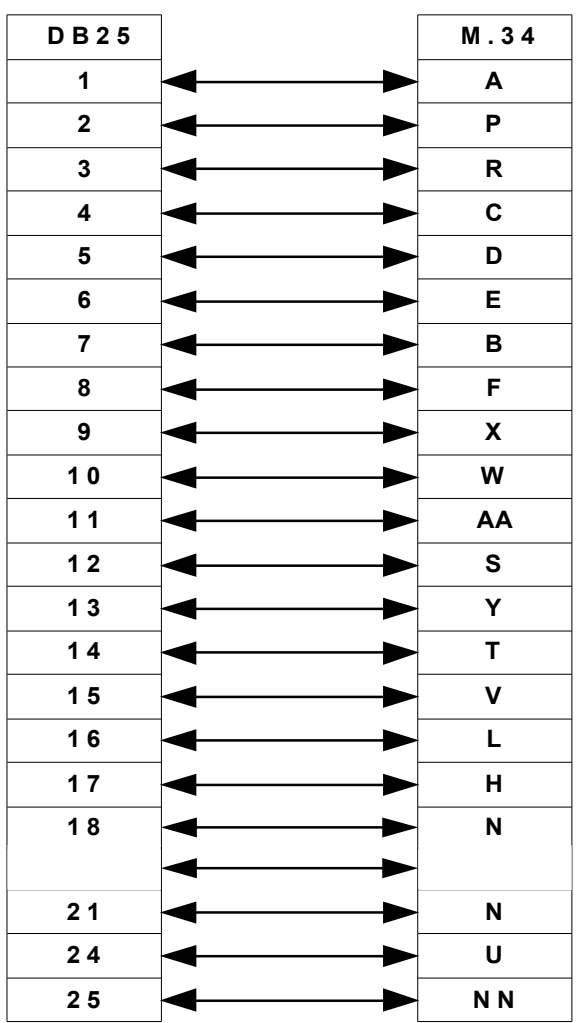

DB25 (M) vs. M.34 (M) Cable (V.35)

# G.703 120Ω Connector (RJ-45)

The 120Ω E1 Port interface is a 8 position modular jack, the following table displays the pin our assignments.

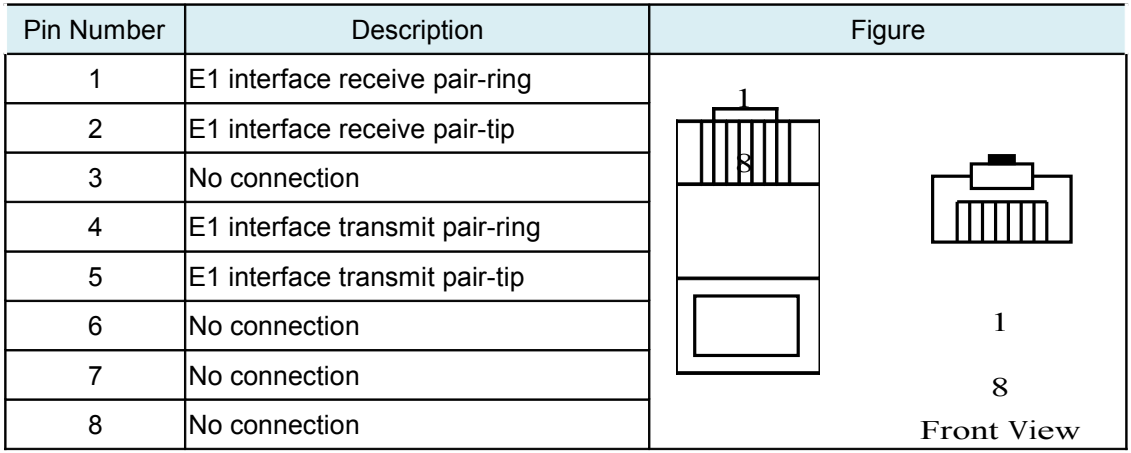

# DSL Interface Pin Assignments (RJ-45)

The DSL interface is standard eight-pin modular jack. The table below displays the pin out assignments.

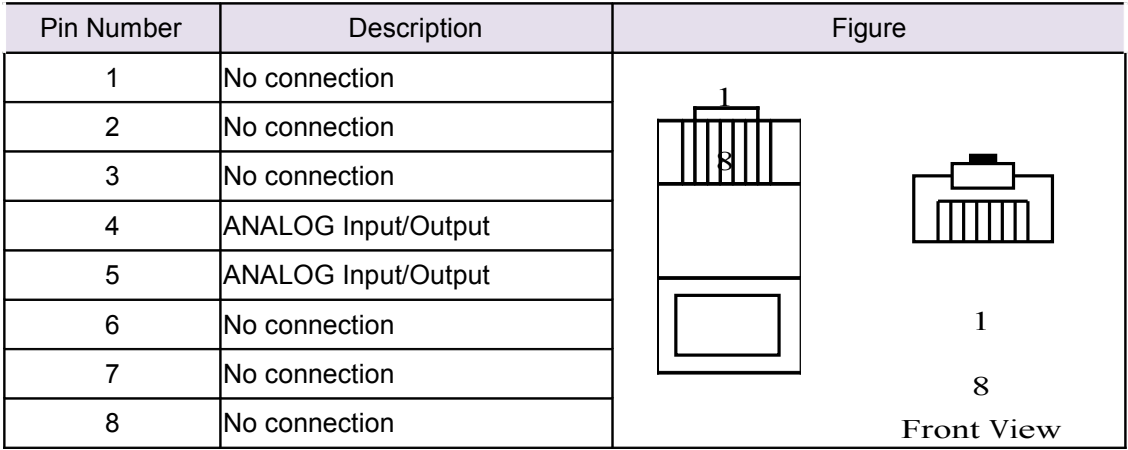